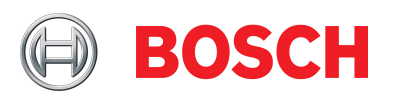

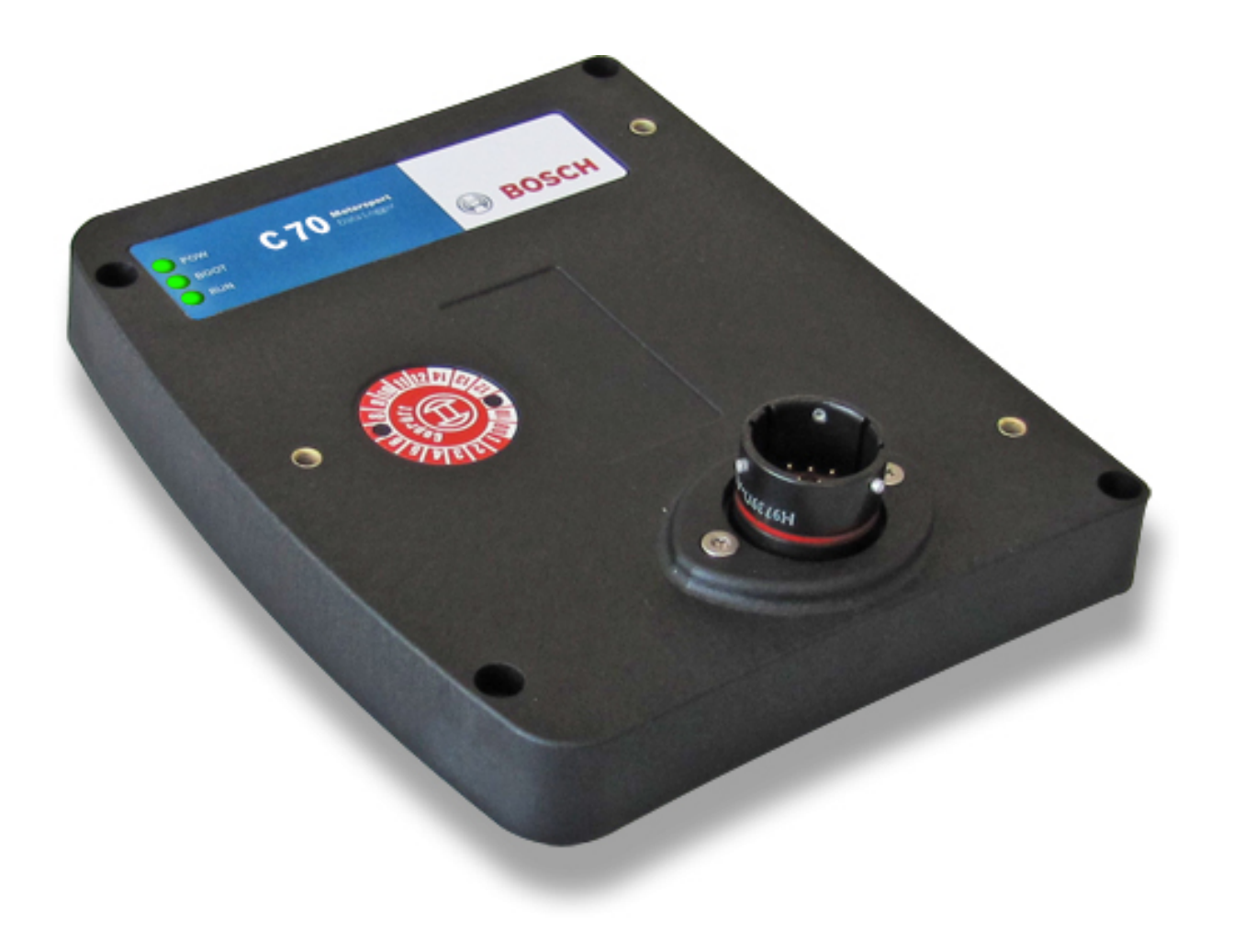

# Data Logger C 70

Manual

Version 1.1 10/12/2019

## Content

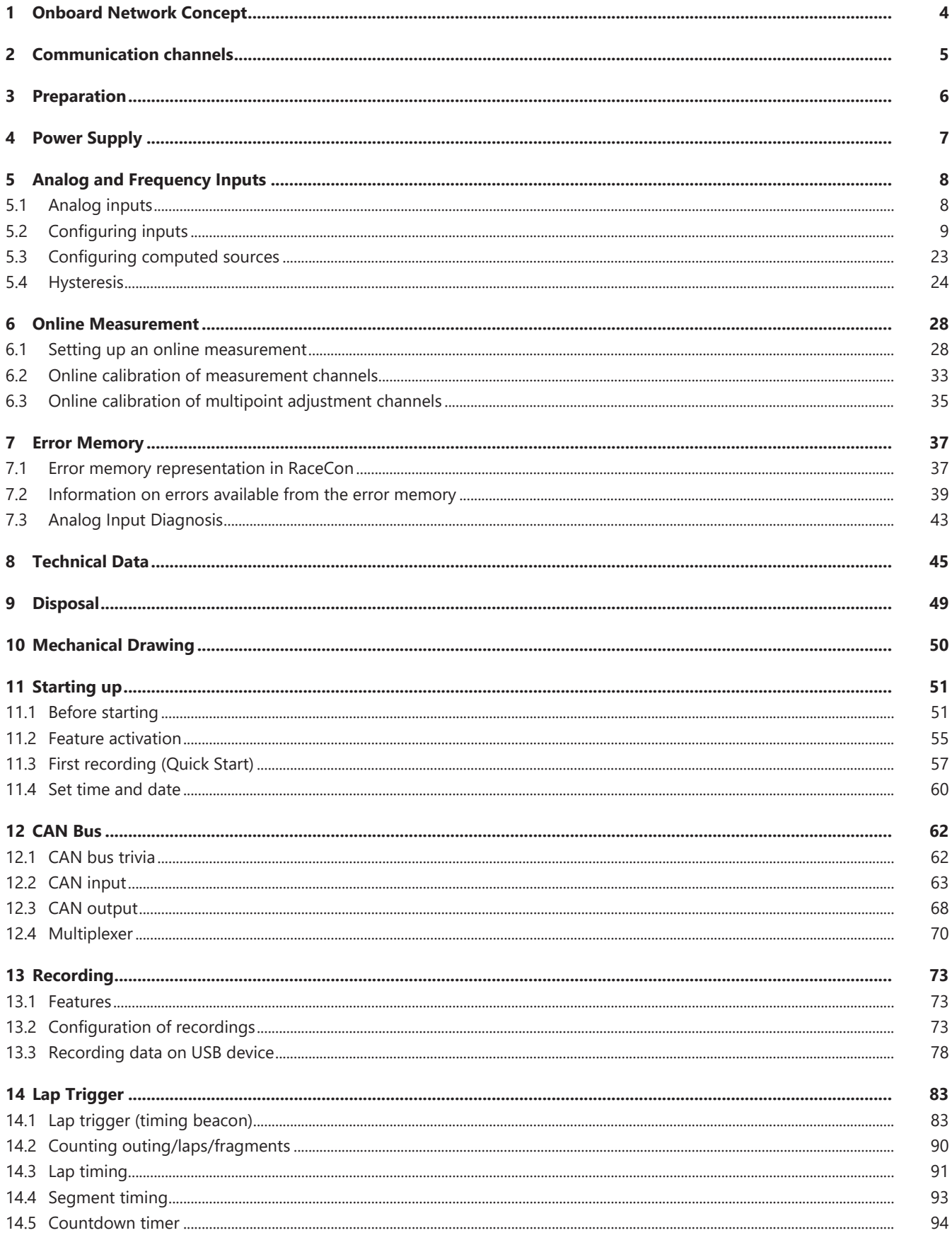

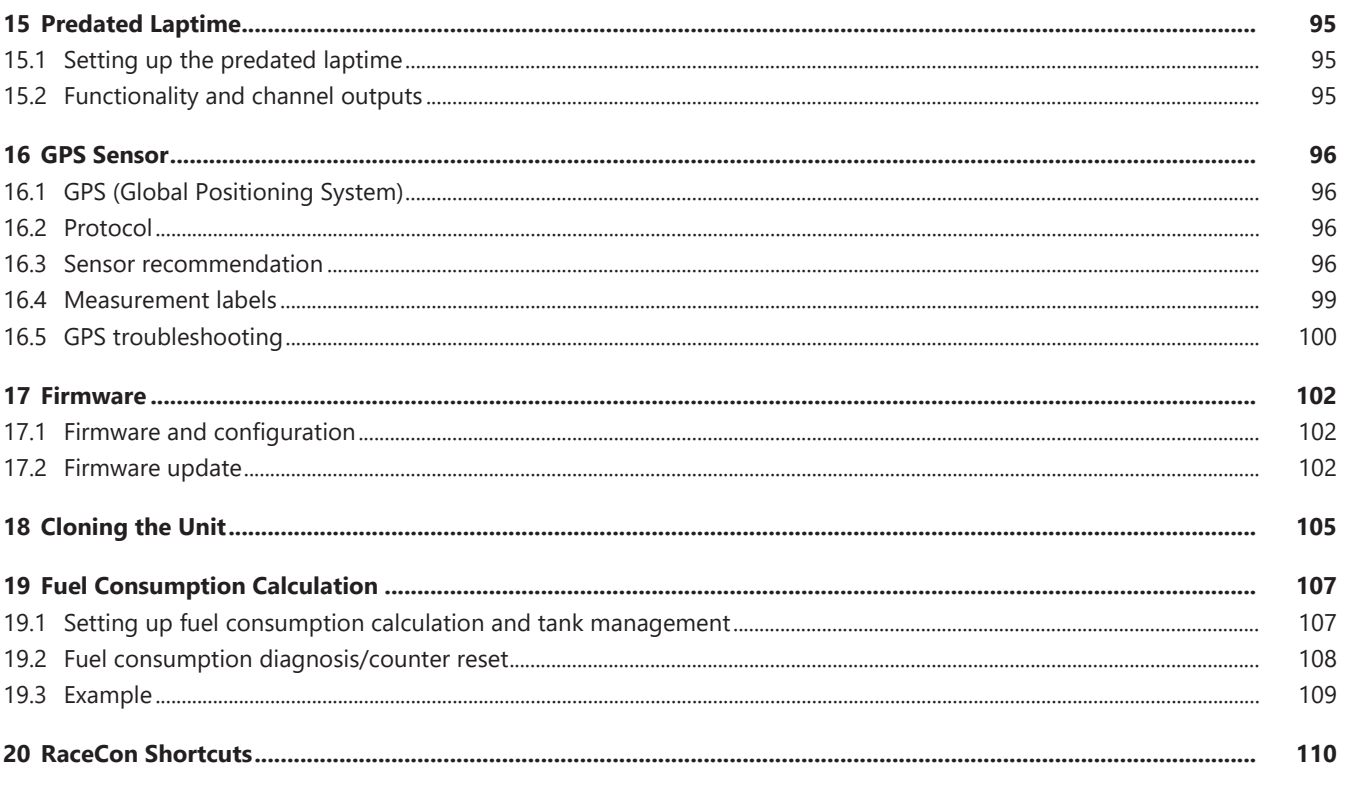

<span id="page-3-0"></span>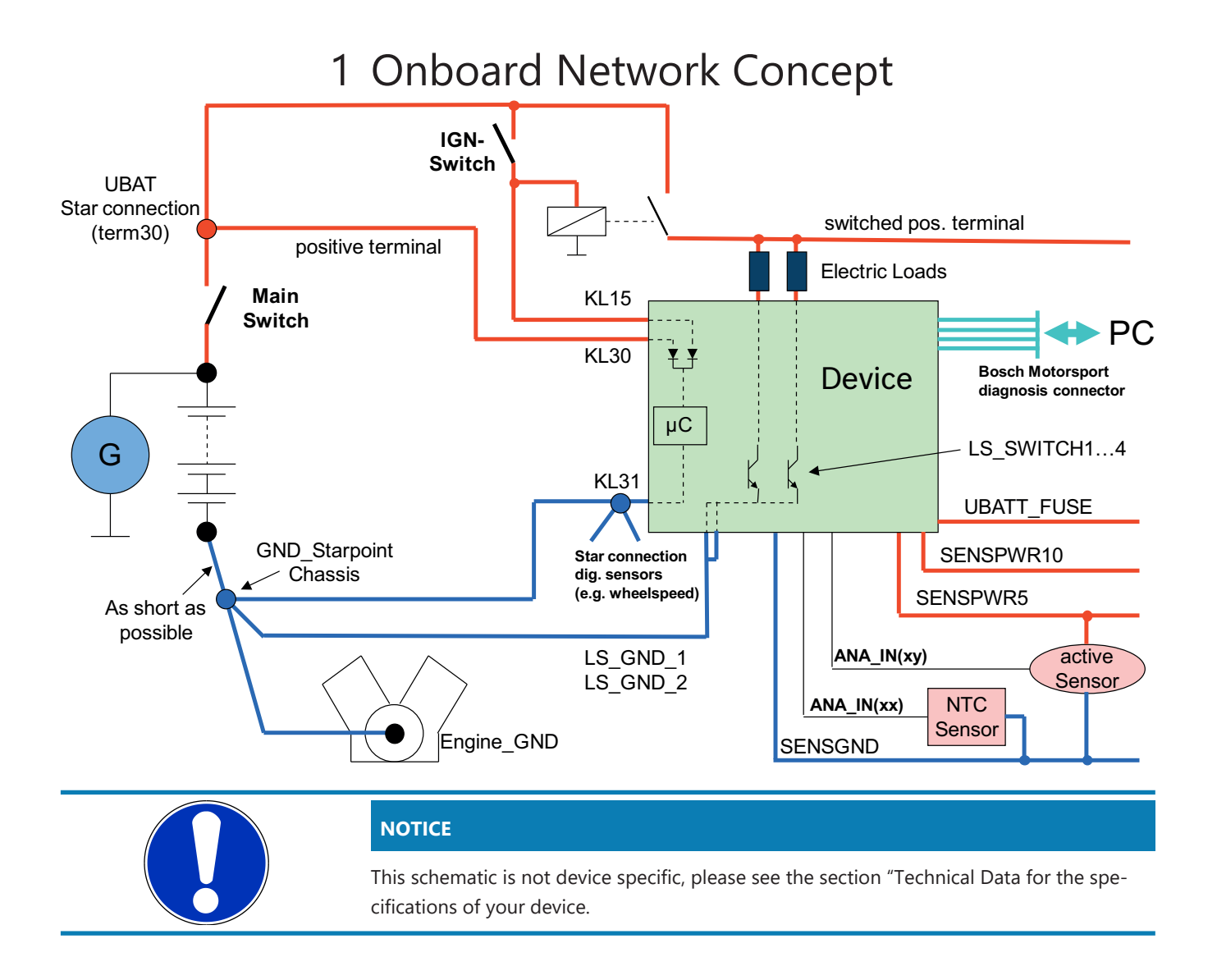

## <span id="page-4-0"></span>2 Communication channels

### CAN bus

The C 70 has two CAN buses configurable as input and output. Different baud rates are selectable. Please note that the C 70 does not contain any CAN termination resistors. Thus the CAN termination resistors need to be integrated into the wiring loom.

### Ethernet channels

The C 70 has one 100 MBit full duplex Ethernet communication ports. The port is internally connected with an Ethernet switch. The Ethernet ports have 'cable auto crossover' functionality.

### RS232 ports

The C 70 has two RS232 serial ports. Baud rate for both ports is programmable. RS232 port 1 is reserved for online telemetry, port 2 can be used for reception of data from a serial GPS receiver.

### Vehicle diagnosis connector

The Bosch Motorsport vehicle diagnosis connector is used as a standard interface to connect the vehicle to a PC e.g. via a MSA-Box II. Loom connector: AS012-35SN

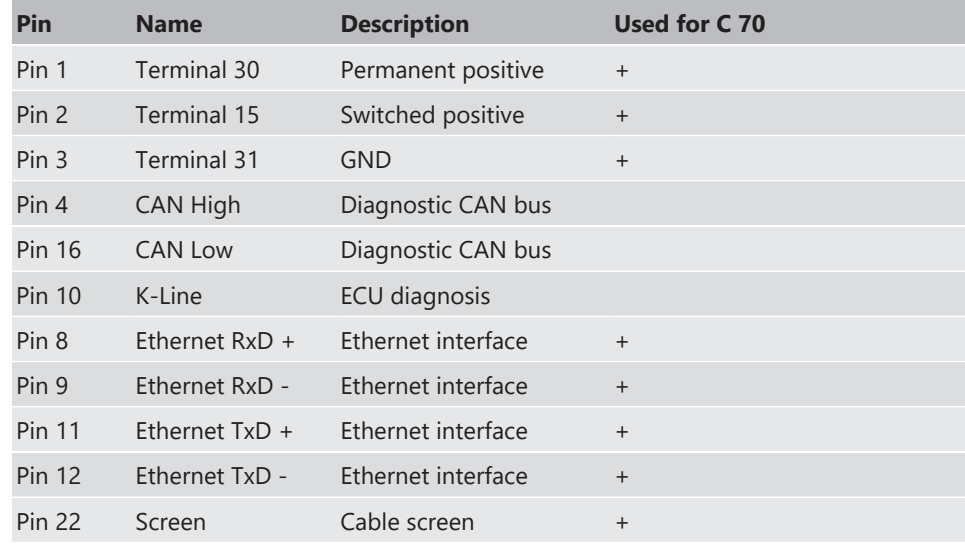

## <span id="page-5-0"></span>3 Preparation

Use the C 70 only as intended in this manual. Any maintenance or repair must be performed by authorized and qualified personnel approved by Bosch Motorsport.

Operation of the C 70 is only certified with the combinations and accessories that are specified in this manual. The use of variant combinations, accessories, and other devices outside the scope of this manual are only permitted when they have been determined to be compliant from a performance and safety standpoint by a representative from Bosch Motorsport.

Read the manual carefully and follow the application hints step by step. Do not hesitate to contact us, contact data can be found on the last page of this document.

### Important information on Electromagnetic Conformity

To avoid unwanted interference with the environment (people, animals, electronic devices) or unwanted harm to the environment, it is mandatory that the user of the C 70 carries out an appropriate analysis to determine the electromagnetic interaction the C 70 may have with its individual installation environment.

#### Disclaimer

Due to continuous enhancements, we reserve the rights to change any illustrations, photos and technical data within this manual.

Please retain this manual for your records.

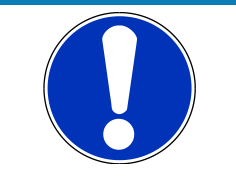

### **NOTICE**

**In this document, all screenshots are created by way of example for a display. Please consider this and replace the product names with the name of your device.**

## <span id="page-6-0"></span>4 Power Supply

Please ensure that you have a good ground installation. That means:

- A ground that has a solid, low resistance connection to the negative battery terminal
- Connection should be free from dirt, grease, paint, anodizing, etc.
- Use large diameter wire
- More metal-to-metal contact is better!

The following notations for power signals are used:

- KL 15 is a switched battery rail controlled by the IGN-switch
- KL 30 is an unswitched battery positive rail (same as battery positive terminal)
- KL 31 is an unswitched ground rail (same as battery negative terminal)

Be careful to observe current limits of wires and connector pins!

## <span id="page-7-0"></span>5 Analog and Frequency Inputs

### Analog inputs

- $-0$  to 5 V
- 12 bit A/D converter
- Switchable 3.01 kOhm pull-up resistor
- 10 kHz acquisition rate, up to 1 kHz recording rate
- Linear phase digital filter

### Frequency inputs

- 5 V Hall-effect type, 2.5 V trigger level (DF11 input with current interface or 5 V Halleffect input with 2.5 V trigger level)
- 20 kHz max. frequency
- 10 ms measurement window

## <span id="page-7-1"></span>5.1 Analog inputs

### 5.1.1 Measurements channels

For each analog channel, several 'subchannels' are available.

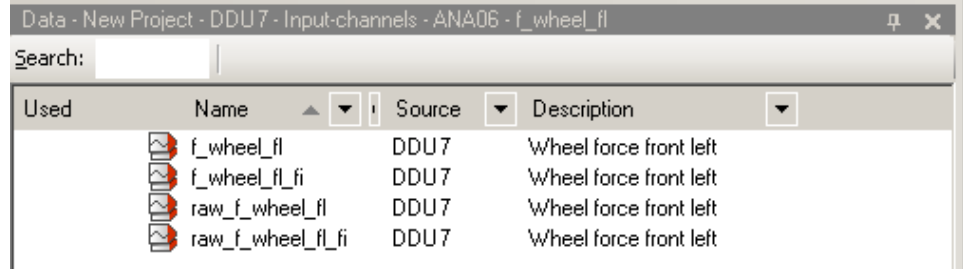

Measurement labels with the characters 'raw' show the exact values in mV.

Measurement labels with the characters ' fi' show filtered values.

The word 'name' in the table is a placeholder for the channel's name.

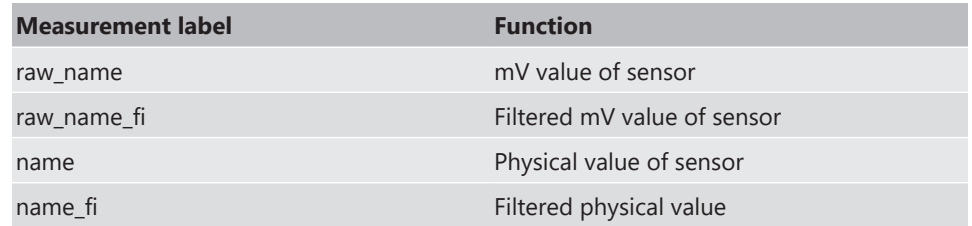

Filtered channels are routed through digital low pass filters:

- C 70 uses A/D converter oversampling and digital filtering to recording rate
- Digital filters eliminate 'out-of-band' noise
- Cut-off frequency automatically adjusted to recording rate
- Linear phase no signal distortion
- Latency compensation no filter delay in recorded data

## <span id="page-8-0"></span>5.2 Configuring inputs

### 5.2.1 Configuring a predefined Bosch sensor with the 'Bosch Sensor Wizard'

- 1. Click on 'Measurement Sources' in the Toolbox.
- 2. To expand the list of 'I/O Channels', click on '+' in the C 70 Project Tree.

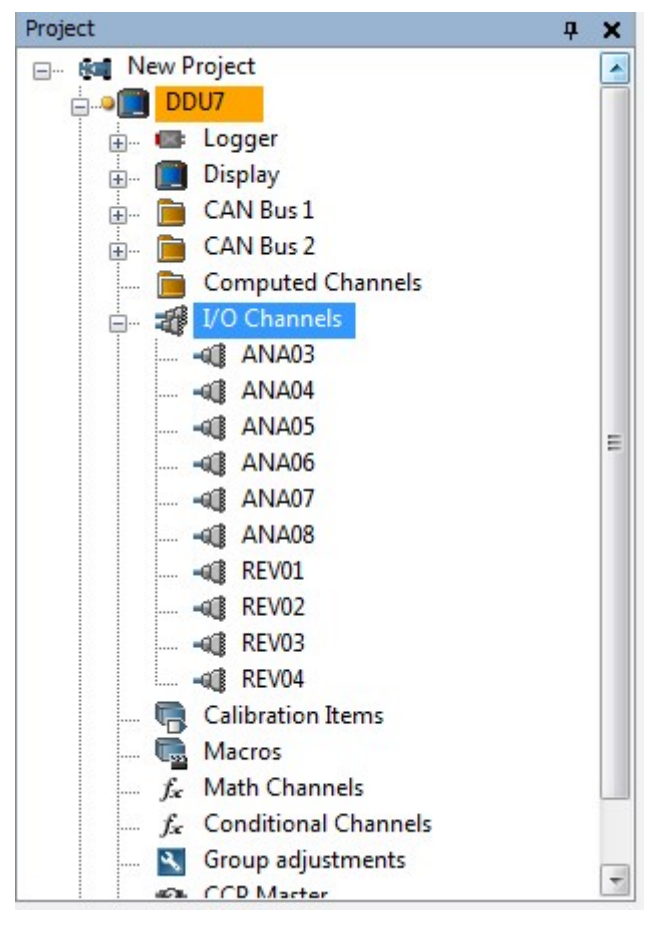

3. Drag the "Bosch Sensor Wizard" from the Toolbox and drop it on the desired analog input channel in the C 70 Project Tree.

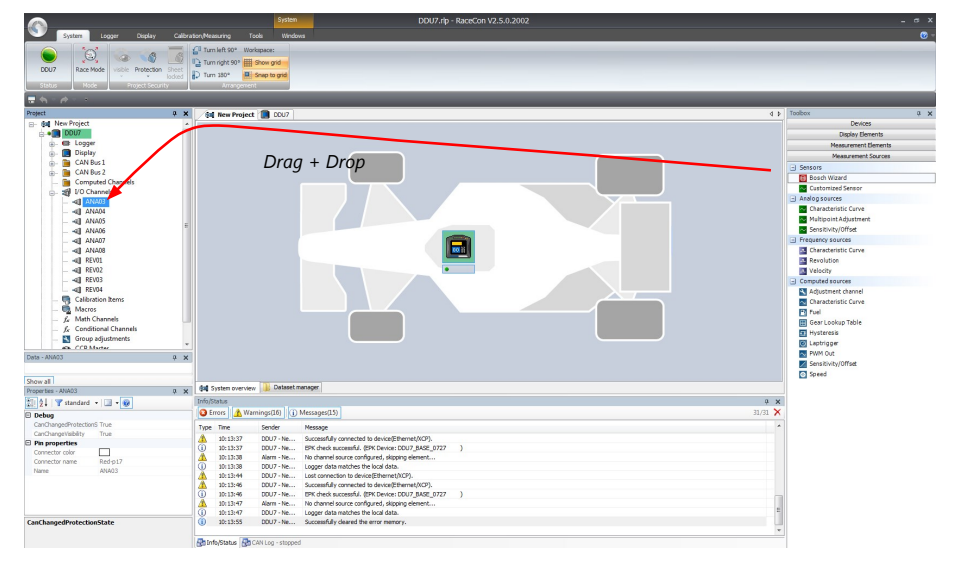

The "Bosch Sensor Wizard" opens.

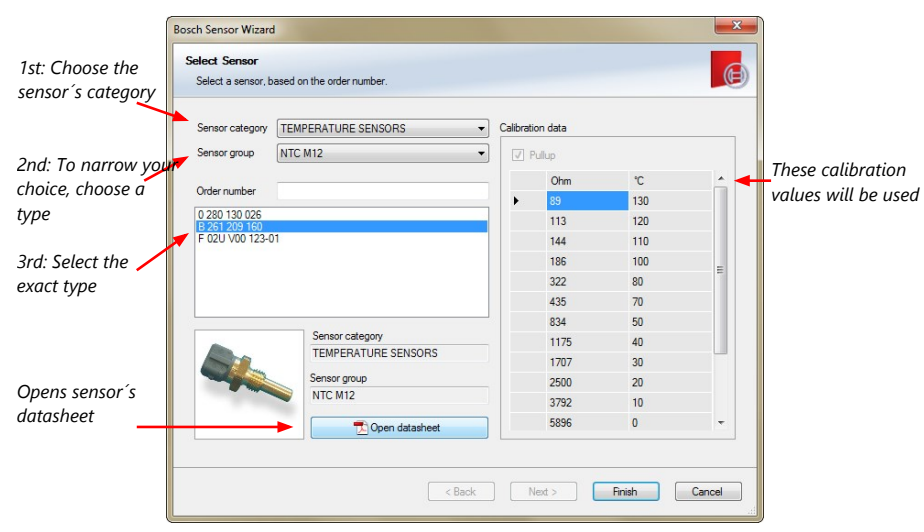

4. Click 'Finish' when done.

The "Create channel" window opens.

5. Enter the channel name and description.

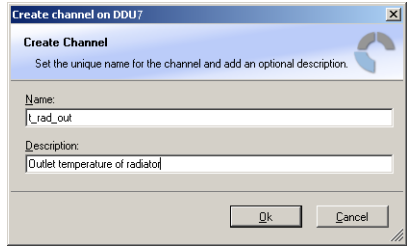

6. Click 'Ok' when done.

The channel is inserted into the C 70 Project Tree.

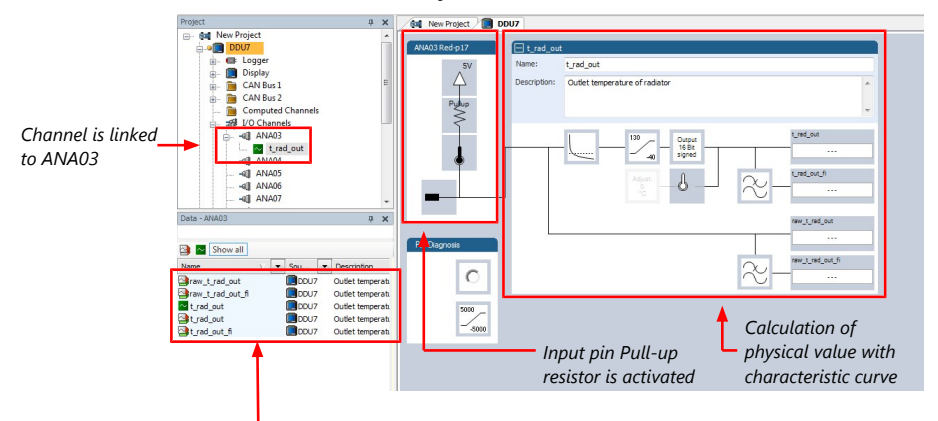

Available measurements for channel:

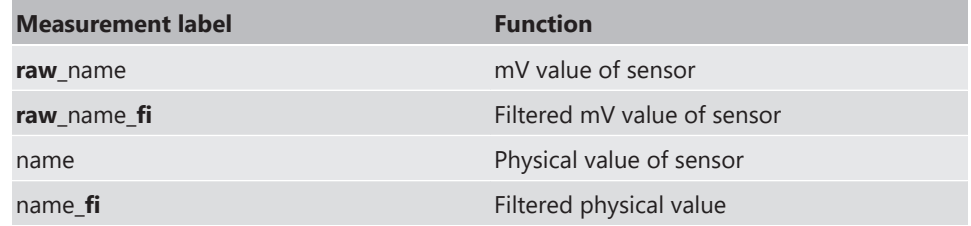

### 5.2.2 Configuring a generic linear sensor

#### Example: Acceleration sensor 5 g

– From sensor data sheet - operating characteristics:

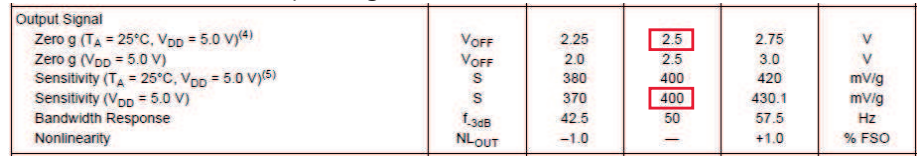

- Sensitivity 400 mV/g, Offset 2,500 mV
- The sensor has a linear output signal with sensitivity and offset
- 1. Click on 'Measurement Sources' in the Toolbox.
- 2. To expand the list of 'I/O Channels', click on '+' in the C 70 Project Tree.
- 3. Drag the "Sensitivity/Offset" analog signal source from the Toolbox and drop it on the desired analog input channel in the C 70 Project Tree. A "Sensitivity/Offset Wizard" opens.
- 4. To activate the internal pullup-resistor, check the box. The internal pullup-resistor is used to get a 5 V signal at the analog channel of the C 70. It allows you to use a pushbutton. The fixed value of the internal pullup-resistor is 3,010 Ohm. If using an additional external pullup-resistor, set up the overall resistance.

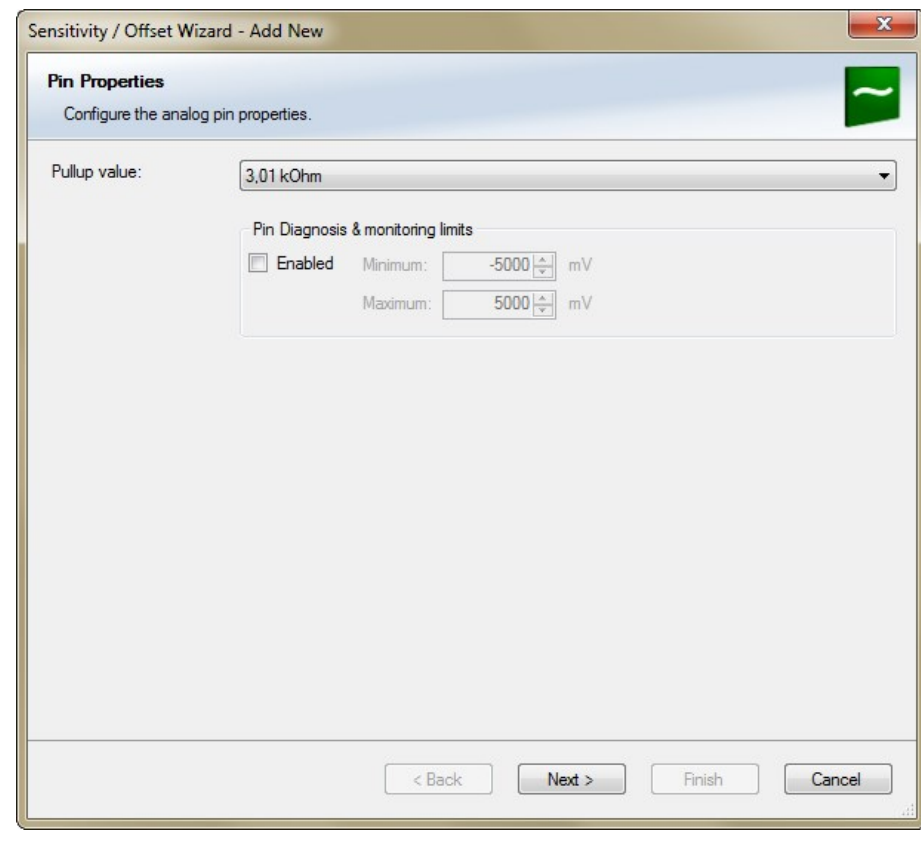

5. Click 'Next' when done.

The second part of the "Sensitivity/Offset Wizard" opens.

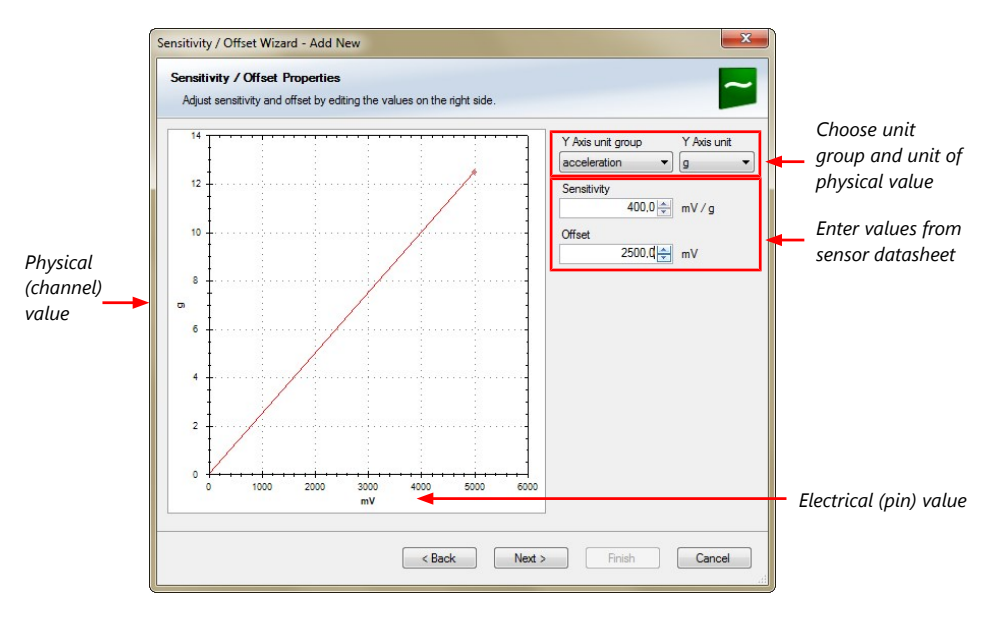

6. Click 'Next' when done.

The third part of the "Sensitivity/Offset Wizard" opens.

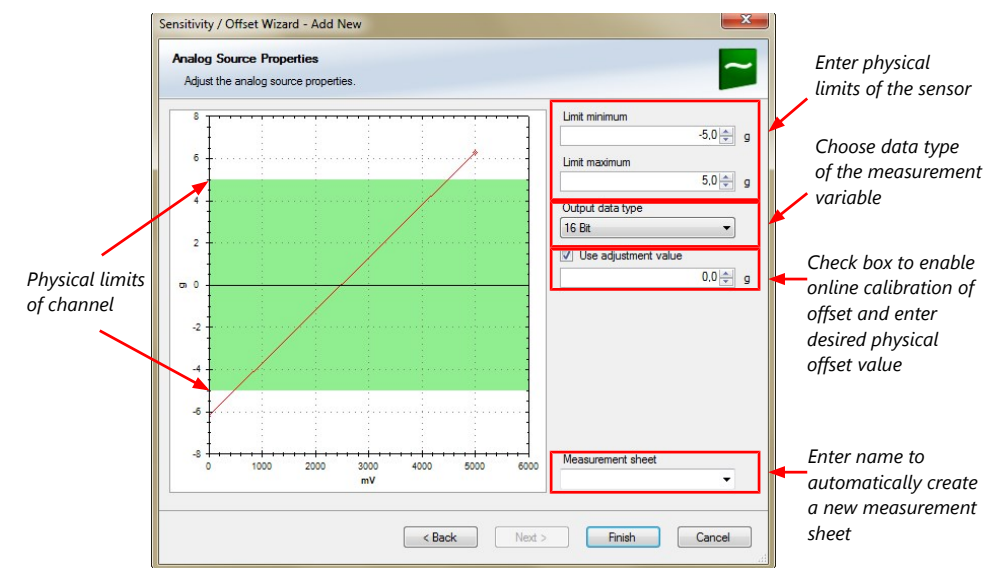

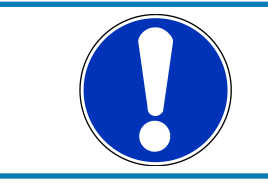

#### **NOTICE**

**Working with automatically created measurement sheets is explained in chapter ['Setting up an online measurement \[](#page-27-1)**[}](#page-27-1) **[28\]](#page-27-1)'.**

- 7. Click 'Finish' when done.
- 8. Enter a channel name and a description.
- 9. Click 'OK' when done. The channel is inserted into the C 70 Project Tree.

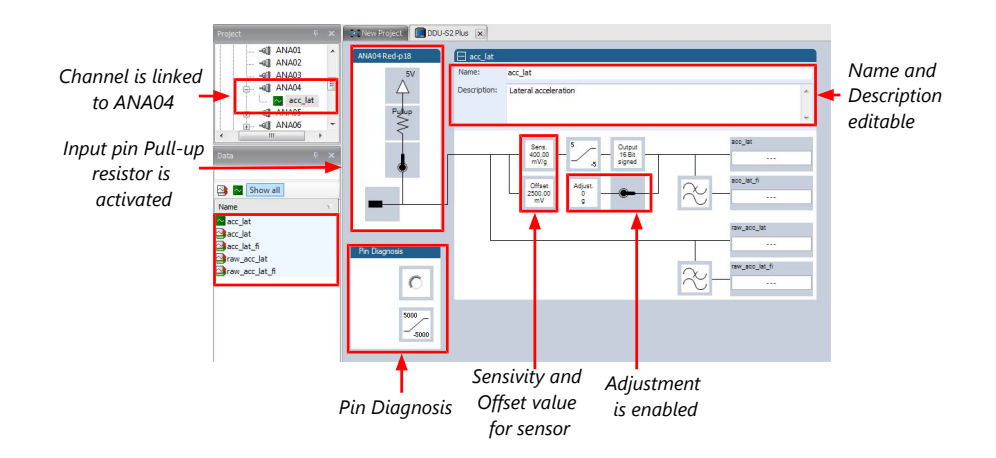

Available measurements for channel:

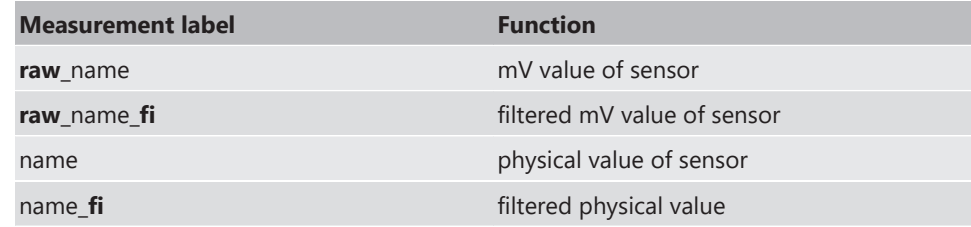

## 5.2.3 Configuring a generic nonlinear sensor

**Toper**  $\overline{C}$  $\overline{\mathbf{0}}$  $\frac{1}{10}$  $\overline{1}$ 

### Example: Thermistor 5 kOhm

– From sensor data sheet - resistance values over temperature: HTCLE100E3502

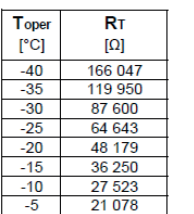

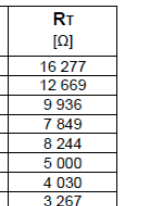

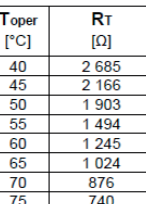

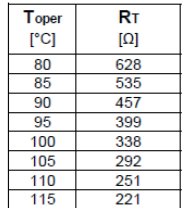

– The sensor has a nonlinear behavior

– Use characteristic curve for linearization

– Input voltage is the ratio between pull-up resistor and thermistor

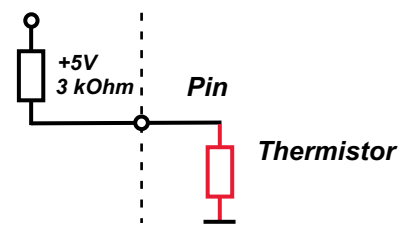

1. Click 'Measurement Sources' in the Toolbox.

- 2. To expand the list of 'I/O Channels', click on '+' in the C 70 Project Tree.
- 3. Drag the "Characteristic Curve" analogue signal source from the Toolbox and drop it on the desired analogue input channel in the C 70 Project Tree.

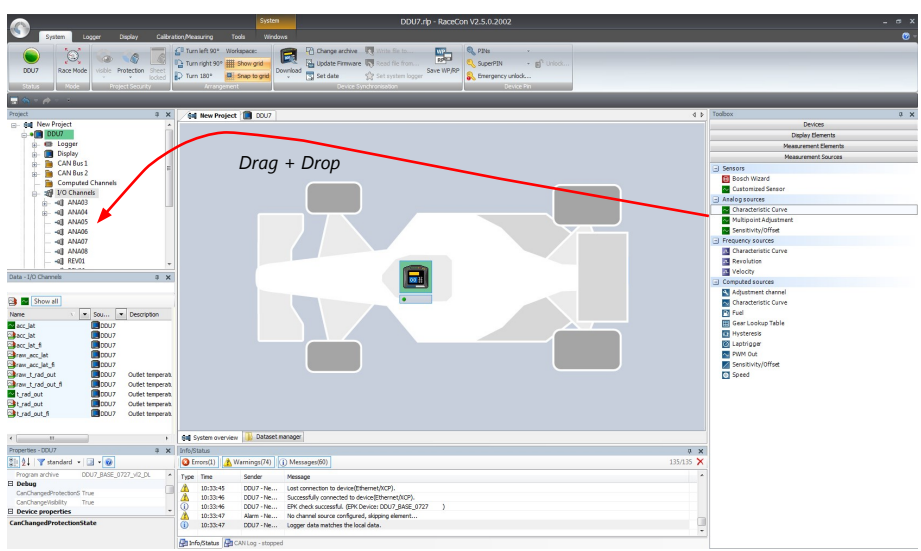

A "Characteristic Curve Wizard" opens.

4. To activate the internal pull up-resistor, check the box. The C 70 pull up-resistor is used to get a 5 V signal at the analogue channel of the C 70. It allows you, to use a push-button. The fixed value of the internal pull up-resistor is 3,010 Ohm. If using an additional external pull up-resistor, set up the overall resistance.

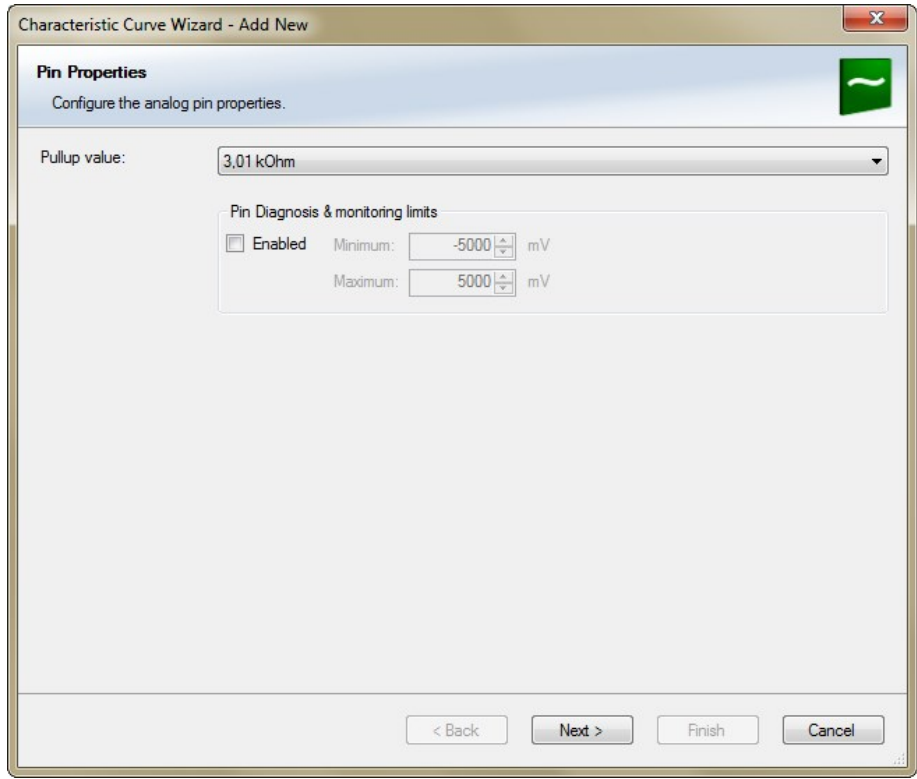

5. Click 'Next' when done.

The second part of the "Sensitivity/Offset Wizard" opens.

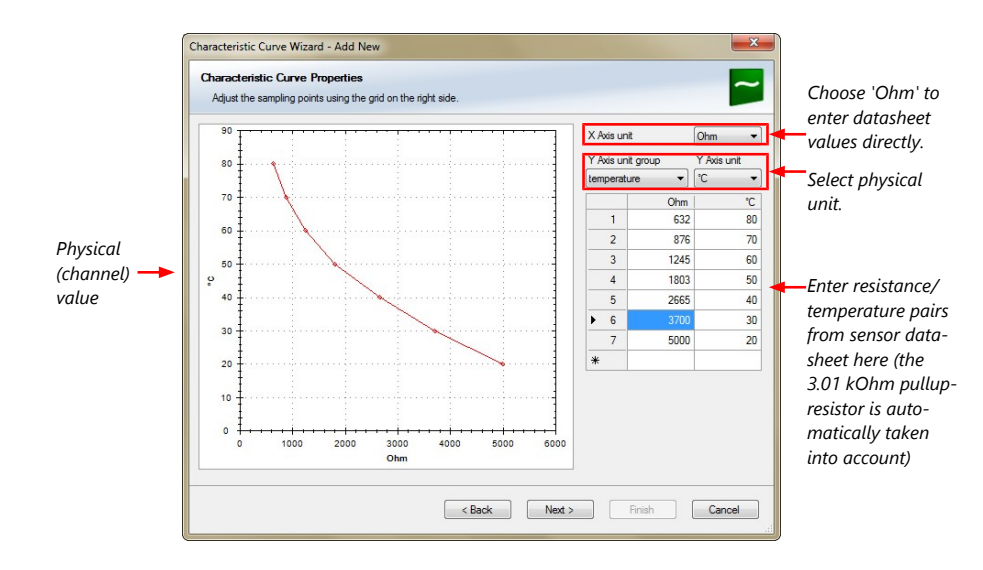

#### 6. Click 'Next' when done.

The third part of the "Characteristic Curve Wizard" opens.

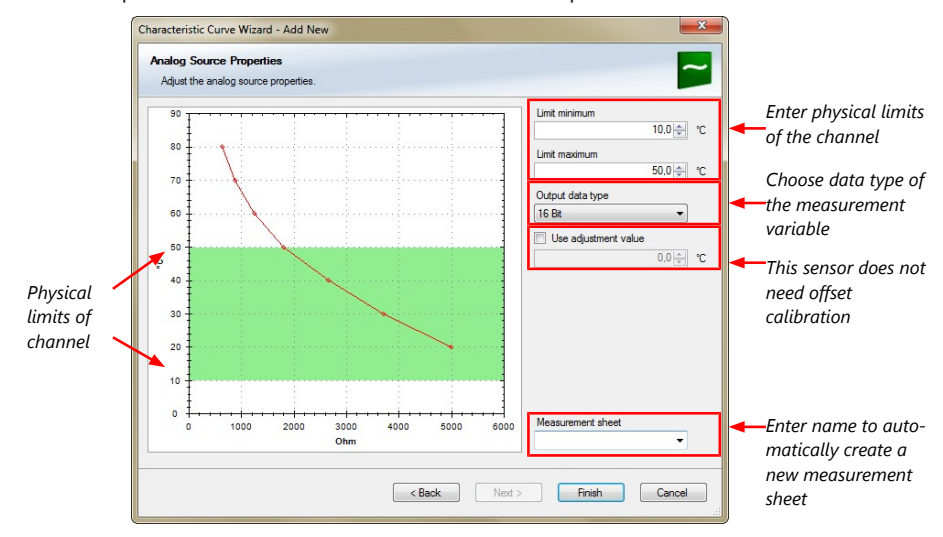

- 7. Click 'Finish' when done.
- 8. Enter channel name and description.
- 9. Click 'OK' when done.

The channel is inserted into the C 70 Project Tree.

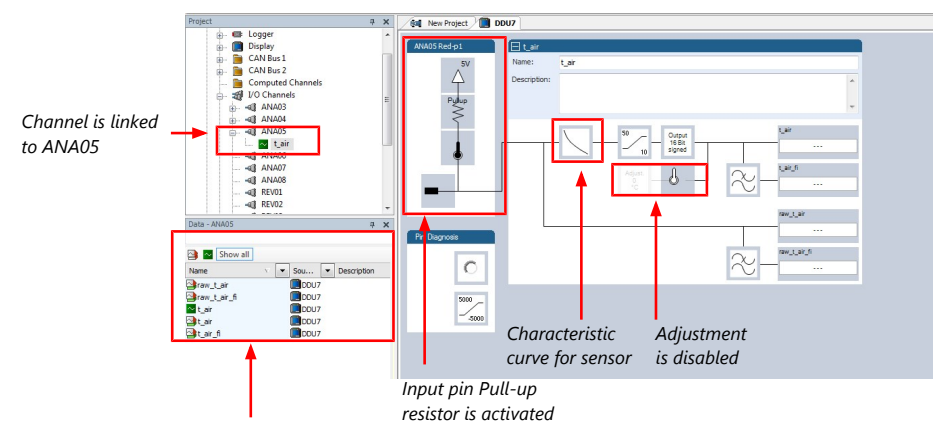

Available measurements for channel:

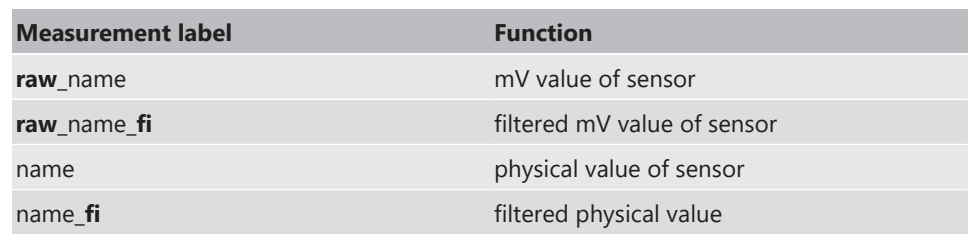

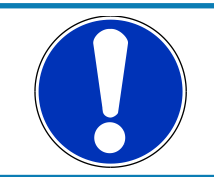

#### **NOTICE**

**Working with automatically created measurement sheets is explained in chapter ['Setting up an online measurement \[](#page-27-1)**[}](#page-27-1) **[28\]](#page-27-1)'.**

### 5.2.4 Configuring a multipoint adjustment

#### <span id="page-15-0"></span>Example: Measurement of wheel force

- Physical property 'wheel force' not directly measureable
- Load transfer through suspension kinematics
- Physical value at sensor position defined by vehicle
- Curve definition by online adjustment at vehicle

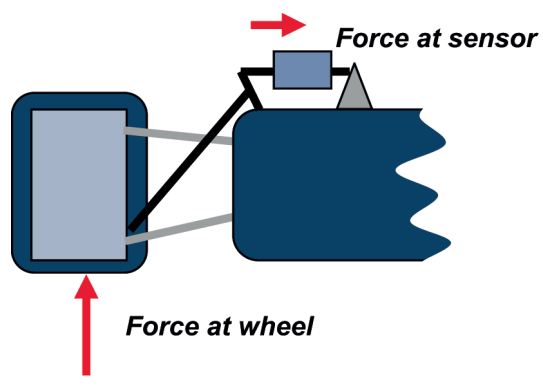

- 1. Click on 'Measurement Sources' in the Toolbox.
- 2. Expand the list of 'I/O Channels' by clicking on '+' in the C 70 Project Tree.
- 3. Drag the 'Multipoint Adjustment' analog signal source from the Toolbox and drop it on the desired analog input channel in C 70 Project Tree.

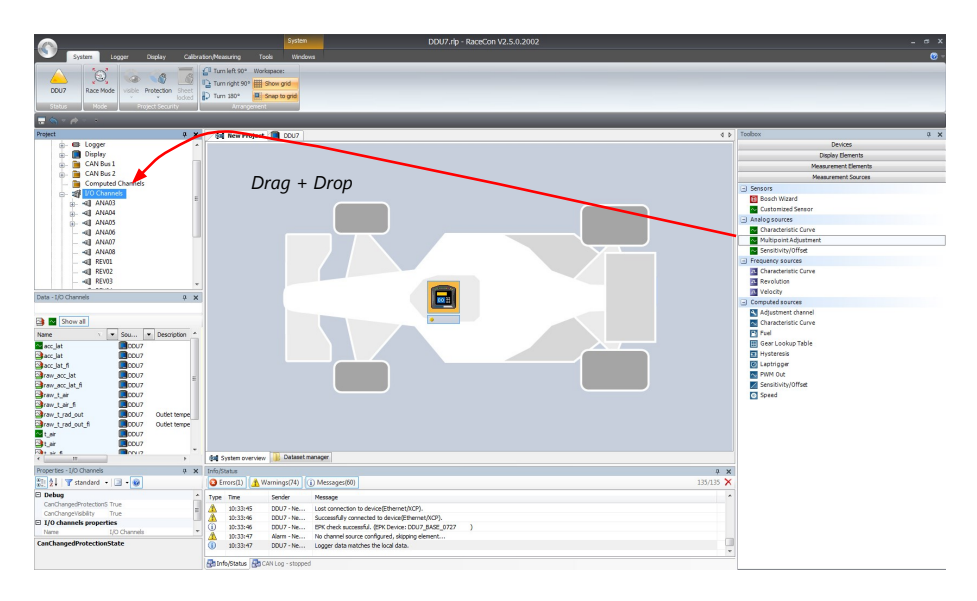

A 'Multipoint Adjustment Wizard' opens.

4. To activate the internal pullup-resistor, check the box. The internal pullup-resistor is used to get a 5 V signal at the analog channel of the C 70. It allows you to use a pushbutton. The fixed value of the internal pullup-resistor is 3.01 kOhm. If using an additional external pullup-resistor, set up the overall resistance.

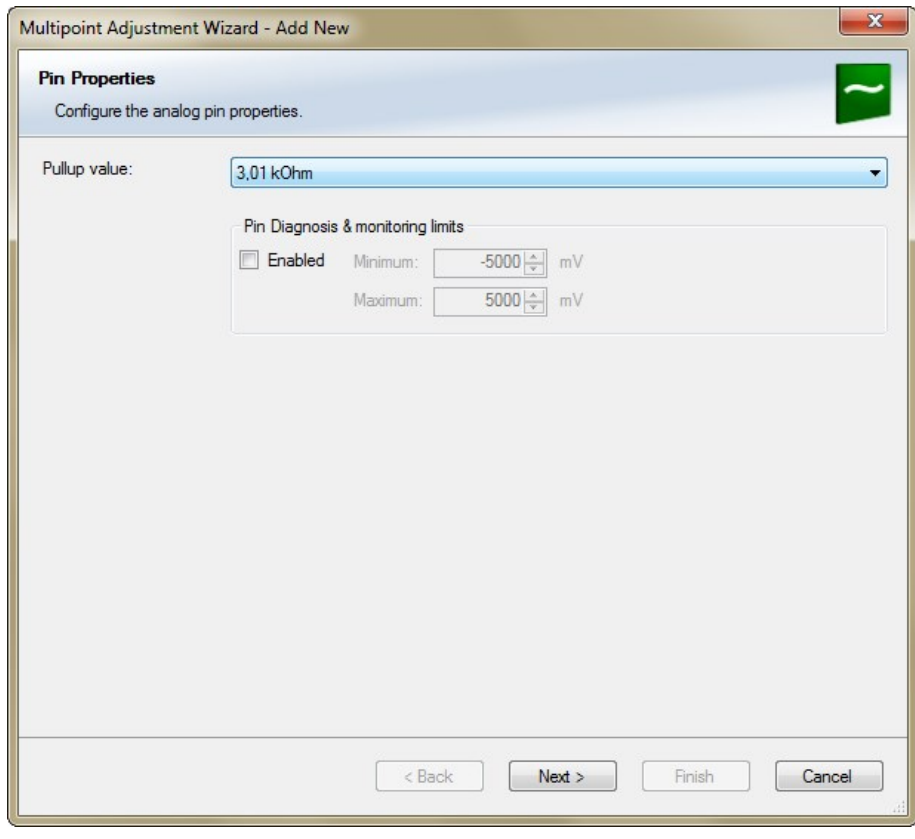

5. Click 'Next' when done.

The second part of the 'Multipoint Adjustment Wizard' opens.

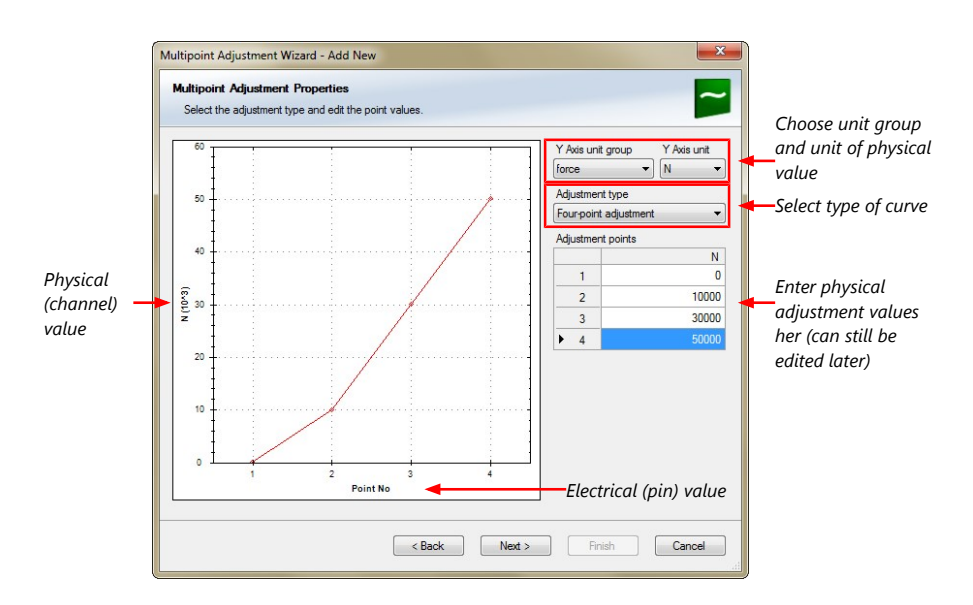

6. Click 'Next' when done.

The third part of the 'Multipoint Adjustment Wizard' opens.

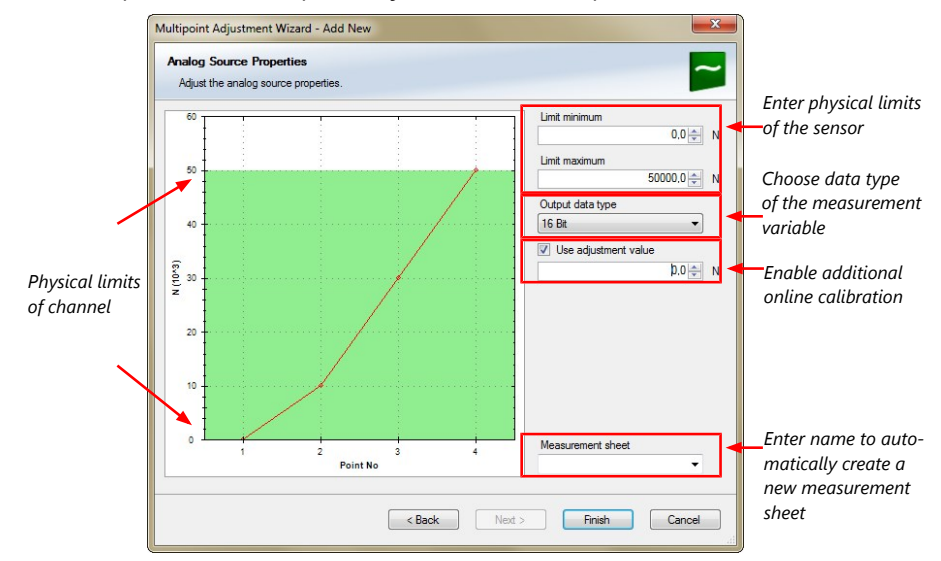

- 7. Click 'Finish' when done.
- 8. Enter channel name and description.
- 9. Click 'OK' when done.

The channel is inserted into the C 70 Project Tree.

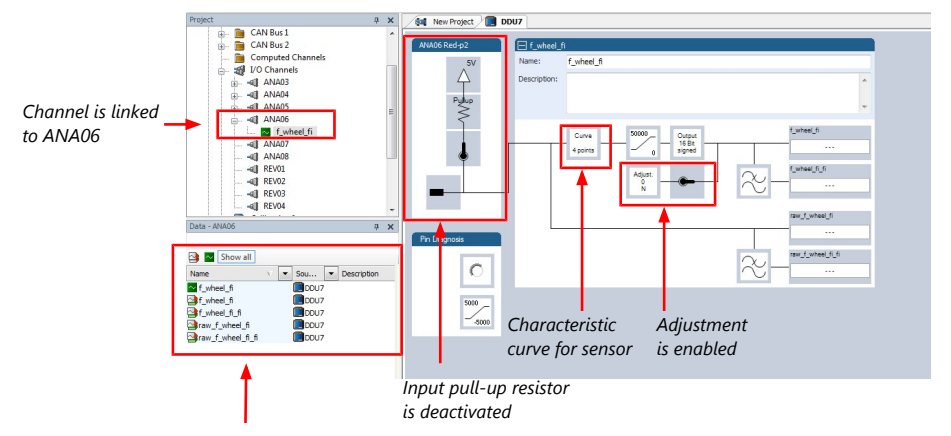

Available measurements for channel:

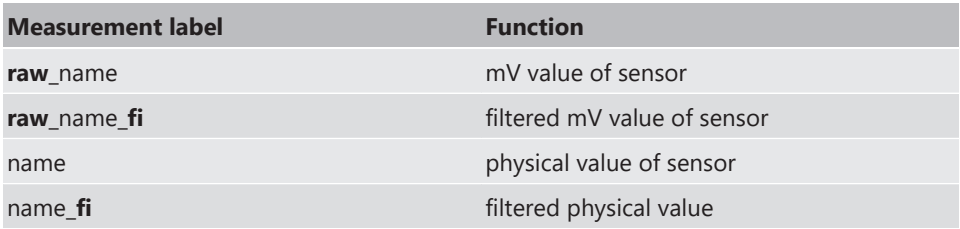

Online definition of the curve is covered in the chapter '[Online calibration of measurement](#page-32-0) [channels \[](#page-32-0)[}](#page-32-0) [33\]'](#page-32-0) of this manual.

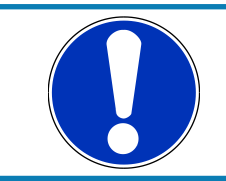

#### **NOTICE**

**Working with automatically created measurement sheets is explained in chapter '[Setting up an online measurement \[](#page-27-1)**[}](#page-27-1) **[28\]'](#page-27-1).**

### 5.2.5 Digital filter details

C 70 uses A/D converter oversampling and digital filtering to recording rate.

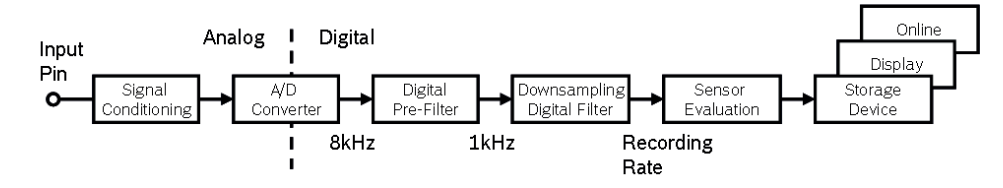

#### Digital filters eliminate 'out-of-band' noise

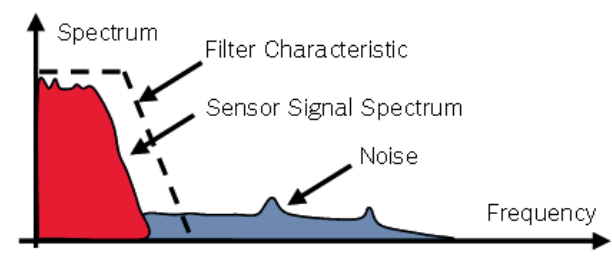

### Cut-off frequency automatically adjusted to recording rate

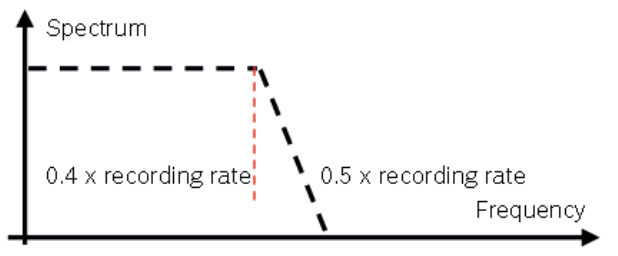

#### Example:

- 100 Hz recording rate (10 ms)
- $-$  <40 Hz pass band (>99 %)
- $-$  > 50 Hz stop band (<1 %)

#### Linear phase – no signal distortion

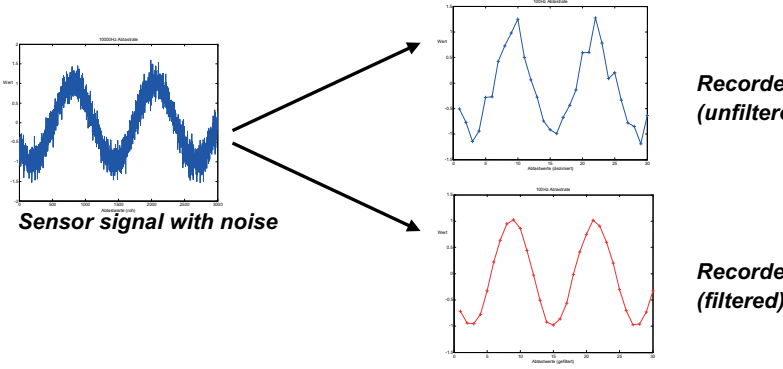

*Recorded signal 100Hz (unfiltered)* 

*Recorded signal 100Hz (filtered)* 

#### Latency compensation – no filter delay in recorded data

- Filtering is (smart) averaging over several samples
- Filtered signal is delayed with respect to real time signal
- C 70 filters have constant, frequency independent delay
- Delay (e.g. 22 samples at 10 ms) is corrected during recording
- No delay filtered vs. unfiltered in recorded data
- Correction is (of course) not possible for real time data (display, online, PWM out)
- Use filtered data for recording, use unfiltered data for real-time

### 5.2.6 Configuring a frequency input

#### Example: measurement of wheel speed

- Pulse wheel attached to wheel
- Each passing tooth of pulse wheel triggers hall sensor
- Calculation of wheel speed with wheel circumference

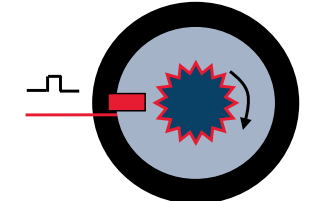

- 1. Click on 'Measurement Sources' in the Toolbox.
- 2. To expand the list of 'I/O Channels', click on the '+' in the C 70 Project Tree.
- 3. Drag the 'Velocity' digital signal source from the Toolbox and drop it on the desired 'REV' input channel in the C 70 Project Tree.

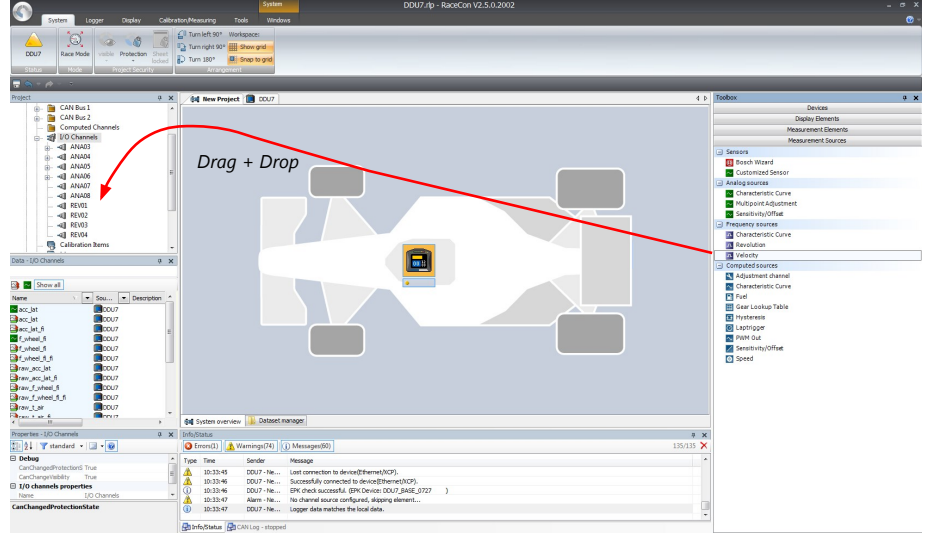

The 'Velocity Wizard' opens.

4. Select the sensor type. The DDU10 works with Halleffect and DF11 sensors.

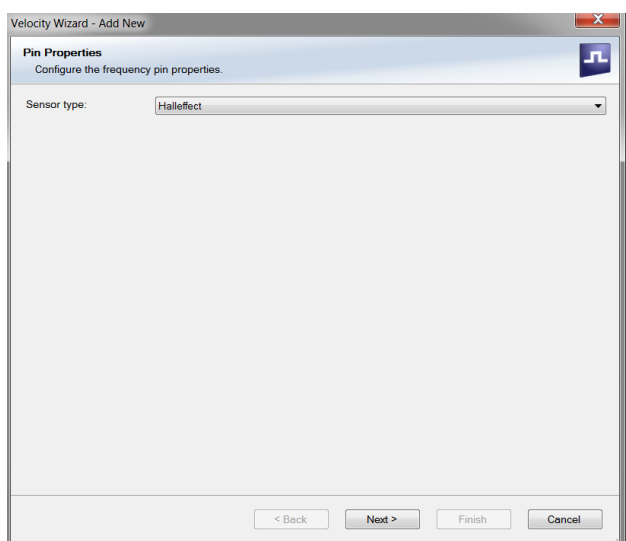

- 5. Click 'Next'.
- 6. Define the settings for the sensor.

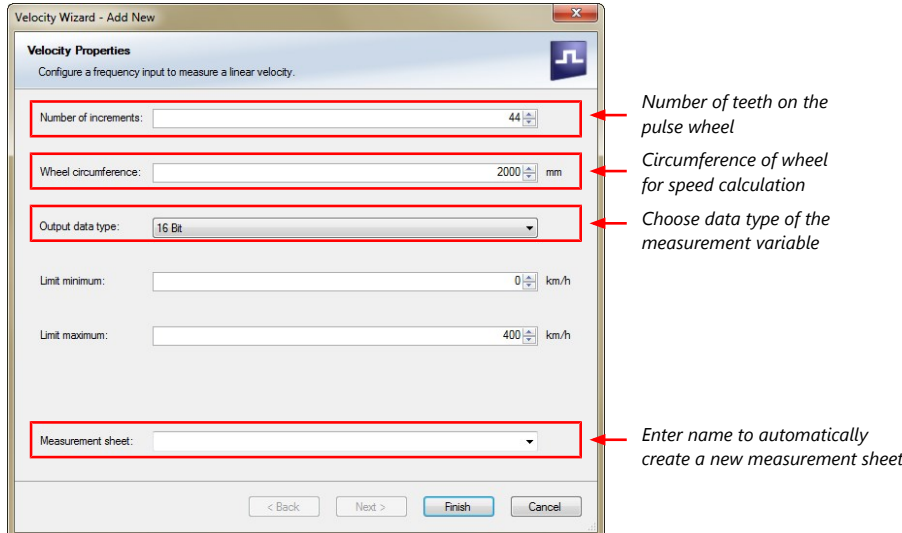

- 7. Click 'Finish' when done.
- 8. Enter the channel name and description.
- 9. Click 'OK' when done.

The channel is inserted into the C 70 Project Tree.

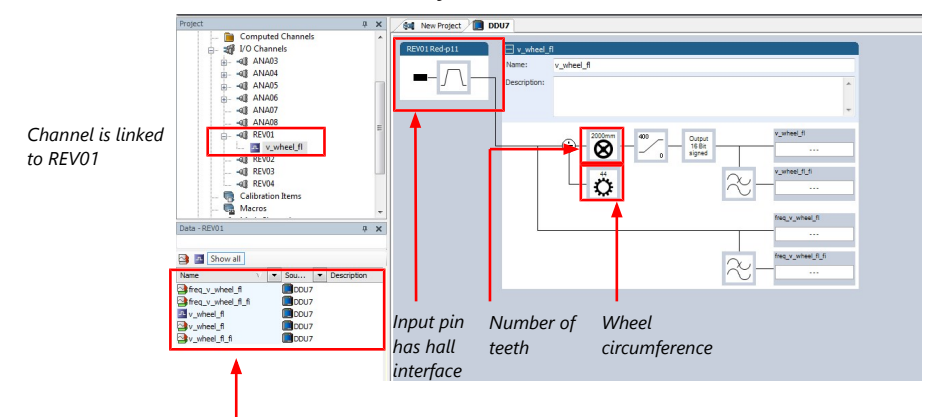

Available measurements for channel:

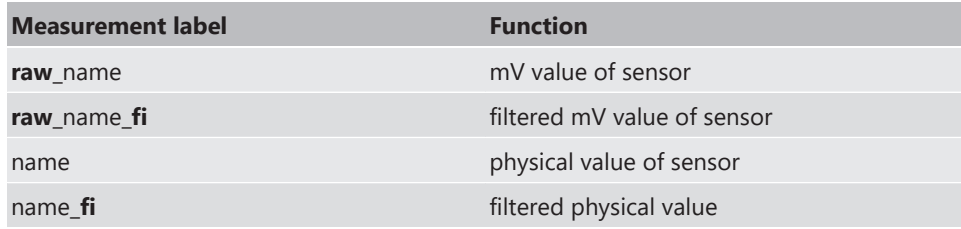

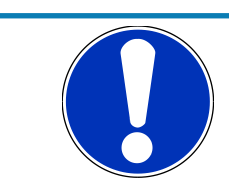

#### **NOTICE**

**Measurement of 'Revolution' is similar.**

## 5.3 Configuring computed sources

<span id="page-22-0"></span>Computed sources receive data from a measurement channel rather than an input pin.

- Sensitivity/Offset calculation on input channel
- Characteristic curve calculation on input channel
- Computed vehicle speed
- Lap trigger (covered in a special separate section)

### Example: Sensitivity/offset calculation on input channel

- 1. Click 'Measurement Sources' in the Toolbox.
- 2. Drag the 'Sensitivity/Offset' computed source from the Toolbox and drop it on 'Computed Channels' in the C 70 Project Tree.

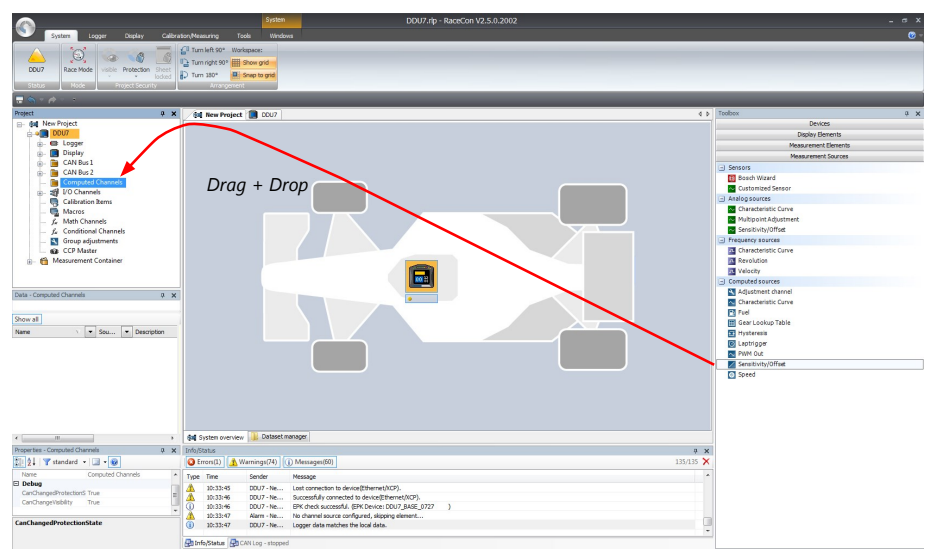

#### A 'Computed Sensitivity/Offset Wizard' opens.

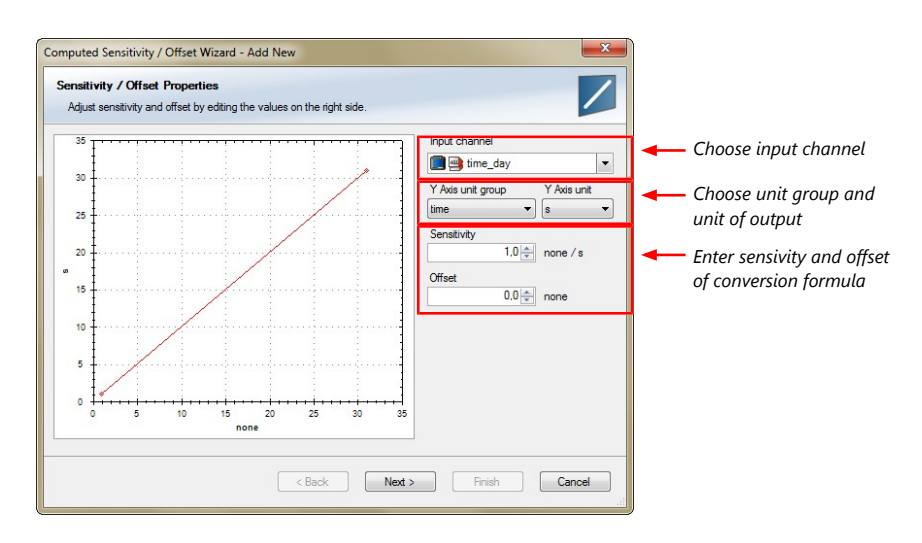

- 3. Click 'Next' when done.
	- The second part of the 'Computed Sensitivity/Offset Wizard' opens.

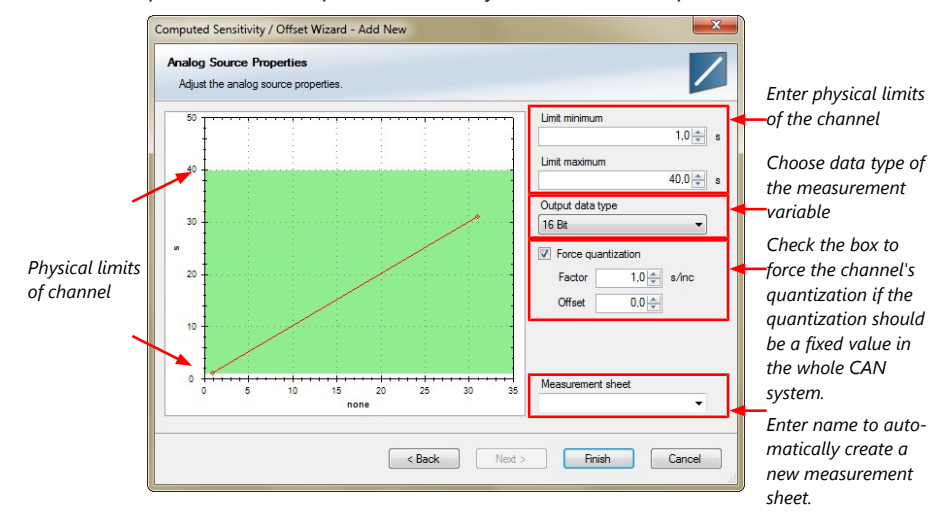

- 4. Click 'Finish' when done.
- 5. Enter channel name and description.
- 6. Click 'OK' when done.

The channel is inserted into the C 70 Project Tree.

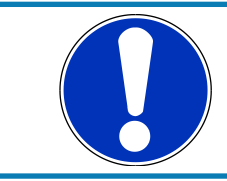

#### **NOTICE**

**Working with automatically created measurement sheets is explained in chapter 'Setting up an online measurement'.**

## 5.4 Hysteresis

<span id="page-23-0"></span>The hysteresis function avoids the high-frequent switchover of the measurement channel value. The hysteresis can be adjusted for each input measurement channel individually and can be used for further processing.

- 1. Click 'Measurement Sources' in the Toolbox.
- 2. Drag the 'Hysteresis' computed source from the Toolbox and drop it on 'Computed Channels' in the C 70 Project Tree.

A 'Hysteresis Wizard' opens.

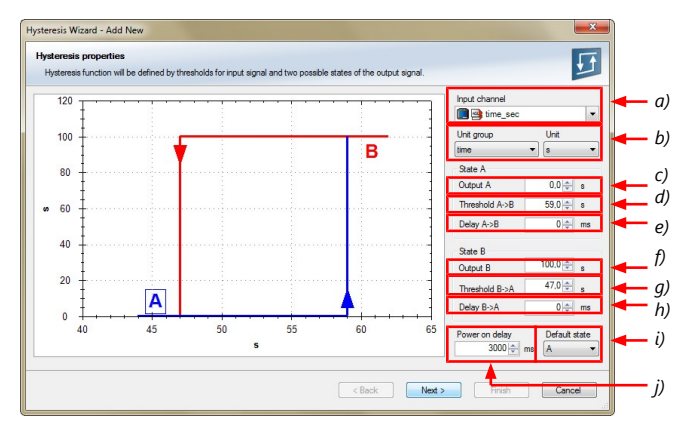

- *a) Choose input measurement channel.*
- *b) Choose unit group and unit of output.*
- *c) Enter output value of state A in the unit selected in b).*
- *d) Enter threshold value when state changes from A to B.*
- *e) Enter delay time when state changes from A to B.*
- *f) Enter output value of state B in the unit selected in b).*
- *g) Enter threshold value when state changes from B to A.*
- *h) Enter delay time when state changes from B to A.*
- *i) Enter time when the hysteresis function is activated after vehicle´s startup.*
- *j) Enter the channel´s state (A or B) at startup.*
- 3. Click 'Next' when done.

#### The second part of the 'Hysteresis Wizard' opens.

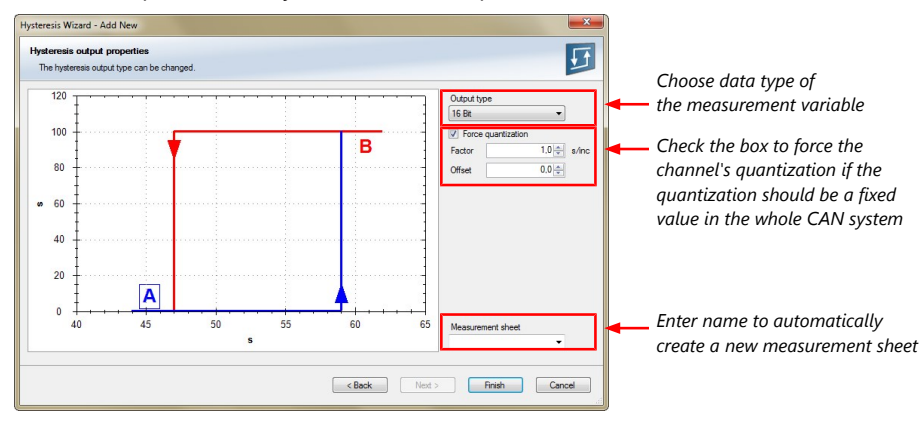

- 4. Click 'Finish' when done.
- 5. Enter channel name and description.
- 6. Click 'OK' when done.

The channel is inserted into the C 70 Project Tree.

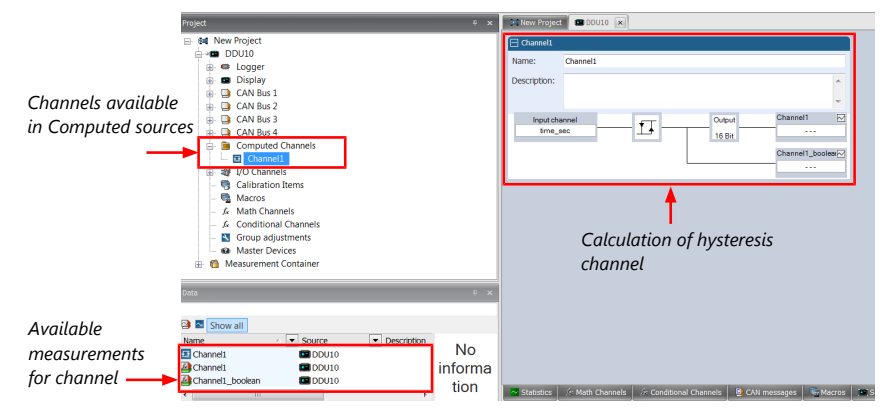

## 5.4.1 Special functionality: Vehicle speed

This functionality allows:

- high performance vehicle owners to measure wheel spin under acceleration and wheel slip/lock under braking.
- calculating vehicle 'speed over ground'.

#### Vehicle speed calculation function

– Calculating vehicle speed of 2 wheel drive: (Wheel speeds of non-driven axle as input)

Calculated speed is average of both speeds if speed difference between wheels < limit.

Calculated speed is maximum of both speeds if speed difference between wheels > limit.

– Calculating vehicle speed of 4 wheel drive: (Wheel speeds of all wheels as input)

Calculated speed is speed of 2nd fastest wheel.

### 5.4.2 Setting up calculated speed

- 1. Click on tab 'System Overview'.
- 2. Click on 'Measurement Sources' in the Toolbox.
- 3. Drag the 'Speed' computed source from the Toolbox and drop it on the project name in the C 70 Project Tree. Do not drop it on 'C 70'!

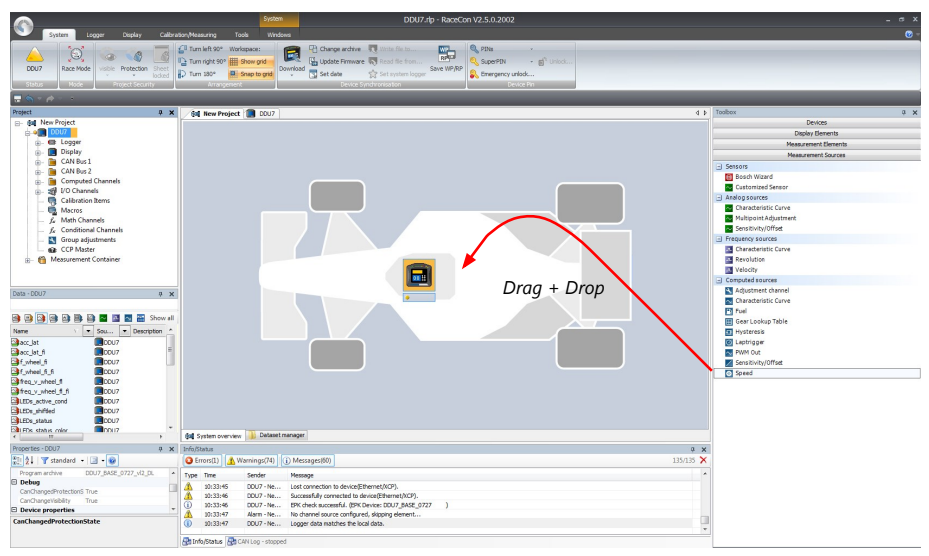

A 'Calculated Speed Wizard' opens.

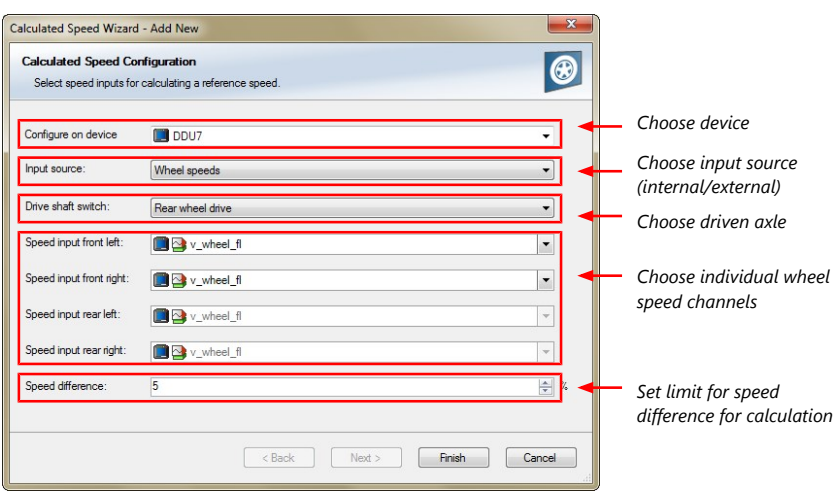

4. Click 'Finish' when done.

The speed calculation is inserted into the C 70 Project Tree.

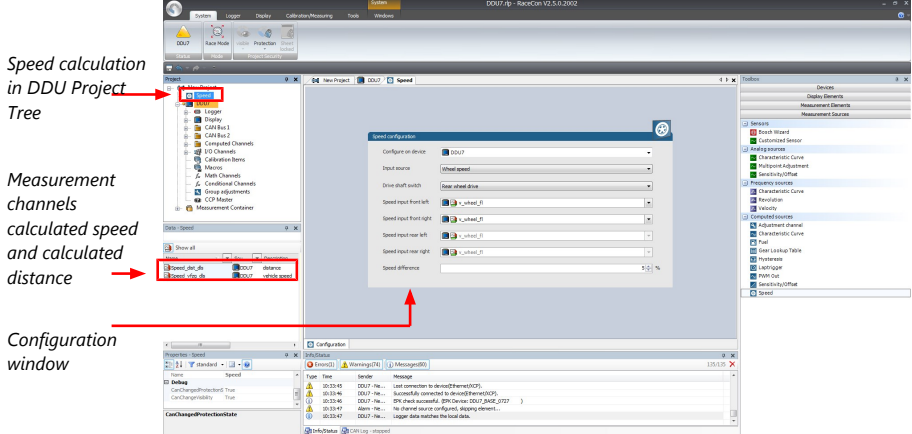

## <span id="page-27-0"></span>6 Online Measurement

### C 70 configuration

- System configuration (channel + display configuration, CAN I/O, etc.) is stored in the C 70
- Use RaceCon to create and download configuration from the PC to C 70 Communication interface: Ethernet
- Communication protocol: XCP

#### Online measurement + calibration

- System status and diagnosis
- Check and calibrate sensors in the vehicle
- Live display of sensor values on the PC
- Use RaceCon for diagnosis, online measurement and calibration
- Communication interface: Ethernet
- Communication protocol: XCP

### 6.1 Setting up an online measurement

<span id="page-27-1"></span>C 70 supports online measurement of sensor values and diagnostic variables.

1. Expand 'Measurement Container' and 'Measurement Folder 1' in the Project Tree and double-click on 'Sheet1'. Alternatively, click on the 'Calibration/Measuring' tab to open the window directly.

'Sheet 1' opens in a new 'Calibration/Measuring' window.

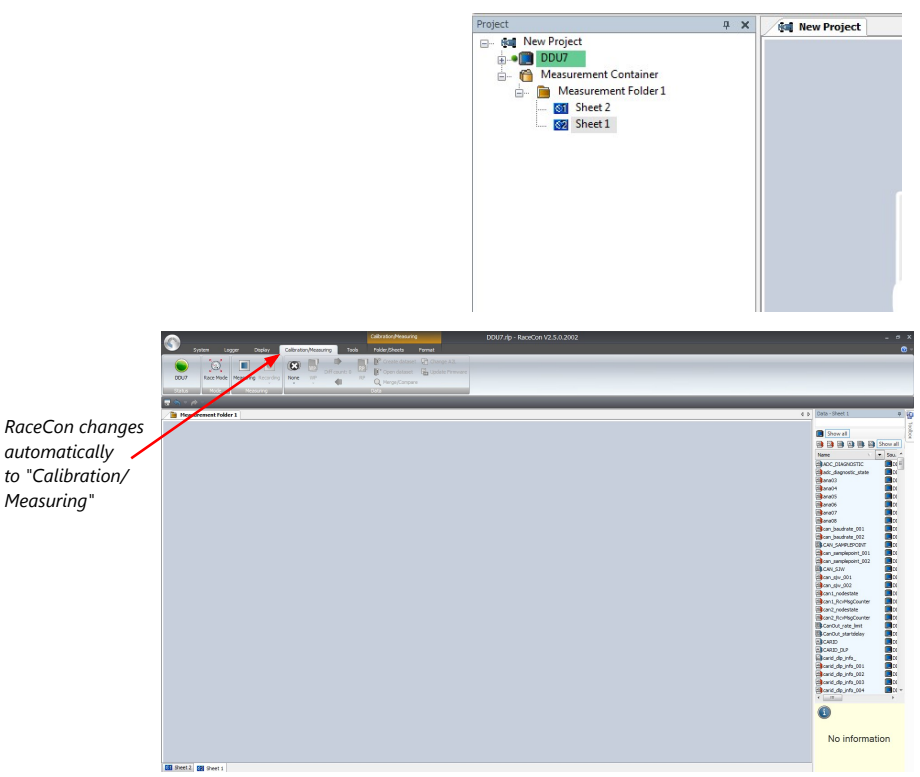

2. Click on the 'Folder/Sheets' tab, which appears when you are in the 'Calibration/ Measurement' window, to create a new measurement folder.

3. Click on the 'Add' button for folders in the upper left corner.

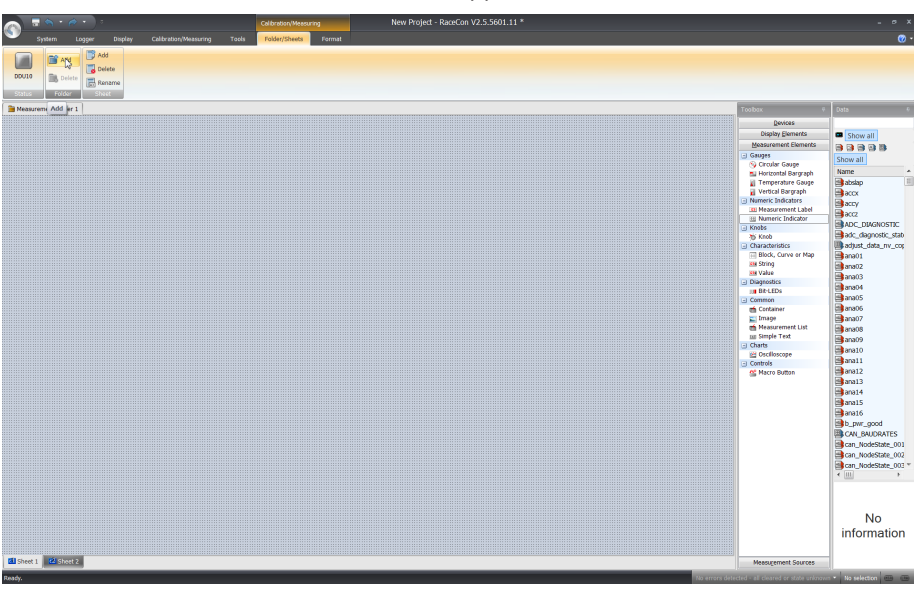

In the menu for sheets, you will find buttons to add, delete and rename new sheets

4. To change between different sheets, click on the tabs on the bottom of the 'Calibration/Measuring' window.

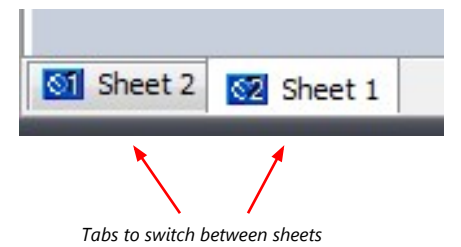

To add an element to a measurement sheet, perform the following steps:

5. Drag a measurement element from the Toolbox and drop it on the measurement sheet.

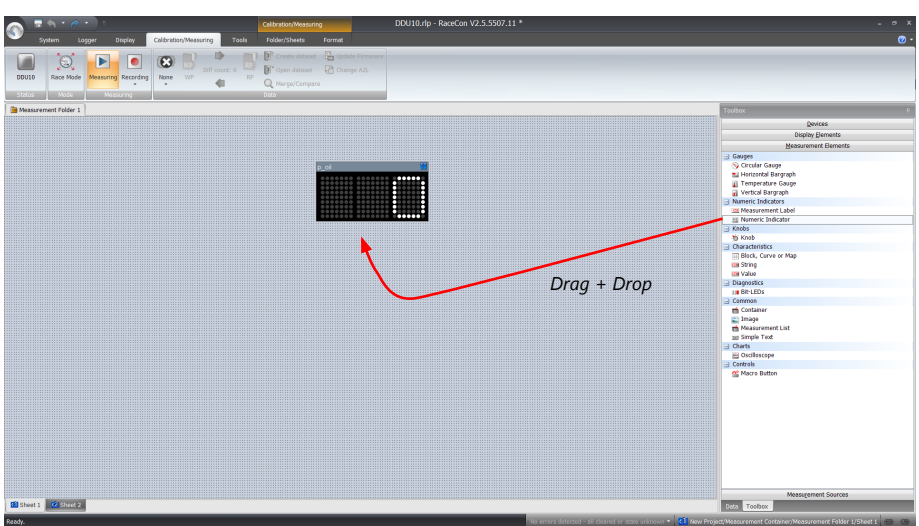

6. Select the desired measurement channel from the 'Data' area and drop it on the measurement element.

If the C 70 shows the green status, the value is displayed.

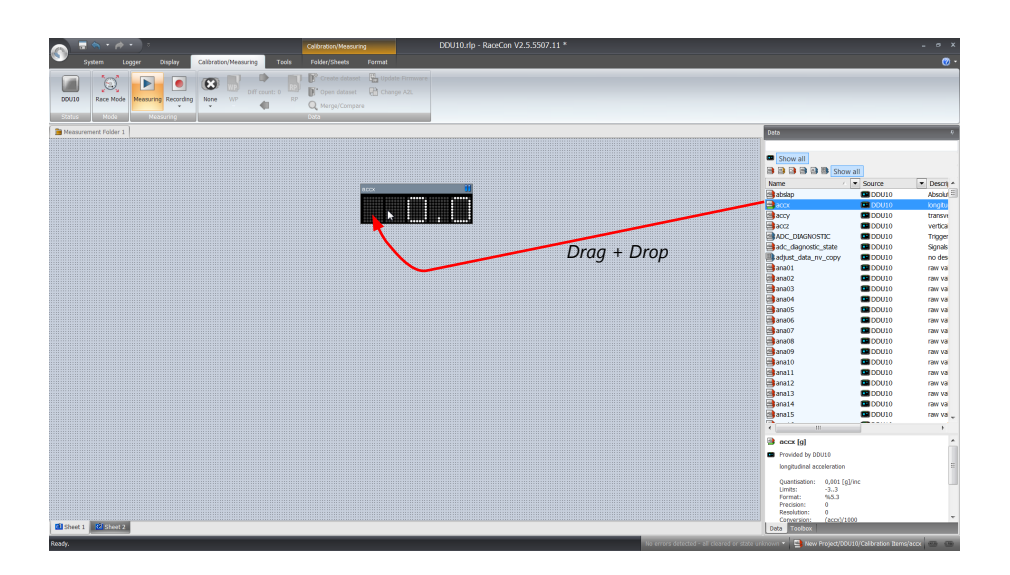

RaceCon offers different types of measurement elements:

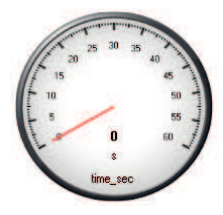

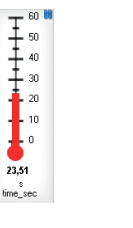

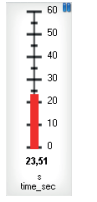

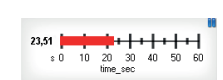

Circular gauge

Temperature gauge

Vertical Bar graph style

Horizontal Bar graph style

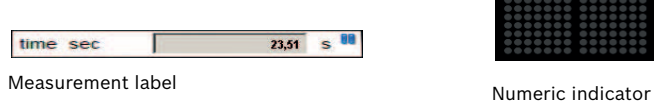

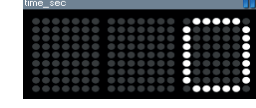

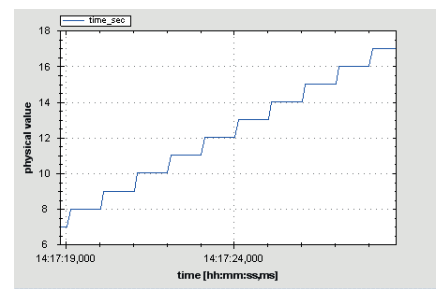

Oscilloscope (Chart)

## 6.1.1 Automatic creation of measurement sheets

RaceCon can create measurement sheets automatically.

You can create and use measurement sheets with the C 70 as well as with all other devices connected to RaceCon.

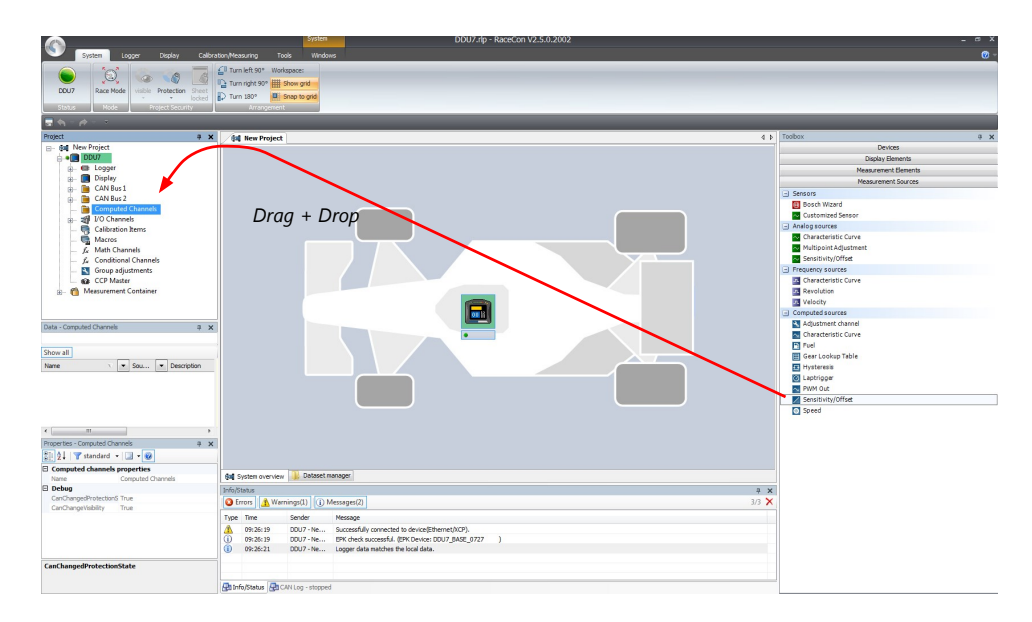

1. During the configuration of a measurement channel, select a measurement sheet from the list box or enter a name for a new measurement sheet.

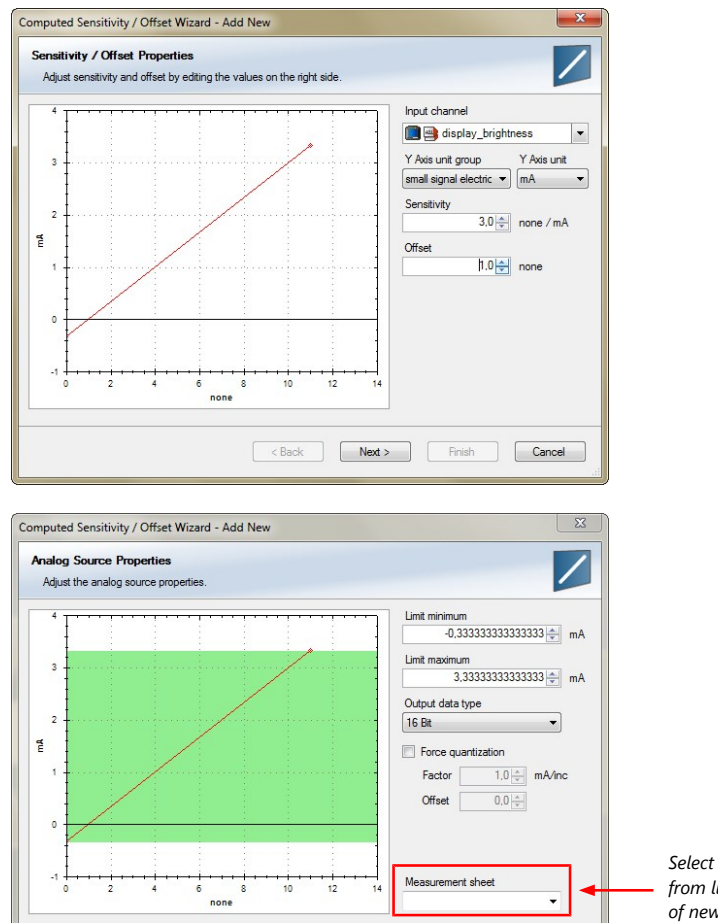

**Example 3** Next > **Finish** Cancel

*Select existing sheet from list or enter name of new sheet*

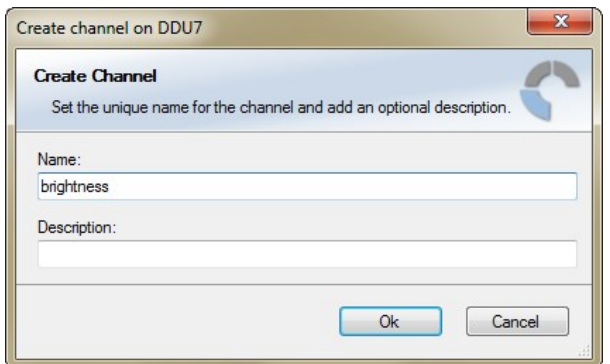

2. To create the sheets, right-click on C 70 and select 'Create measurement views…' from the C 70 context menu.

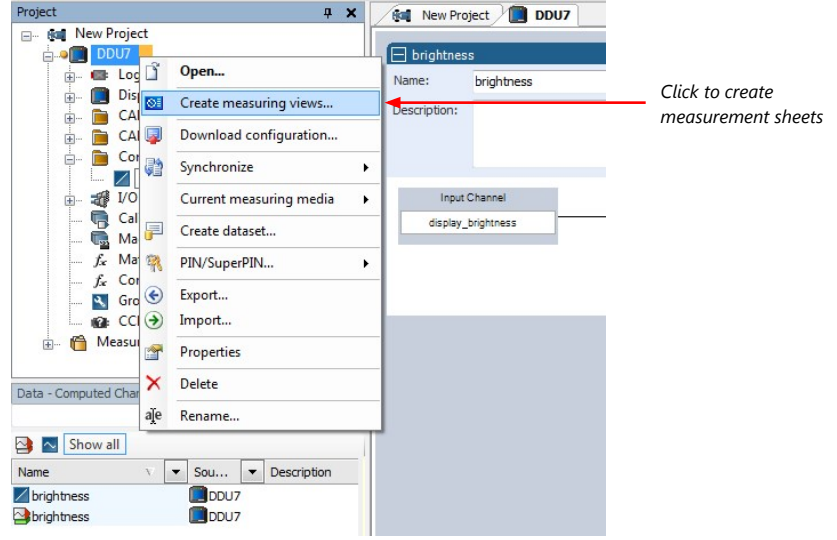

The automatically created sheet is inserted in the Project Tree under 'Measurement Container' and 'Device Channels'. If the C 70 is connected to RaceCon and the status is green, live values of the channels are shown.

### 6.1.2 Using the measurement sheets

- 1. When RaceCon is online, press the 'F11' key to switch from 'Design Mode' into 'Race Mode'. The measurement sheet is extended to full screen. The button for offset calibration is active.
- 2. Switch between different sheets using the tabs at the bottom of the window.
- 3. Press the 'Esc' key to return to 'Design Mode'.

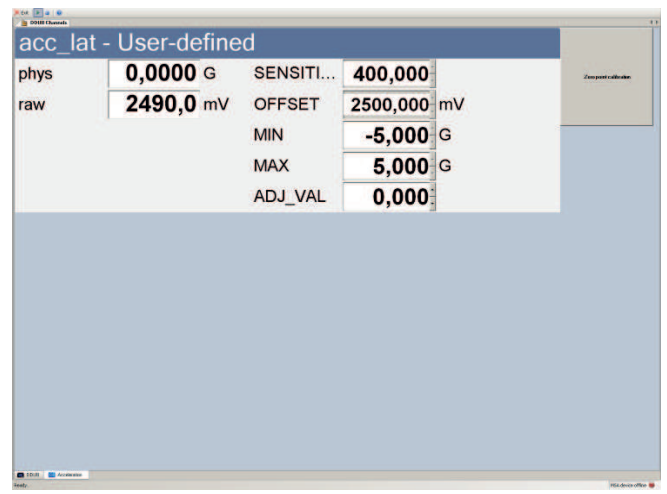

## 6.2 Online calibration of measurement channels

- <span id="page-32-0"></span>– Analog sensors drift with age, temperature, etc.
- Manual calibration is necessary
- Solution: online offset calibration
- Example: acceleration sensor

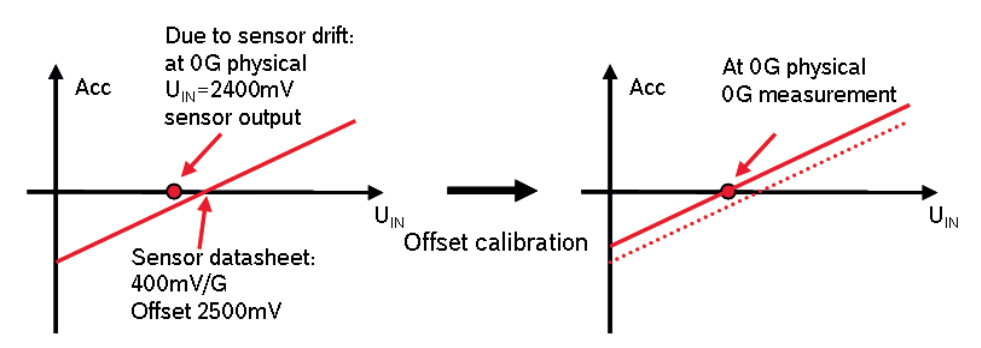

### 6.2.1 Enable online offset calibration for measurement channel

**During creation of the measurement channel**

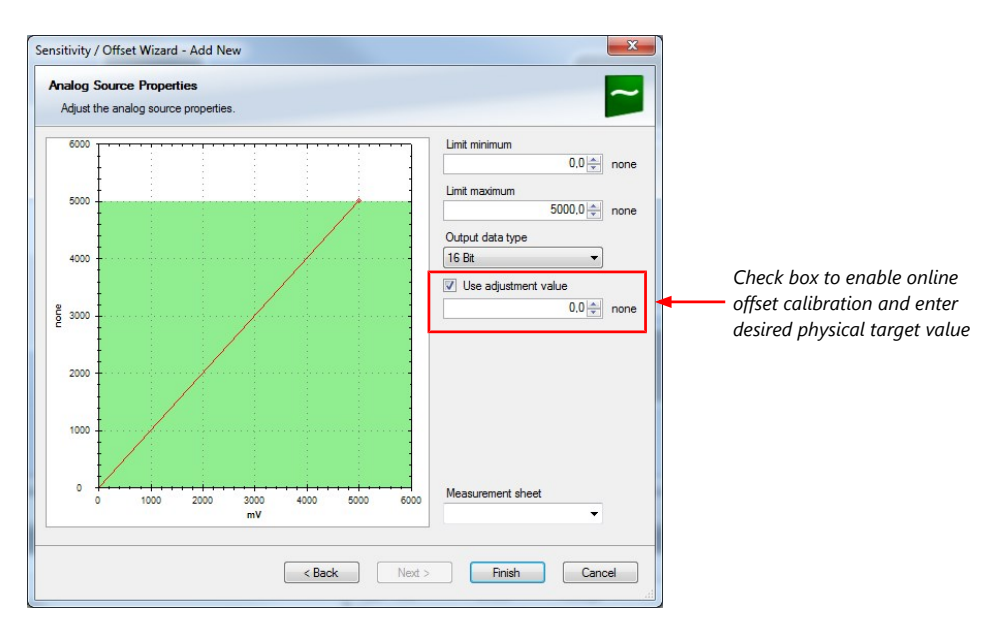

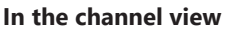

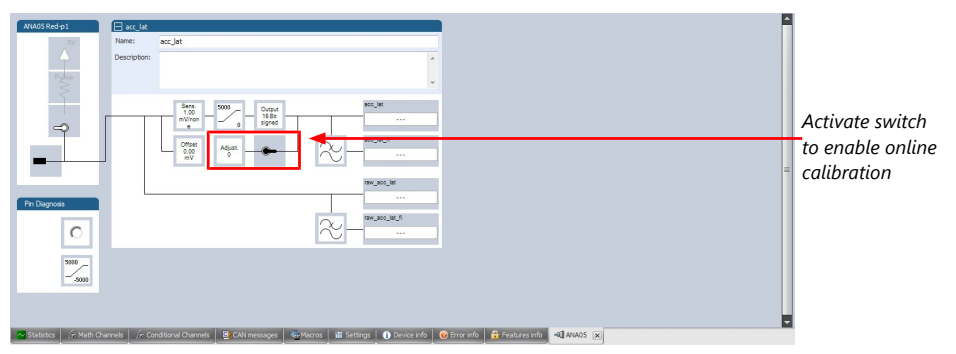

## 6.2.2 Performing the online offset calibration

C 70 has to be connected to RaceCon to calibrate the sensor's offset.

- 1. Apply the desired physical condition to the sensor (e.g. 1 G to an acceleration sensor).
- 2. Open the measurement channel's online page by double-clicking on the measurement channel name in the Data Area.
- 3. Enter the physical target value (e.g. 1 G) and press the 'Calibrate' button.

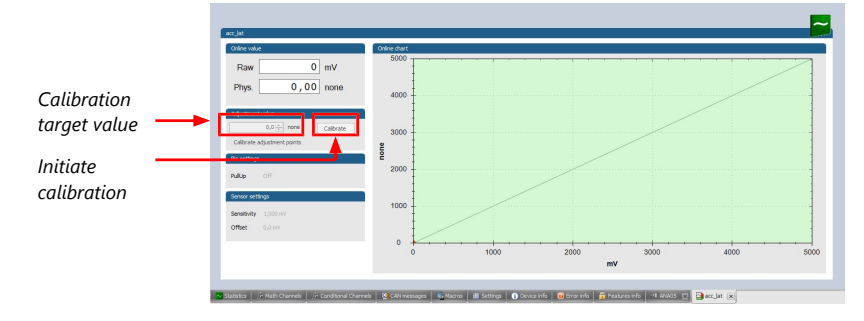

The sensor's offset is now calibrated.

### <span id="page-34-0"></span>6.3 Online calibration of multipoint adjustment channels

#### Example: measurement of wheel force

- Physical property 'wheel force' not directly measureable
- Load transfer through suspension kinematics
- Physical value at sensor position defined by vehicle
- Curve definition by online adjustment at vehicle

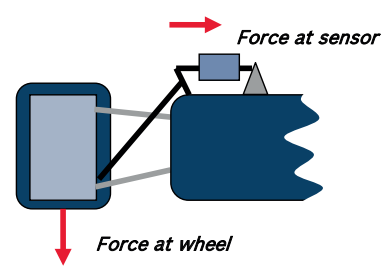

- 1. Create a multipoint adjustment measurement channel. To create a multipoint channel, see chapter ['Configuring a multipoint adjustment \[](#page-15-0)[}](#page-15-0) [16\]'](#page-15-0).
- 2. Download the configuration on the C 70. To connect the C 70 to RaceCon, see chapter '[Setting up a new RaceCon Project \[](#page-50-2)[}](#page-50-2) [51\]'](#page-50-2).
- 3. Click on the desired channel in the C 70 Project Tree.
- 4. Double-click on a measurement channel in the Data Area to open the online view.

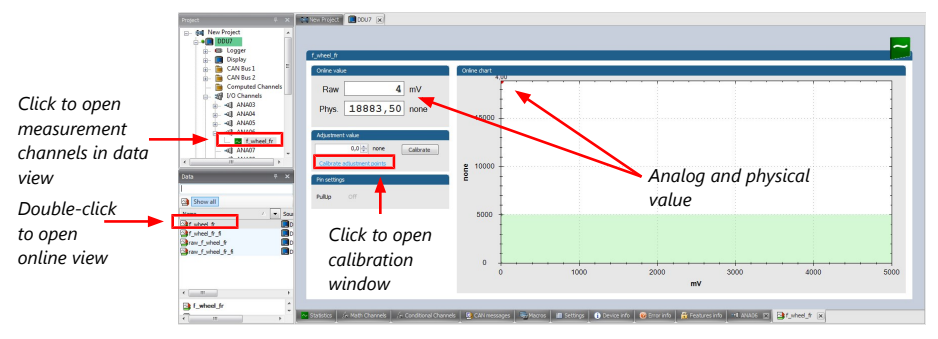

5. Click on 'Calibrate adjustment points' to open calibration window.

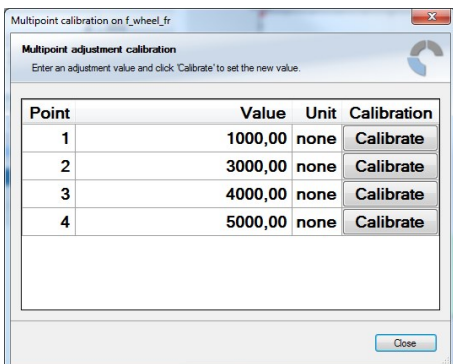

- 6. Apply the desired physical condition to the sensor (e.g. by applying a force on the wheel).
- 7. Enter the physical value in the value column of the desired calibration point (e.g. 745 N).
- 8. Press the 'Calibrate' button of the desired calibration point.
- 9. Repeat for all curve points.
- 10. Click 'Close' when done.

The calibration curve is displayed in the online view.

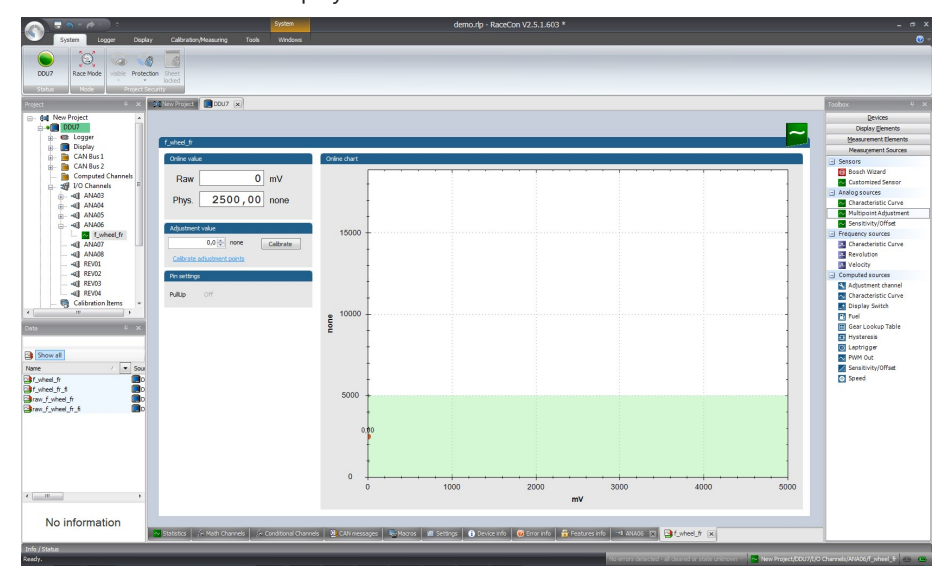

### Adjustment points vs. offset adjustment

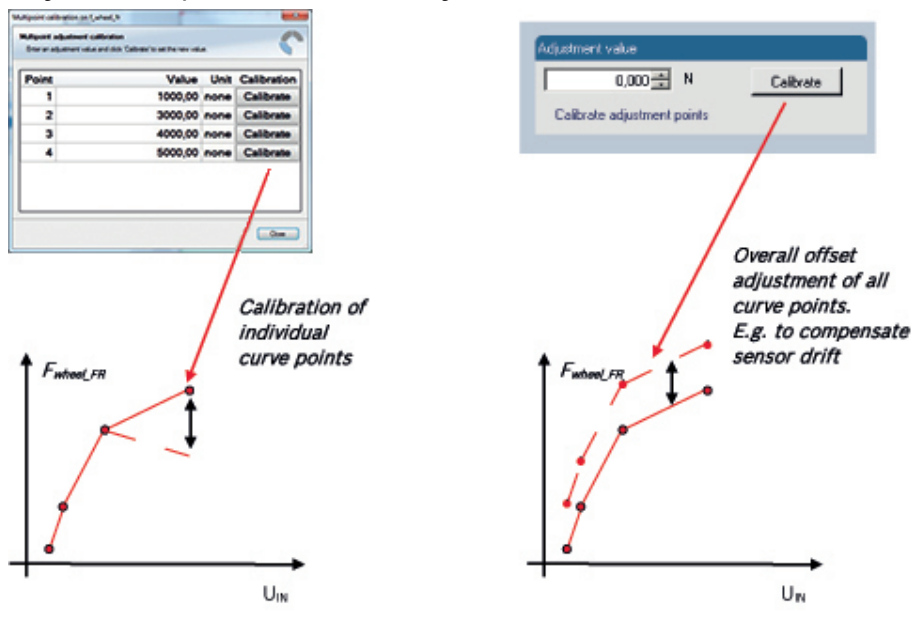
# 7 Error Memory

In this chapter "Error Memory", a lot of screenshots are created by way of example for DDU 8. Please consider this and replace the product name 'DDU 8' in this case with the name of your product.

# 7.1 Error memory representation in RaceCon

Bosch Motorsport devices feature an error memory. Information on errors can be visualized via RaceCon (online measurement) or can be transmitted via telemetry.

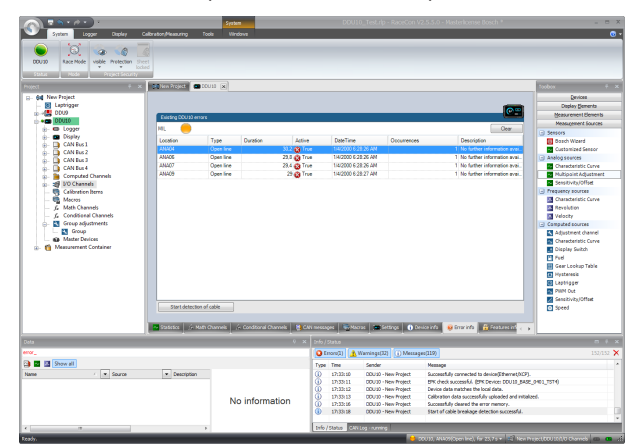

### 7.1.1 Accessing the memory

The error memory can be accessed as shown in the illustration:

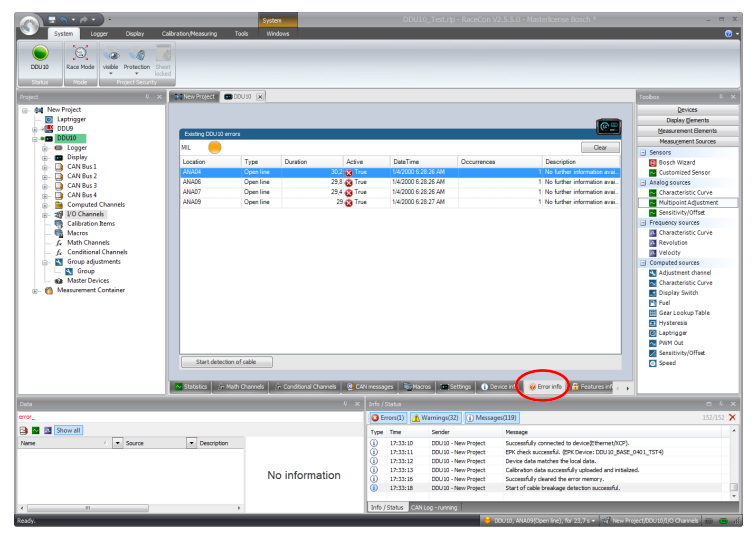

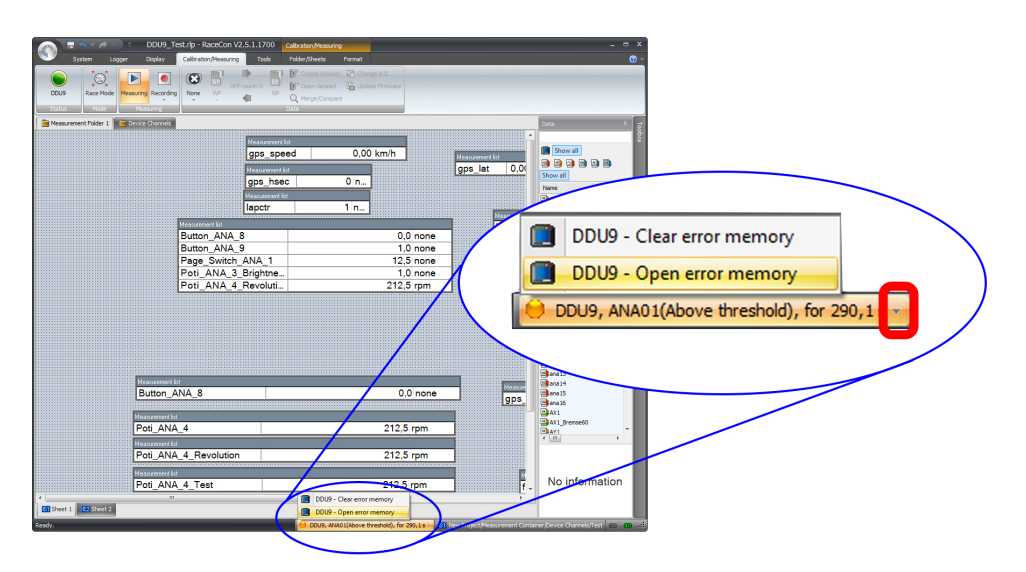

The memory is situated inside the device and is non‐volatile. As a consequence, an error which has occurred and has not been cleared by the user will remain in the error memory even after a power cycle. The error state will then reflect if the error is still active or not.

An error is deleted from the list when

- the user actively clears the error memory
- the user updates the firmware

The error memory is not cleared by a configuration download and is not cleared by a power cycle.

### 7.1.2 Clearing the error memory

There are two ways of clearing the error memory, both are shown in the following illustration:

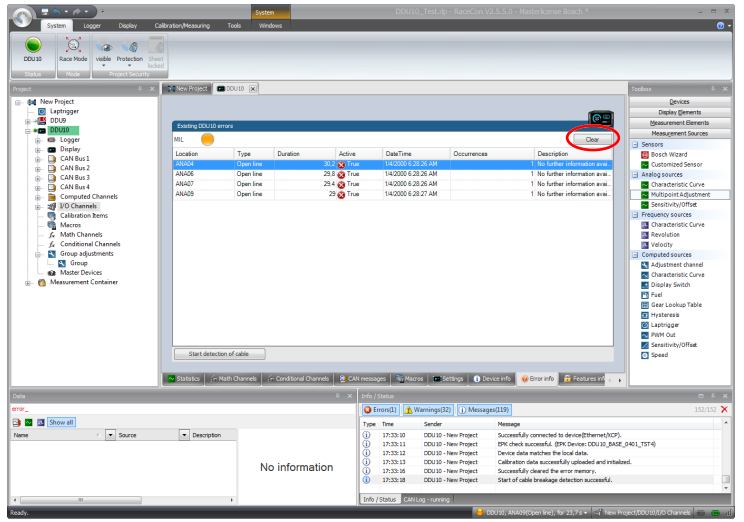

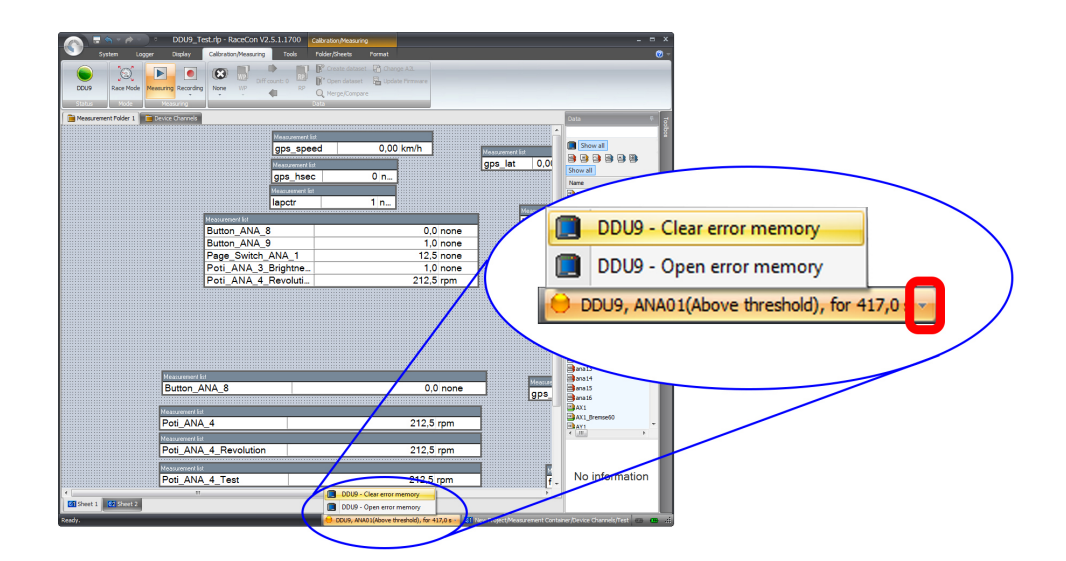

### 7.2 Information on errors available from the error memory

In general, properties of the error memory and properties of an individual error need to be distinguished.

### 7.2.1 Error Memory Properties

The following property is available for the error memory itself:

- Error Status (device measurement label "error\_state") 0: no error present in memory
	- 1: at least one inactive error present in memory, no active errors
	- 2: at least one active error present in memory

If displayed in a measurement sheet, this property's value (0, 1 or 2) is translated into a verbal description:

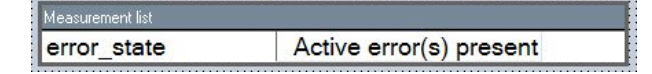

It is also represented by a color scheme within RaceCon (provided RaceCon is online with the system):

0 (no error present in memory):

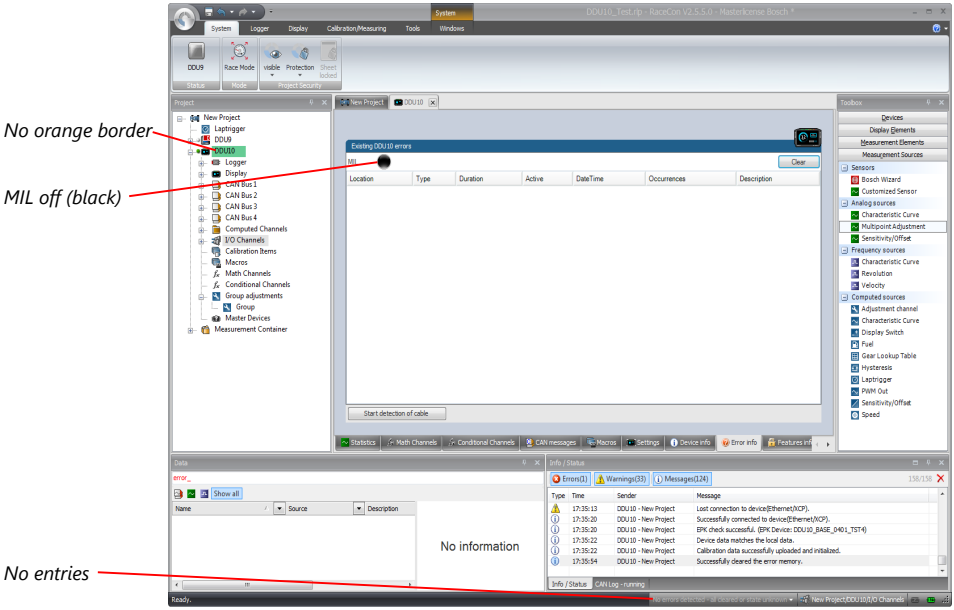

1 (at least one inactive error present in memory, no active errors):

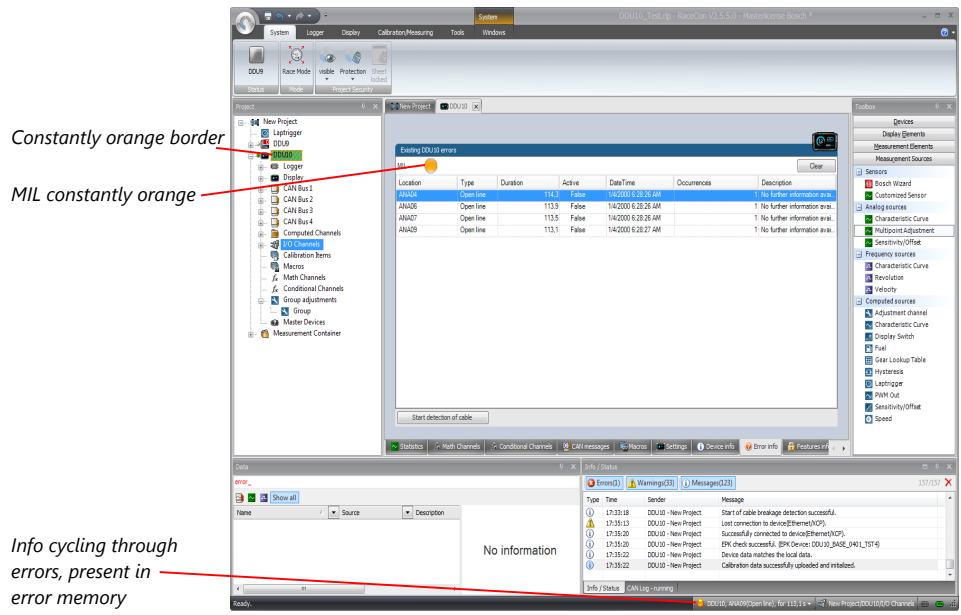

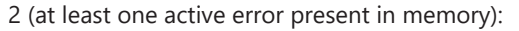

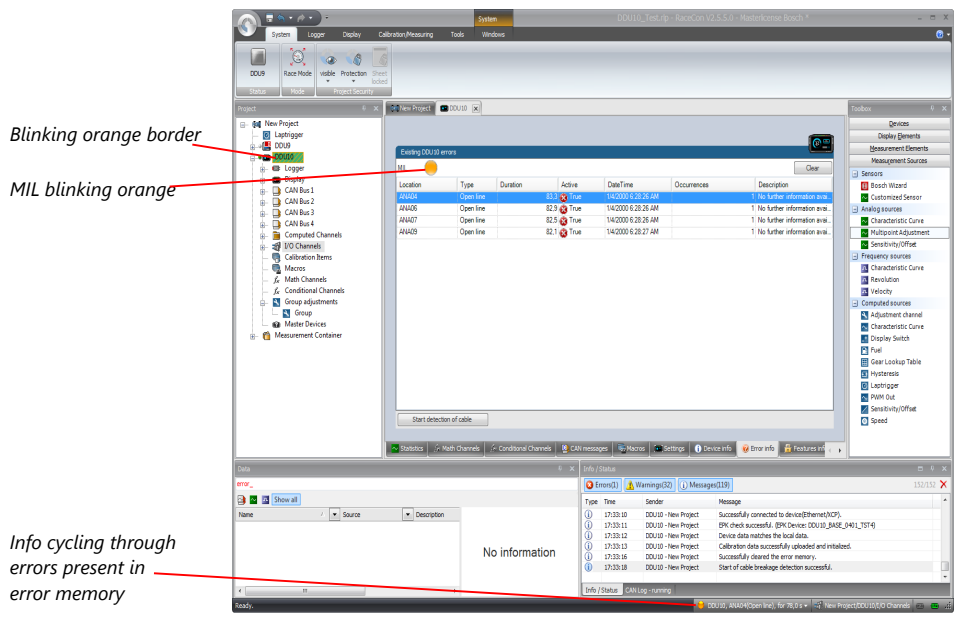

### 7.2.2 Error Properties

The following channels are recognized and memorized inside the devices:

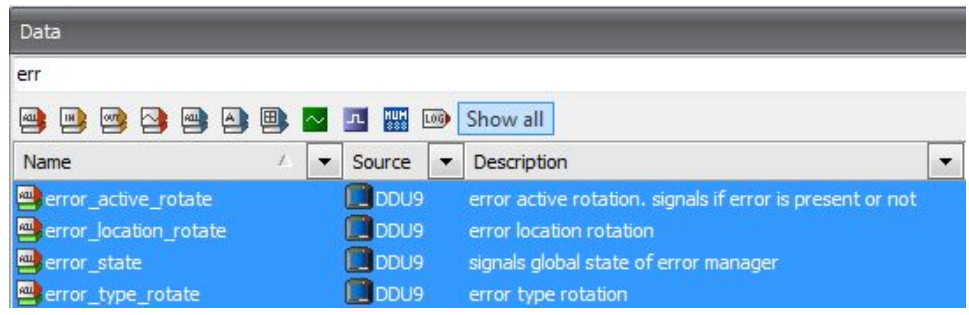

– Error type (device label "error\_type\_rotate"): e.g. "below threshold" for a violation of the minimum voltage range defined in the configuration, "shortcut\_Batt" for a shortcut to battery voltage etc.

- Error locations (device label "error\_location\_rotate"): e.g. "ANA01" for an error concerning the first ANA channel
- Error durations

How long has the error been active? If an error encounters a non-active period before being cleared from the memory and is then detected again, the error duration keeps on accumulating. The number of active periods can be seen from the "number of occurrences".

- Number of occurrences How many times has the error been detected since the last time the error memory was cleared.
- Error active state (device label "error\_active\_rotate") All failure modes are continuously diagnosed; any error detected will be written to the error memory. Once an error is detected, it is qualified as "active".
	- 1 (TRUE) Error was detected in most recent diagnose run (active)

– 0 (FALSE) Error is inactive: error was not detected in most recent diagnostic run, however the error has not been cleared from the memory by the user and remains in the non‐volatile memory

The aforementioned channels (error active rotate, error location rotate, error type rotate) are device specific properties (e.g. C 60) and are not related to the complete Race-Con project (e.g. "error no. 3 from the error memory"). Therefore, only one property label is available in each device. The errors from the error memory (possibly more than one error possible per device) share these three labels. The labels cycle through the errors currently present in the memory and represent the respective property of each error periodically.

The following screenshot shows error properties, which can be displayed or logged:

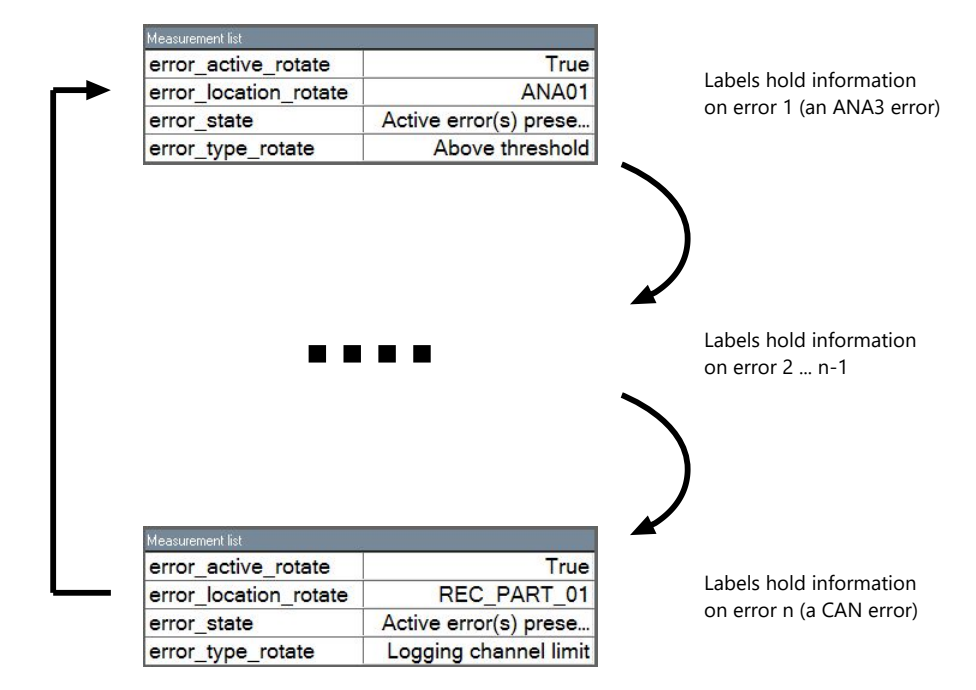

After the last error and its error properties have been displayed, the labels will start again with the first error in the error memory stack and its error properties will be displayed again. Therefore, monitoring these labels over a sufficiently long period provides the information on all individual errors in the error memory.

To understand this behavior, it is recommended to observe the three labels in a measurement sheet (while more than one error is active) and watch the values change periodically:

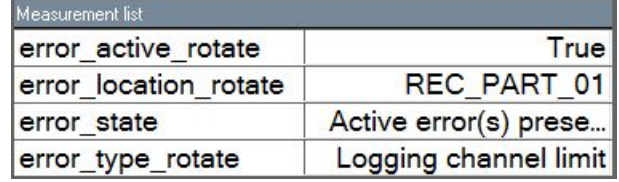

The verbal representation of the numerical codes of these labels can be visualized in the properties window of the measurement page:

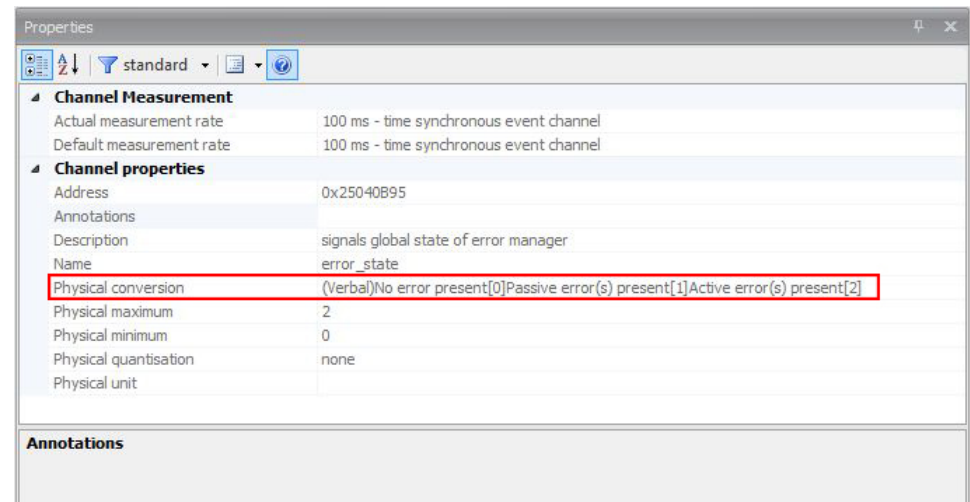

# 7.3 Analog Input Diagnosis

### 7.3.1 Monitoring limits / Shortcut Detection / Cable Breakage

The pin diagnosis functionality (check whether measurement is within the desired range) can be activated in the ANA pin setup wizard; to allow for a diagnosis regarding shortcut to ground, shortcut to battery voltage and cable breakage, a minimum / maximum has to be defined.

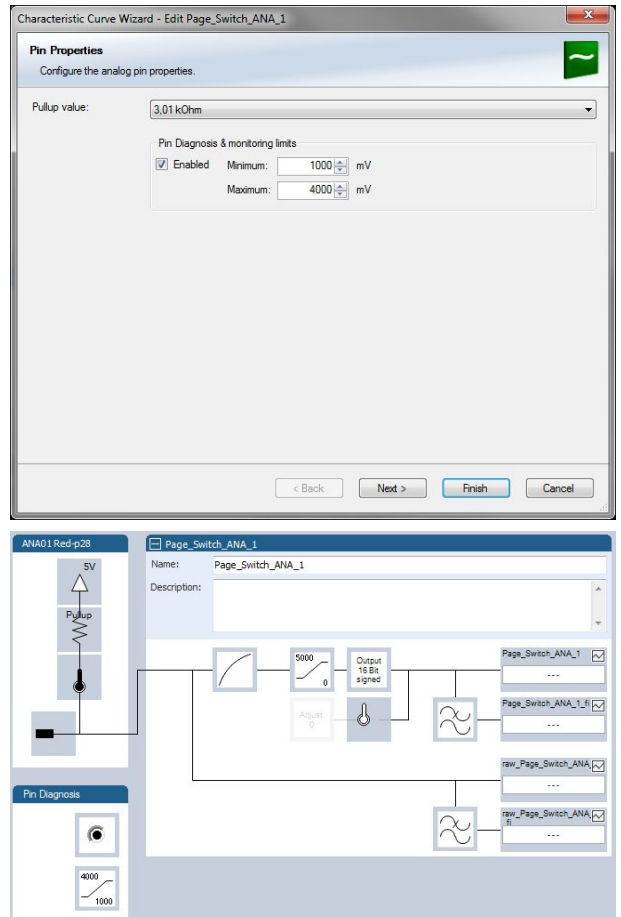

## 7.3.2 Open Line Detection

The implementation of open line detection consists of pull up resistors being activated and deactivated; evaluating the behavior of the measured value detects cable breakage, regardless of the pull up resistor being activated by the user.

- 1. Open the Error Memory of the Device.
- 2. Click "start detection of cable".
- 3. Check the Error Memory for new fault entries, regarding "Open line errors".

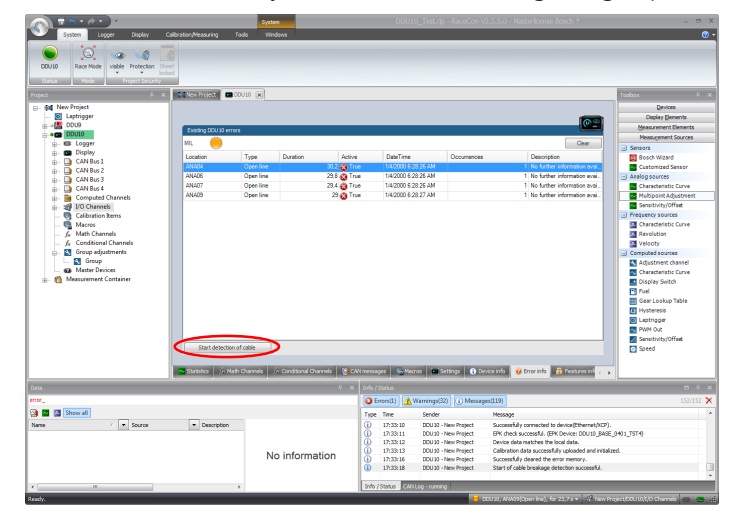

# 8 Technical Data

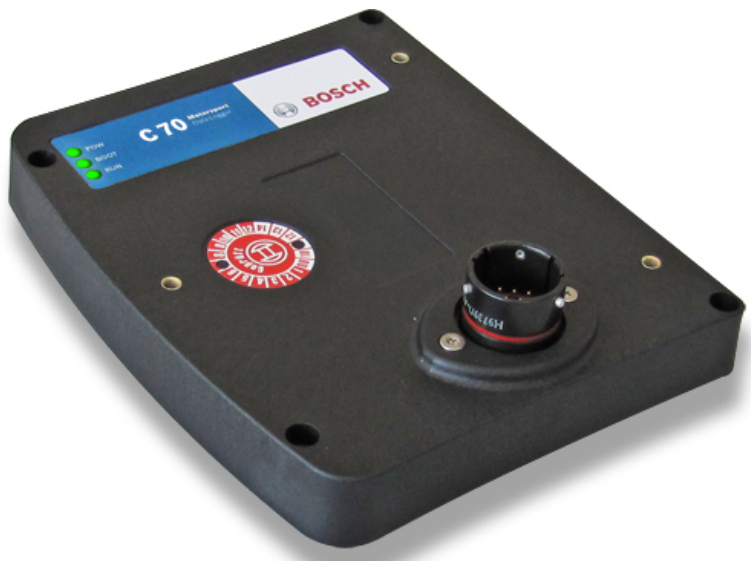

The data logger C 70 integrates a programmable data logging system for motorsport applications for a very competitive price. Additional input devices can be connected via Ethernet and CAN buses.

Data Analysis Software WinDarab is available free of charge as "WinDarab V7 free" on our website. The logger can be upgraded to a 2<sup>nd</sup> logging partition of 1 GB (e.g. for long term recording).

For quick data transfer from the car e.g. during pit stop, data copy to a USB stick is available as an option. The stick is connected to the wiring harness for the C 70.

The device comes with 4 analogue and 4 speed inputs as standard; further 12 analogue inputs are available as optional upgrade.

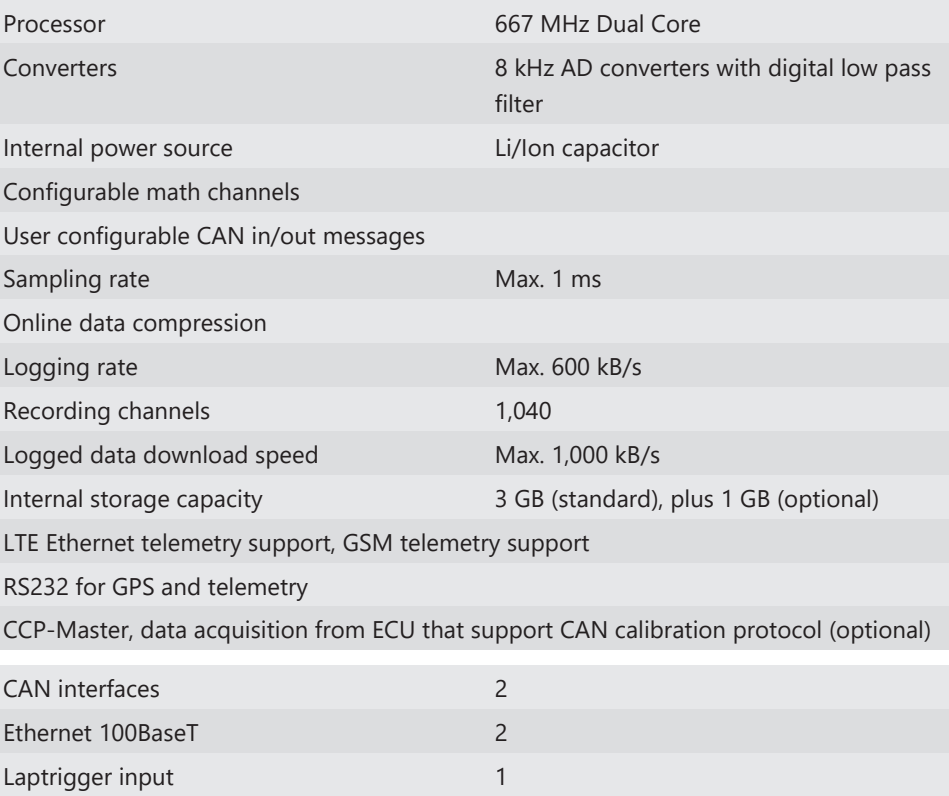

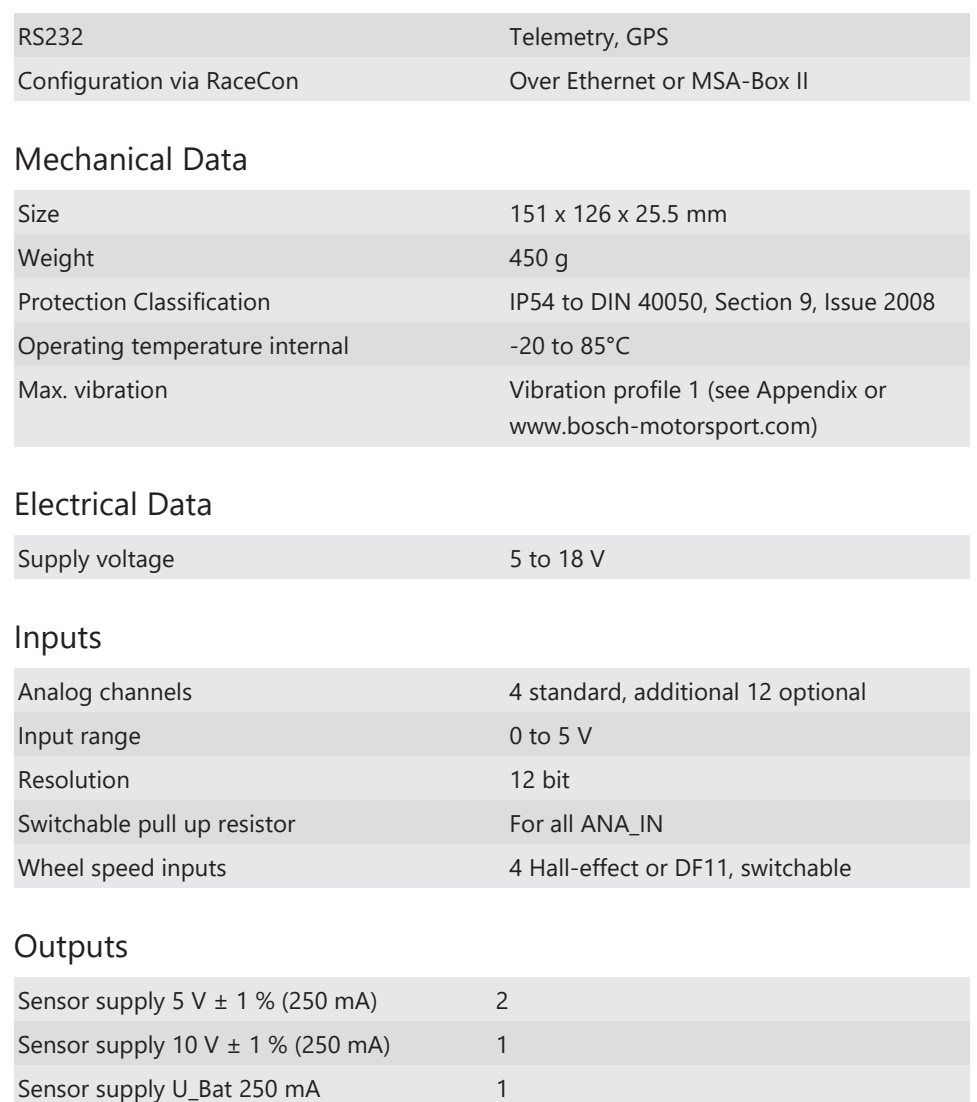

#### Environment

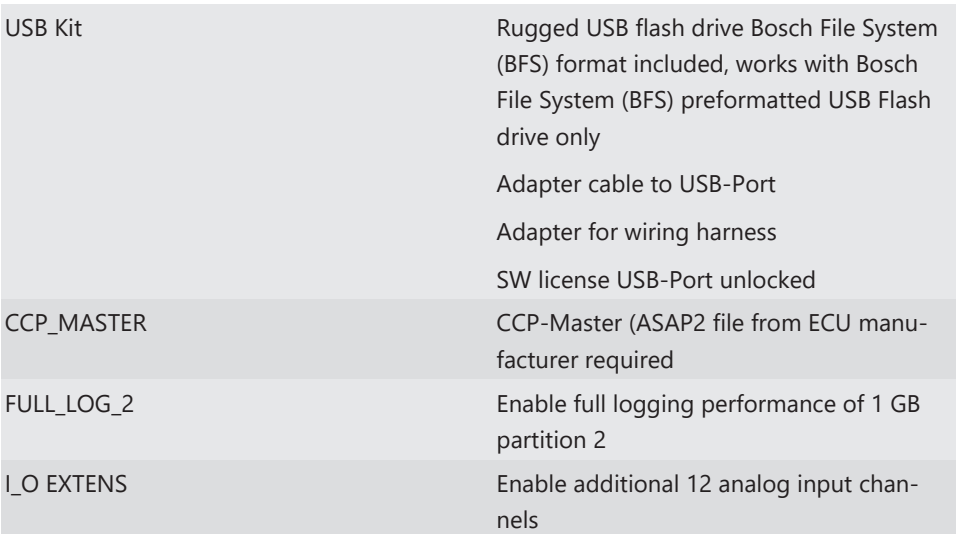

#### Connectors and Wires

Motorsport connector on logger AS216-35PN

Sensor ground 4 and 4 and 4 and 4 and 4 and 4 and 4 and 4 and 4 and 4 and 4 and 4 and 4 and 4 and 4 and 4 and 4  $\,$ 

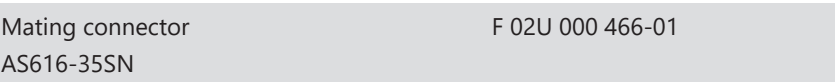

### Pin Configuration

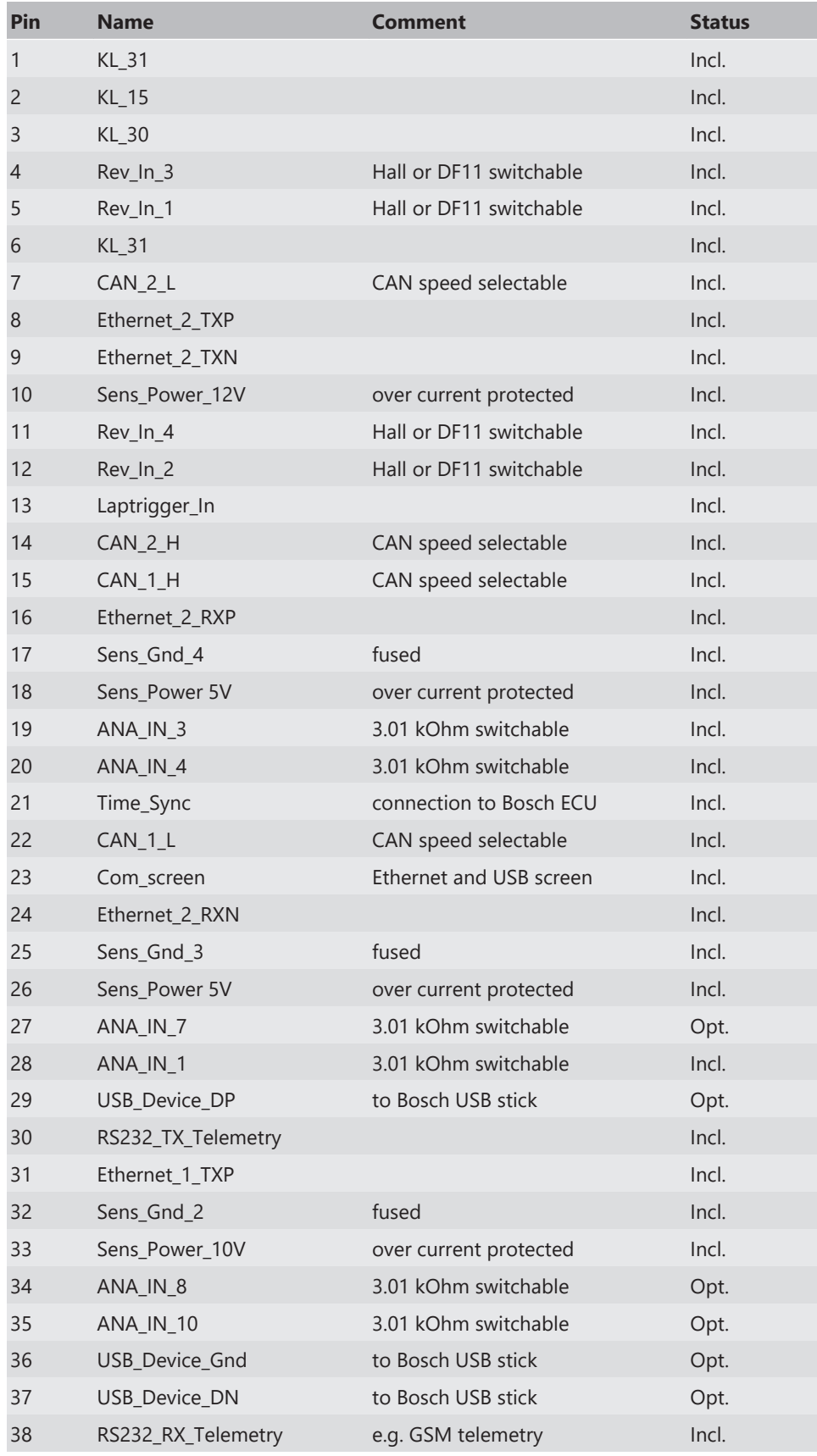

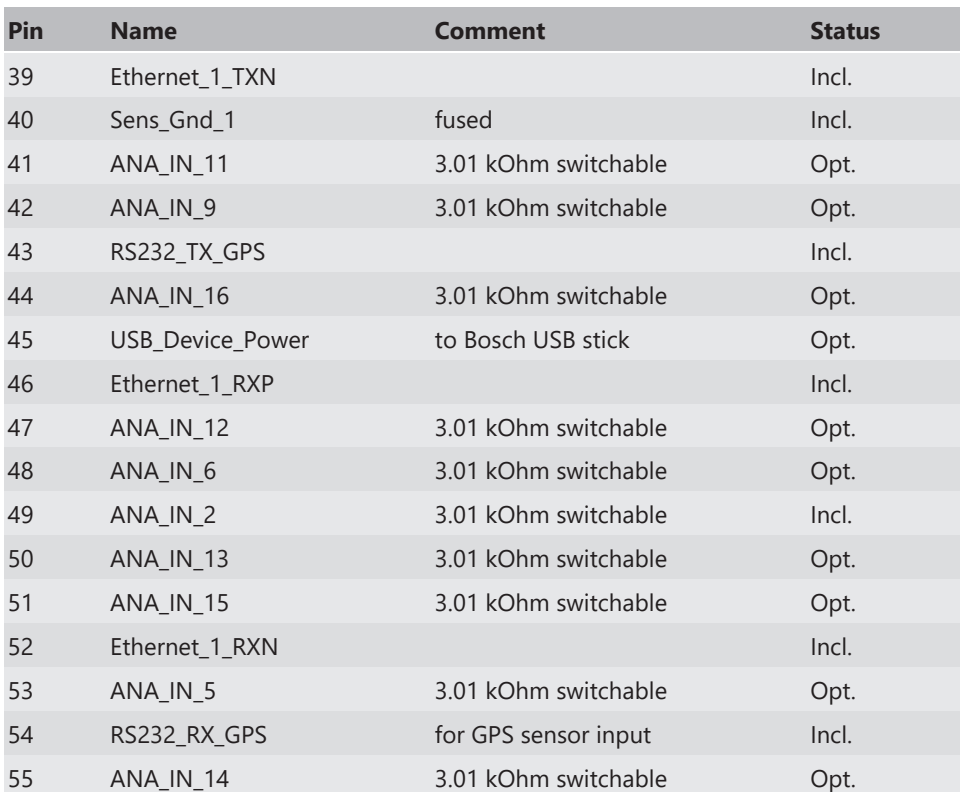

# 9 Disposal

Hardware, accessories and packaging should be sorted for recycling in an environmentfriendly manner.

**Do not dispose of this electronic device in your household waste.**

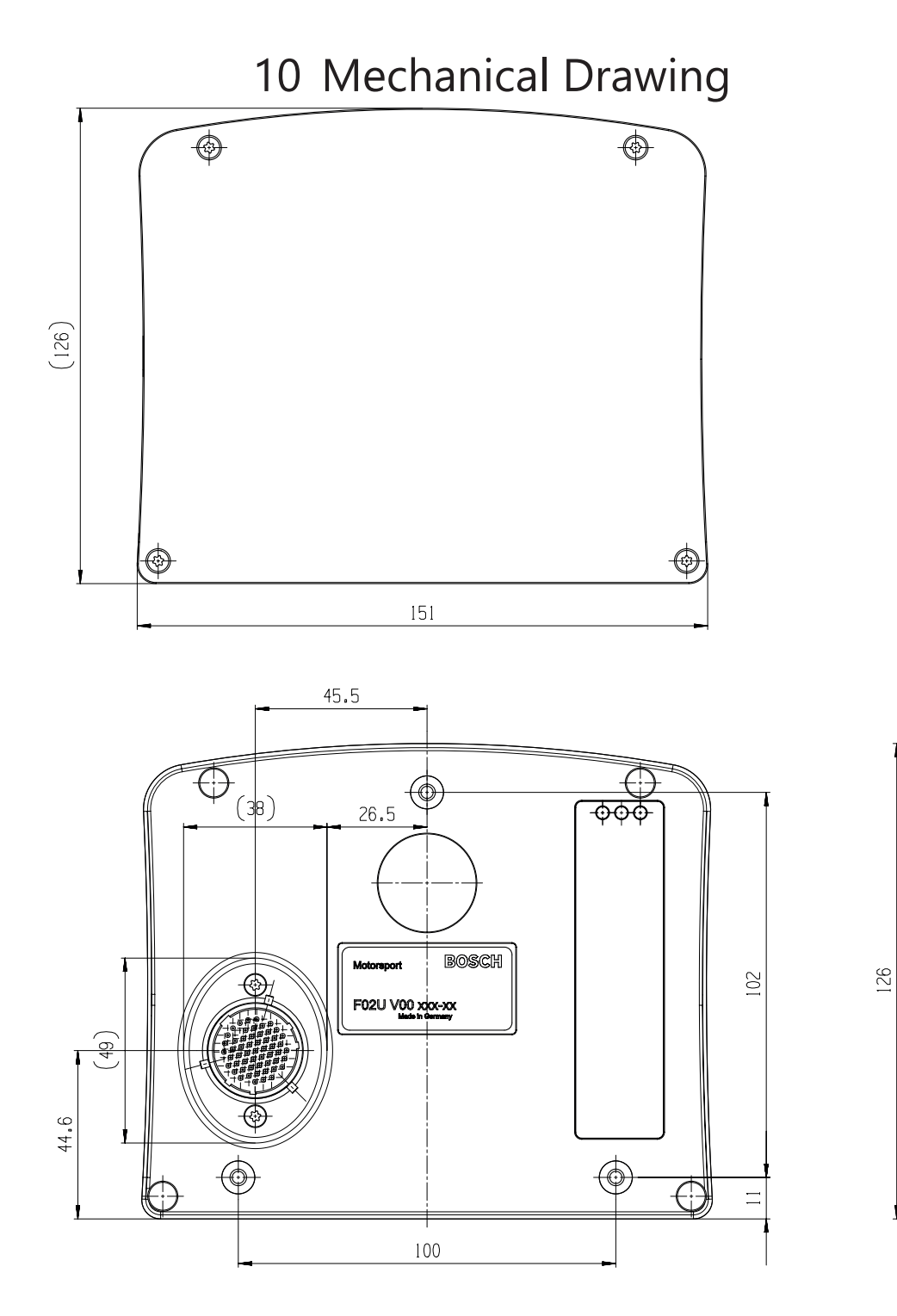

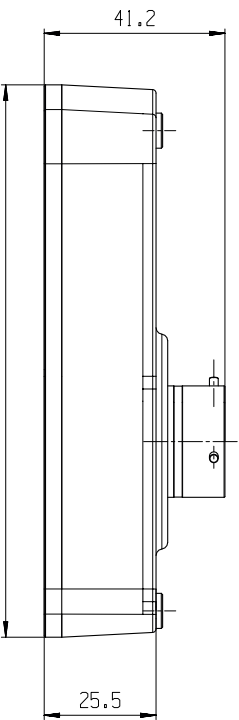

# 11 Starting up

# 11.1 Before starting

Install the software required C 70 operation. It is developed for Windows system software. Following software versions are used in this manual:

- C 70 setup, configuration and calibration: RaceCon
- Measurement data analysis: WinDarab V7
- Set up the 100 Mbit Ethernet connection to the C 70.
- The Ethernet port has 'cable auto crossover' functionality

### 11.1.1 Setting up a new RaceCon Project

The following screenshot shows an overview of the RaceCon Main Screen with its areas. All (sub-) windows are resizable and dockable. You can find them under the 'Windows' tab.

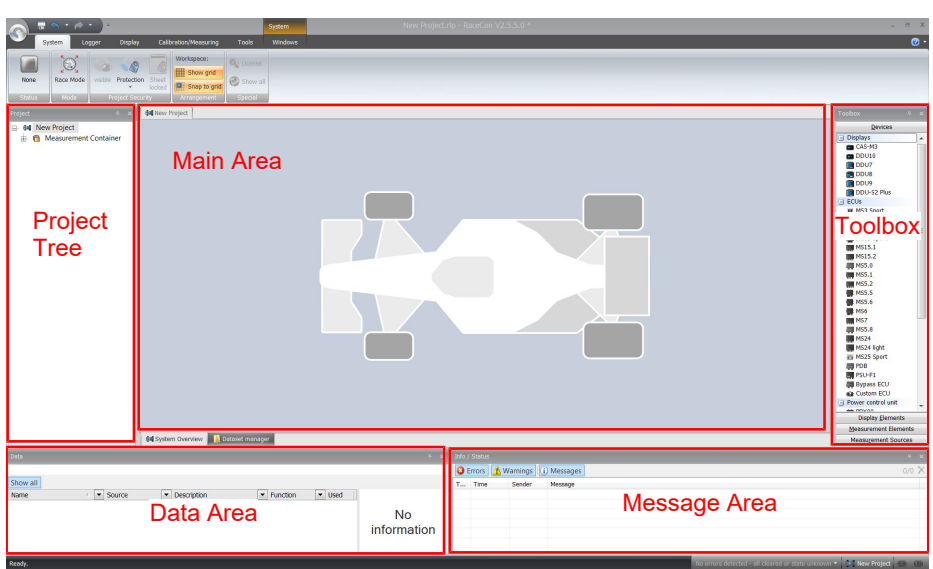

1. Start the RaceCon software.

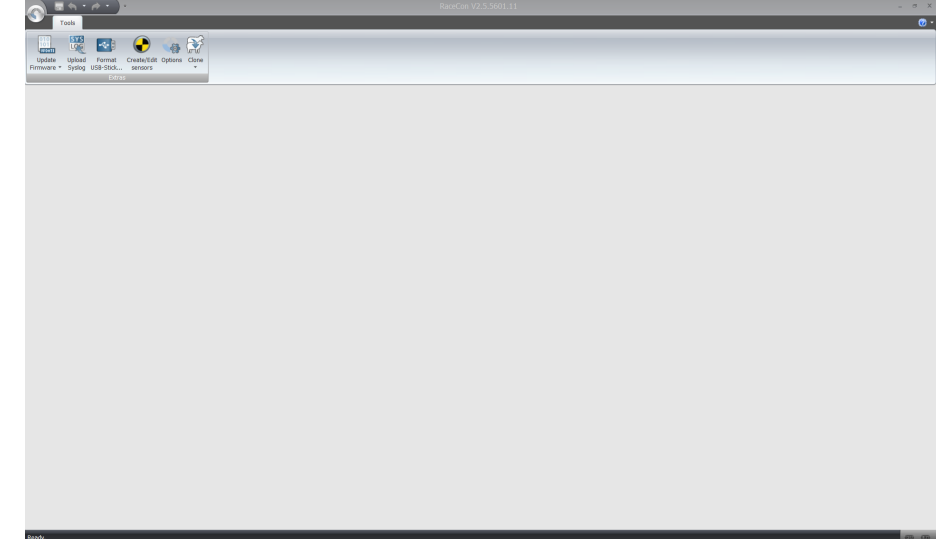

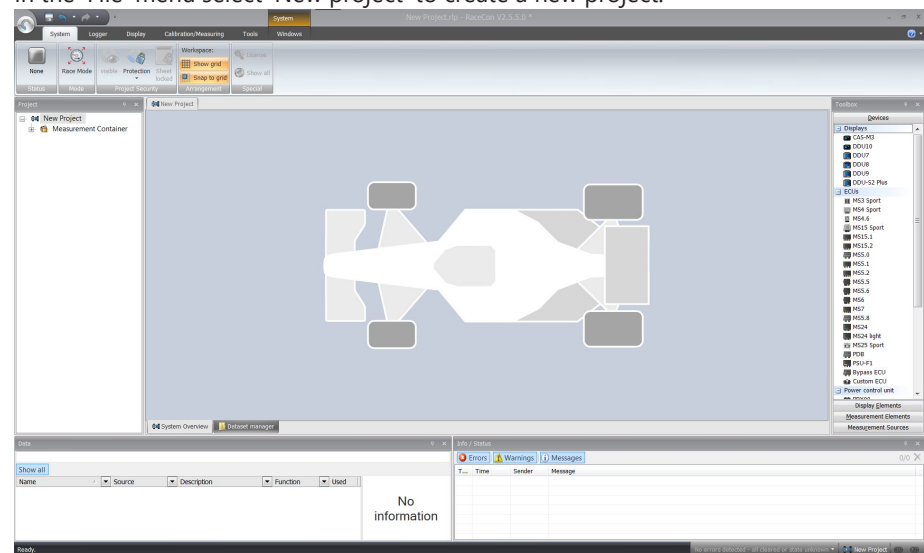

2. In the 'File' menu select 'New project' to create a new project.

3. In the Toolbox select the C 70 and drag it into the Main Area. A pop up window to specify the C 70 program archive appears.

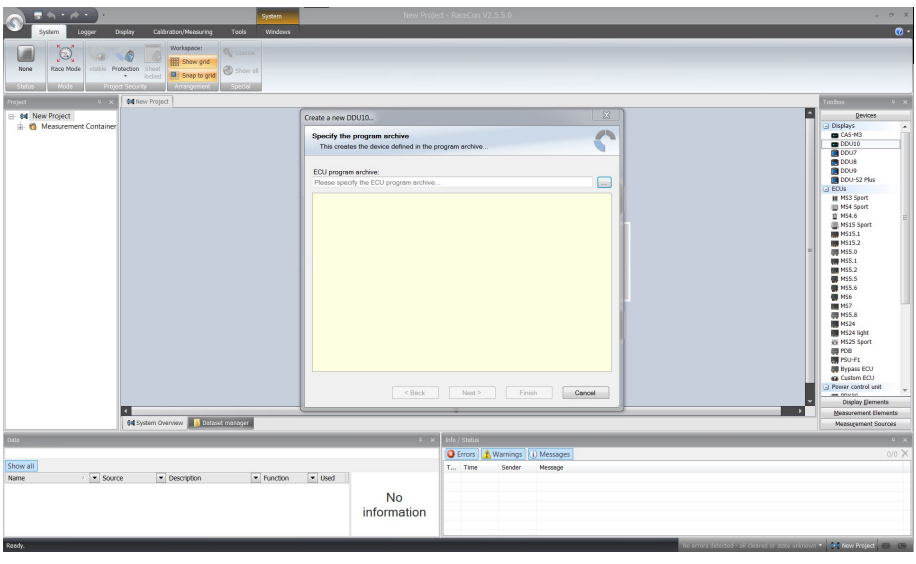

4. Download the firmware for the C 70 from [www.bosch-motorsport.com.](http://www.bosch-motorsport.com) An information shows if the archive is valid or not.

5. Click 'Next'.

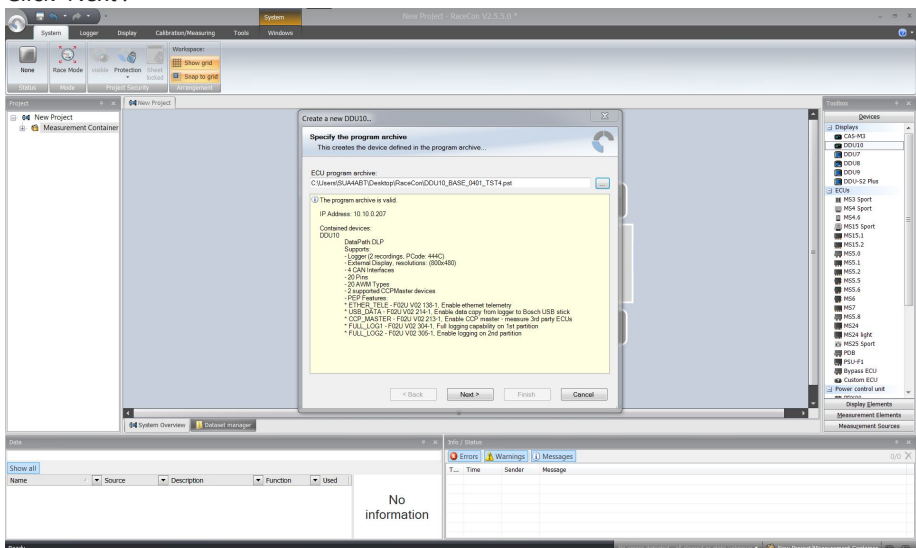

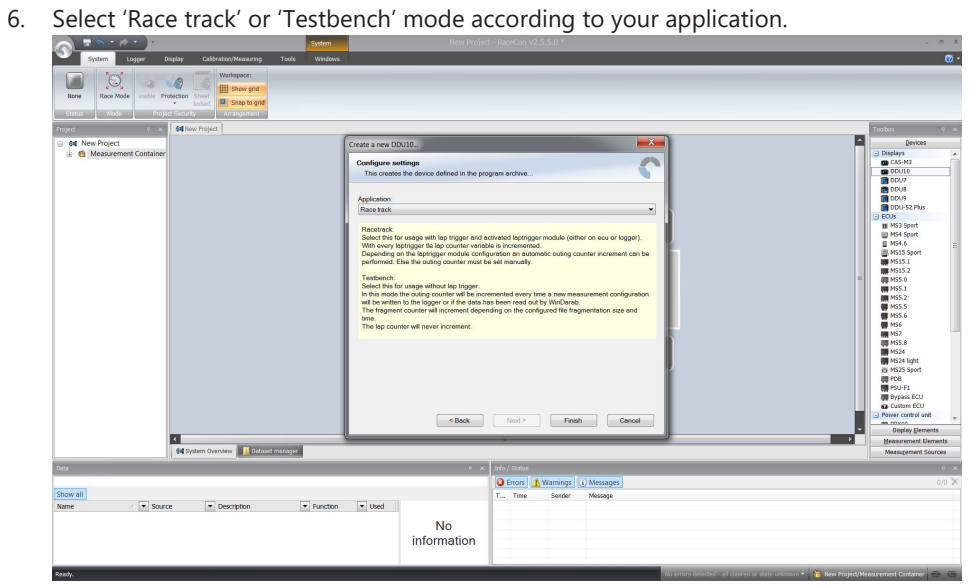

7. Click 'Finish'.

The C 70 is inserted into the project and RaceCon tries to connect to the device.

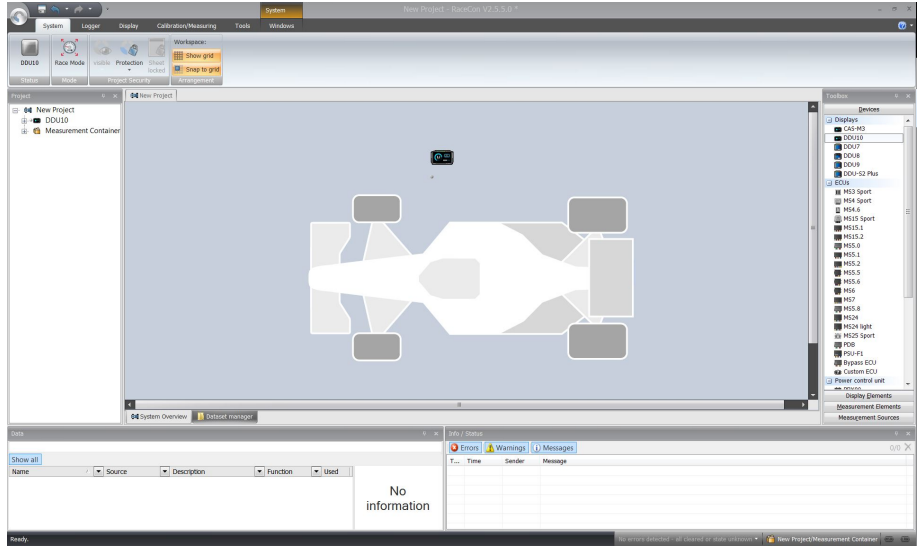

RaceCon detects configuration differences between the C 70 and the RaceCon project and asks for permission for data download.

8. Click 'Yes' to download the configurations to the device or 'No' to continue without downloading the data.

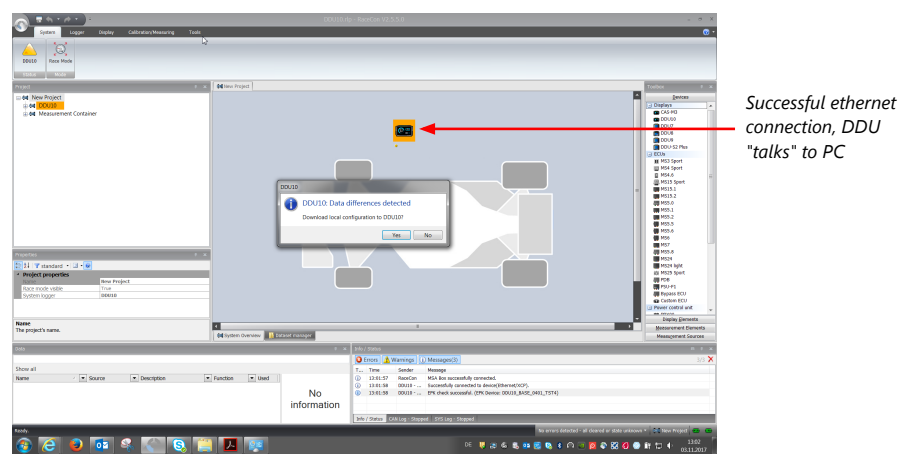

If the device turns red, you might need to do a firmware update on the device. For more information see chapter ["Firmware update \[](#page-101-0)[}](#page-101-0) [102\]"](#page-101-0).

The download starts and the C 70 carries out a reset.

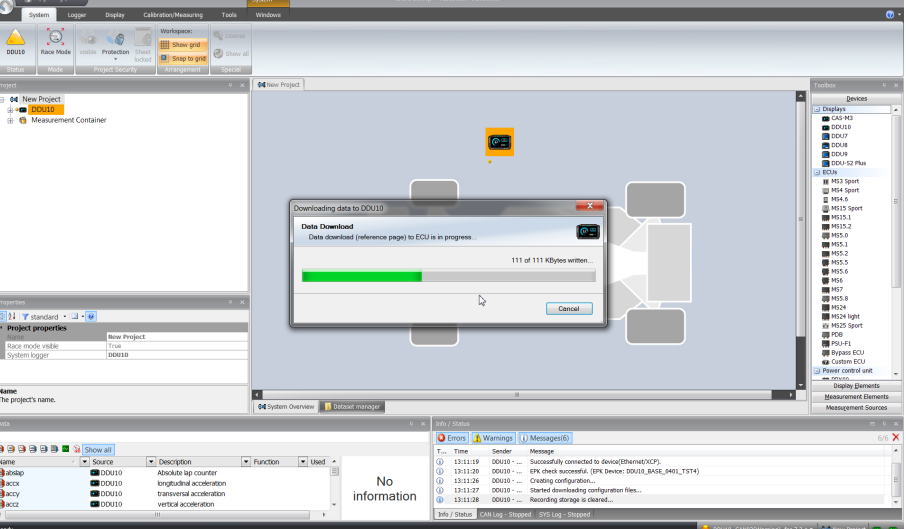

After the reset, RaceCon reconnects to the C 70. Local configuration on both the PC and C 70 match (indicated by green background and dot). The C 70 is now connected to RaceCon.

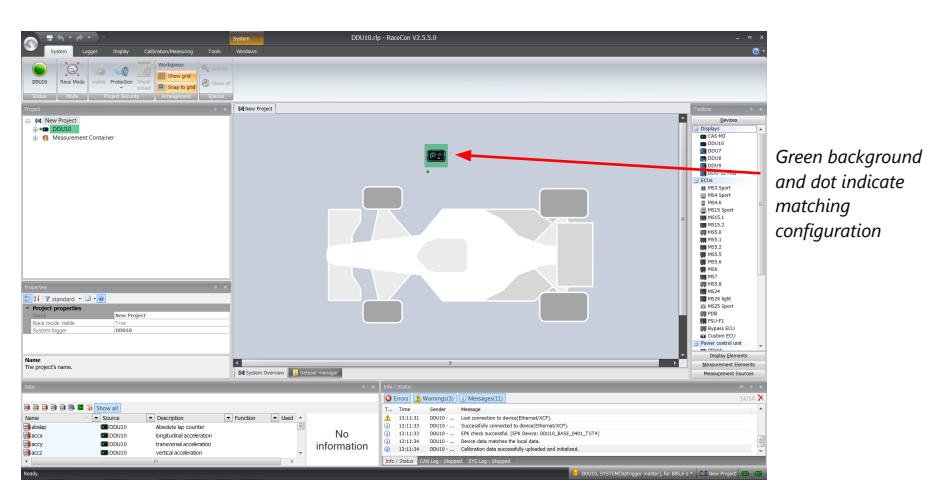

For further information on the color indication, see chapter "Color indication".

### 11.2 Feature activation

- Optional software feature packages are available for the C 70 .
- All software feature packages can be purchased prior to delivery or after you have received your device.
- If you have purchased an optional software feature package, it must be activated before it becomes operational.
- The feature activation status is stored permanently in the device and requires activating once only.
- As the activation key is device specific, a key delivered with one C 70 does not work on any other C 70 .
- When purchasing a software feature package, you have to tell Bosch the ECU ID code.

The ECU ID code is device specific and can be found in the 'features info' window, shown in the screenshots below.

- If you have not purchased an optional software feature package, the next steps can be skipped.
- 1. Ensure a connection to the device.
- 2. To activate a feature, double-click on 'C 70' in the Project Tree.
- 3. Click on the 'Features info' tab in the Main Area.

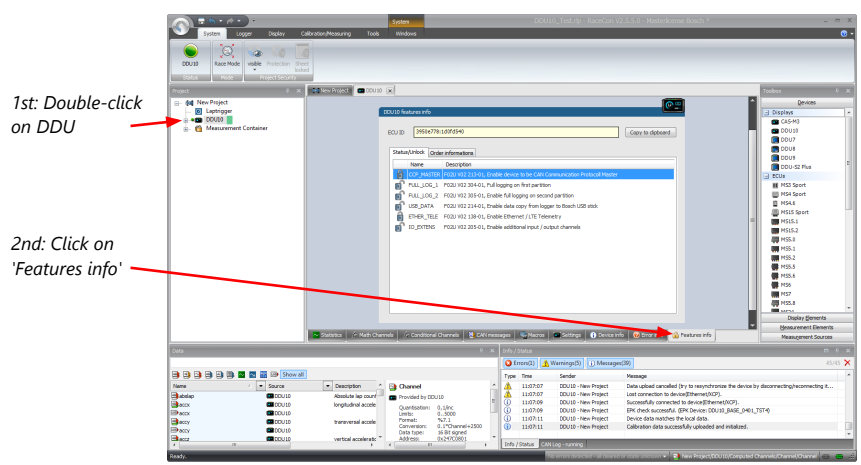

The 'C 70 features info' window appears.

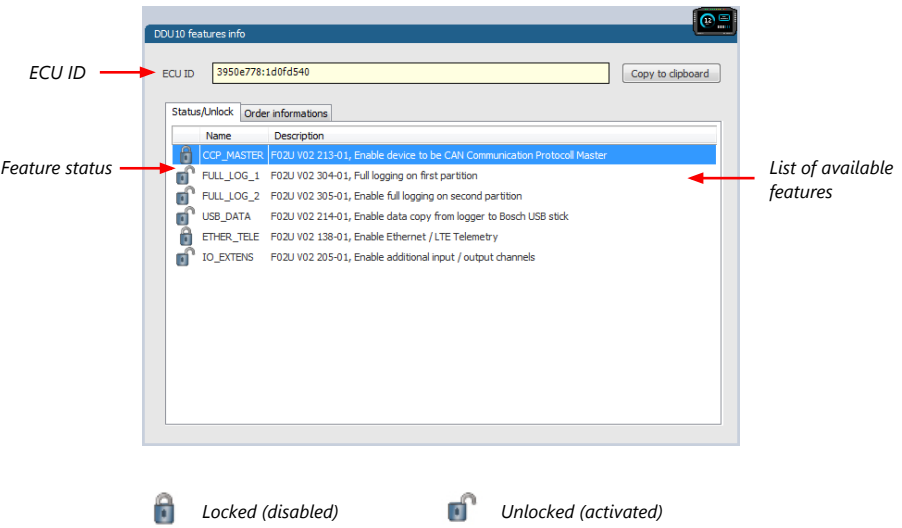

4. Double-click on the feature you want to activate. A feature unlock window appears.

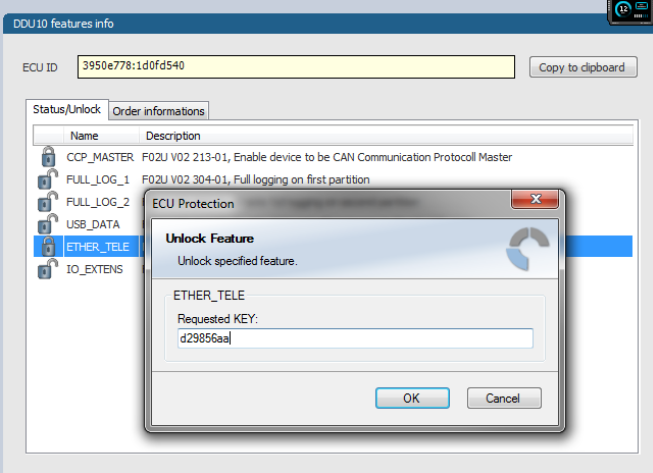

5. Enter the activation key you received for this feature on this device and click 'OK' when done. The feature's status changes to 'unlocked'.

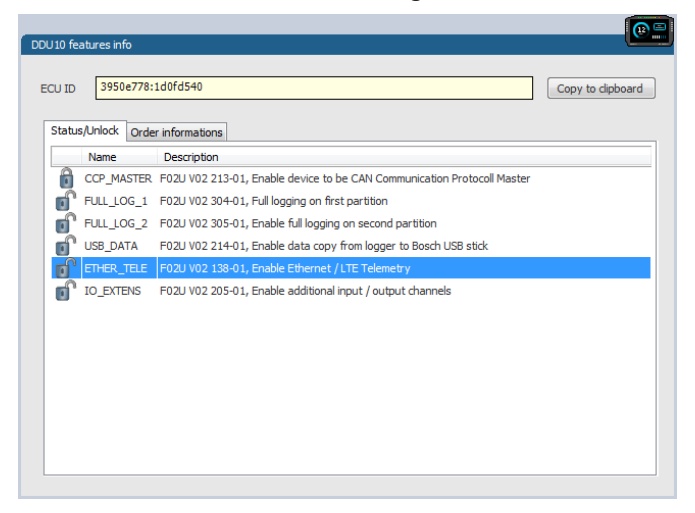

- 6. Perform these steps to activate other features you purchased.
- 7. Switch the car's ignition off and on again to cycle the power of C 70.

# 11.3 First recording (Quick Start)

This chapter explains the configuration of the recording of the battery voltage channel. See chapter ['Recording \[](#page-72-0)[}](#page-72-0) [73\]'](#page-72-0) for a detailed instruction to configure recordings.

- 1. Click on the 'Logger' tab to go to the page 'Logger'.
- 2. Use the search bar in the 'Data' window, to search for 'ub' (measurement channel for battery voltage).

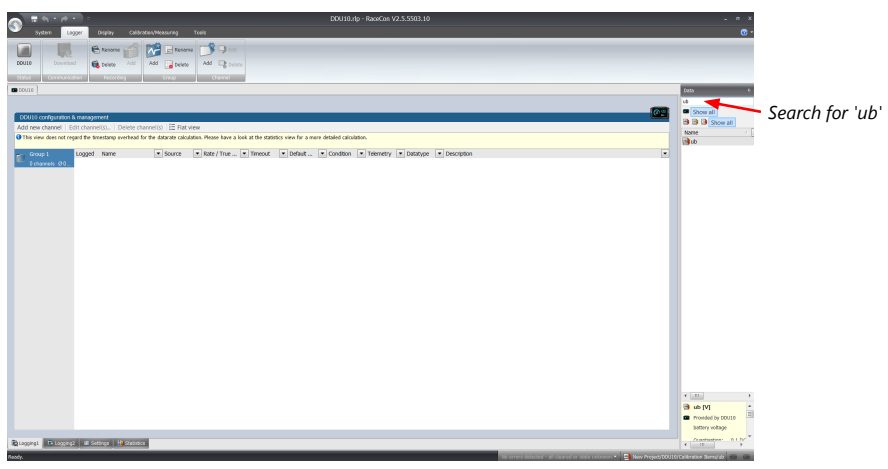

3. Drag and drop the 'ub' measurement channel into the recording area.

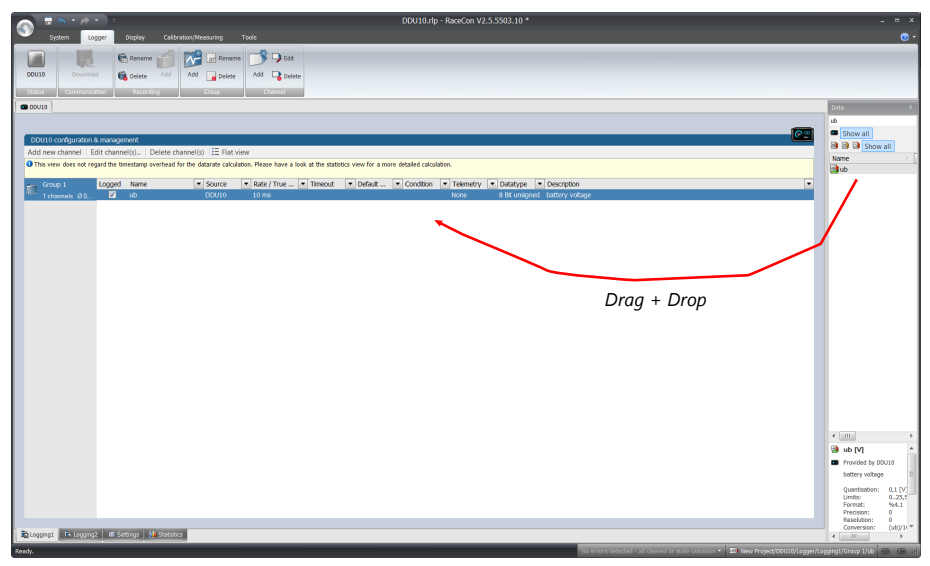

4. Click on the 'Download' button in the upper left corner. The configuration download starts and the C 70 carries out a reset. Now you can find the 'ub' measurement channel in the 'Data Area'.

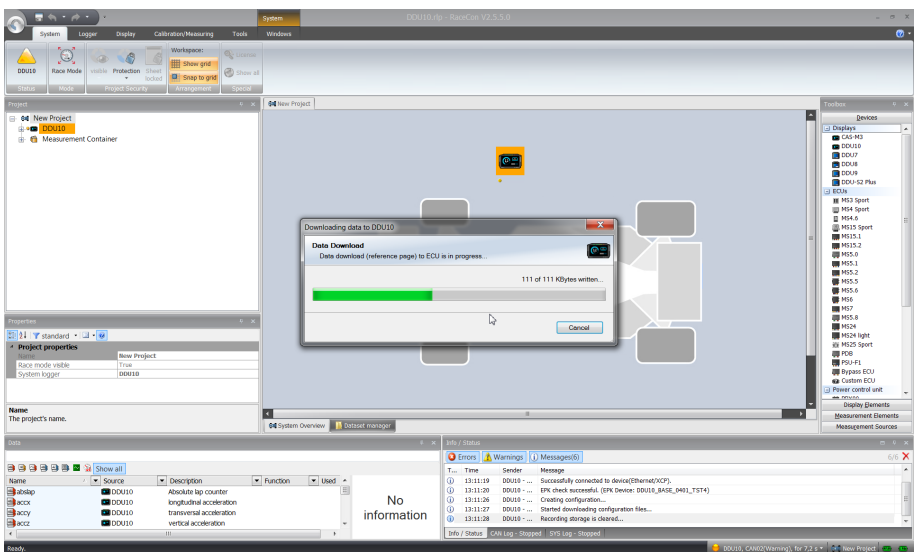

As we did not define global start conditions, recording starts immediately.

5. Start the WinDarab software.

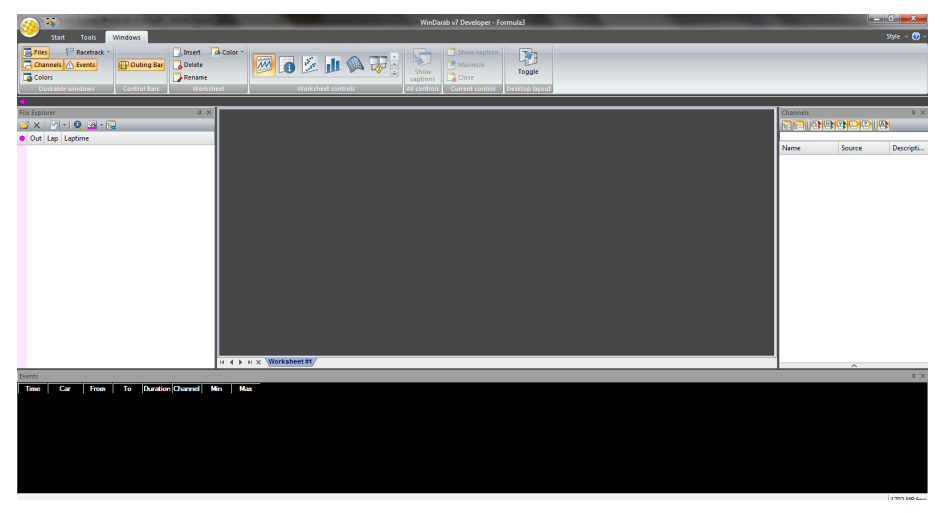

- 6. Disconnect the C 70 network cable.
- 7. Click on the 'Read Data from Logging Device' icon.
- 8. Choose your logger and click 'OK' when done.

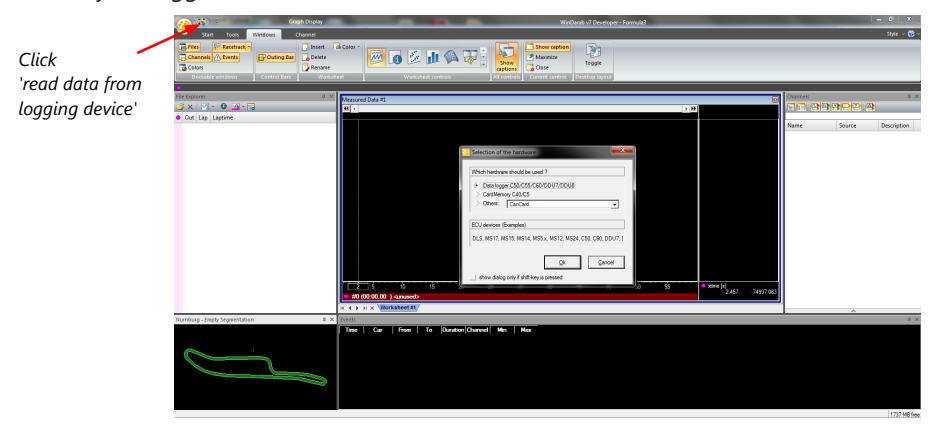

The 'Data Logger Import' dialog opens.

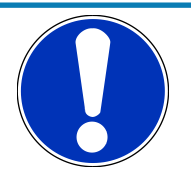

#### **NOTICE**

**Refer to the WinDarab V7 manual for instructions on how to use the 'Data Logger Import' dialog and for more detailed descriptions and instructions.**

- 9. Choose the device and the IP address for the device.
- 10. Click 'Apply changes' when done.

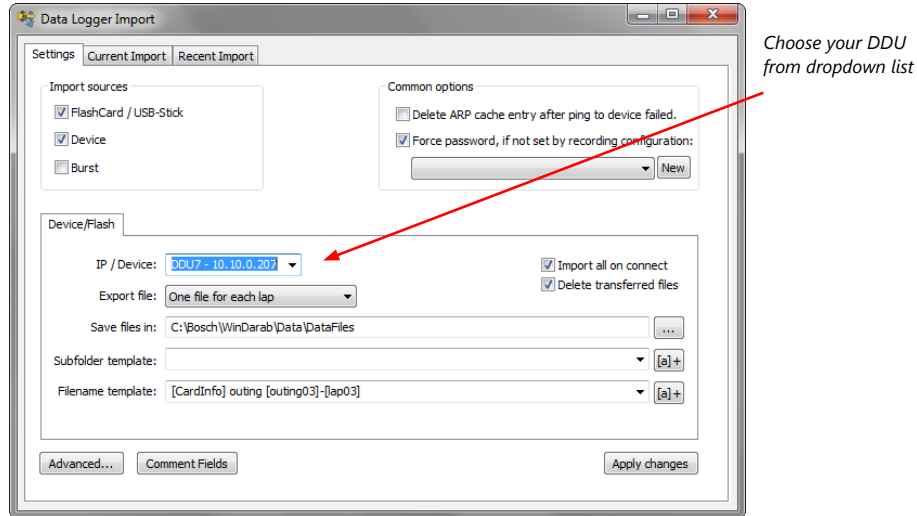

- 11. Connect the C 70 network cable.
- 12. Click on the 'Current Import' tab.
- 13. Click on 'Import' in the lower right corner.

If the 'Import all on connect' box is checked, the data transmission from the C 70 starts automatically. Measurement files are stored automatically in the folder defined under 'Settings'.

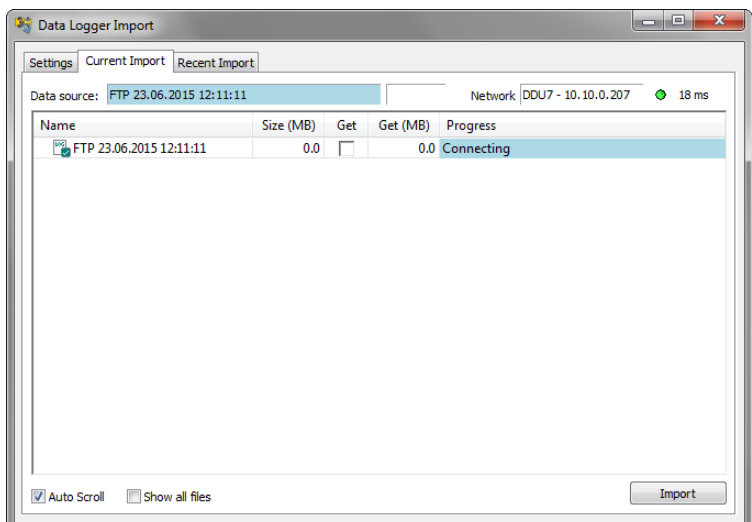

- 14. Click on 'Close' when the transmission has finished.
- 15. Click on the Start button and choose 'Open measurement file'.
- 16. Select the measurement files from the storage folder.
- 17. Click on 'Open'.
- 18. Click on 'New Desktop' to open a new measurement data window.

19. Drag the 'ub' measurement channel from the channel list and drop it into the measurement data window. The 'ub' measurement channel's graph is displayed.

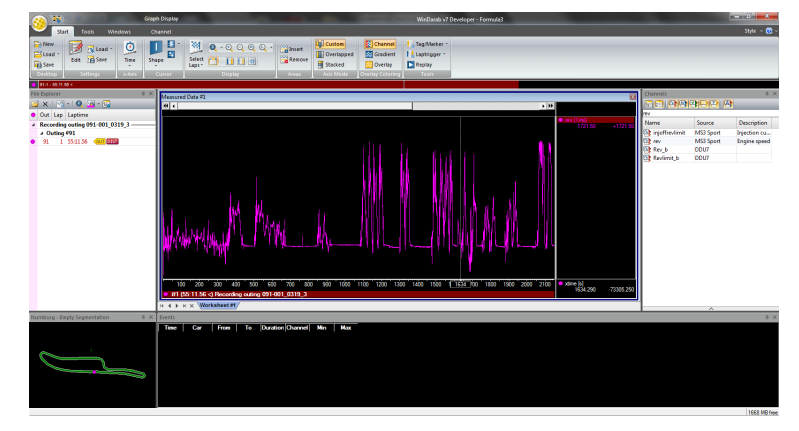

# 11.4 Set time and date

The C 70 is equipped with a real time clock which is supplied by an internal accumulator. Once this accumulator is charged correctly by 12 V supply of the display, 'Date & Time' can be programmed by RaceCon.

Reassure that the time is set correctly, if the device has not been used for more than two weeks.

- 1. Connect the C 70 to the PC.
- 2. Click on the 'Set date' button in the 'System' tab menu.

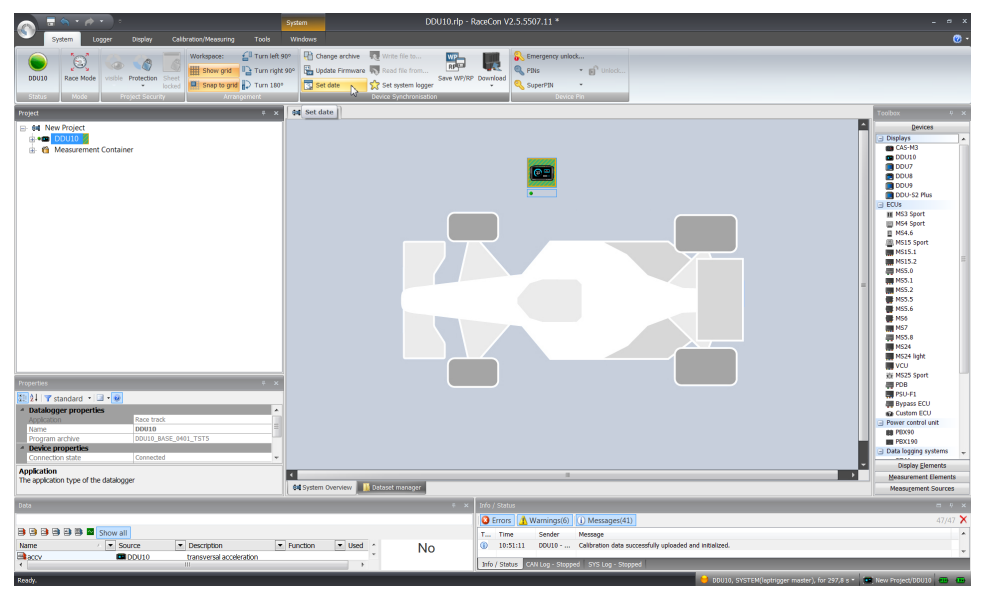

3. Alternatively, click on 'Set Date & Time' in the context menu of the device.

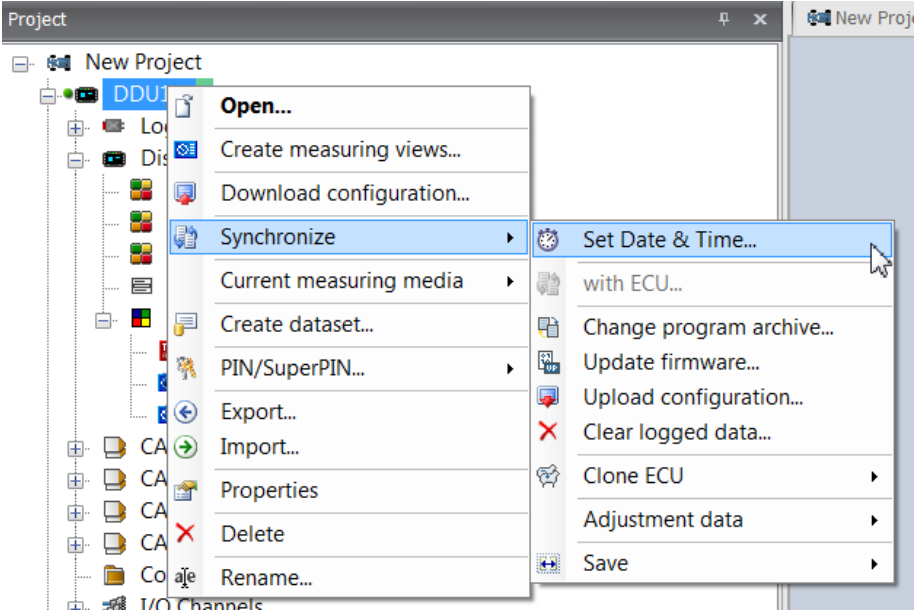

A 'Set Date & Time' menu opens

- 4. Set the current local date and time as coordinated universal time.
- 5. At 'Set a specific date & time' click and type on the value you want to change, or choose from the dropdown menu.

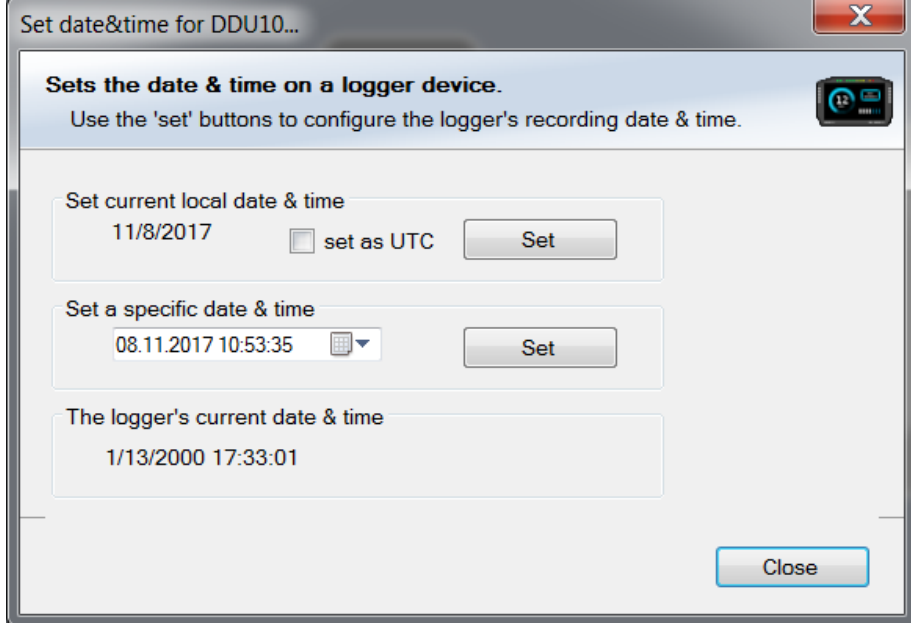

# 12 CAN Bus

The C 70 has four fully configurable CAN buses. Two of these are available as an upgrade.

- Baudrate (250 kbaud , 500 kbaud, 1 Mbaud)
- 11 Bit or 29 Bit identifiers
- Input configuration: Read messages from CAN bus and convert to C 70 measurement/display variables. CAN bus supports row counter configuration.
- Output configuration: Write RaceCon measurement variables to CAN messages, output frequency and row counter are configurable, CAN gateway functionality (transfer from one bus to another).

### 12.1 CAN bus trivia

#### CAN message

- 11 Bit (standard) or 29 Bit (extended) identifier
- Up to 8 bytes of data payload

#### CAN bus

- Needs termination resistors (60 Ohm) in wiring harness
- All devices connected to the bus, must use identical data rate
- Configuration of bus data rate in the 'CAN messages overview' menu. To access the menu, double-click on one of the CAN bus items of the project tree (1 MBaud, 500 kBaud, 250 kBaud).

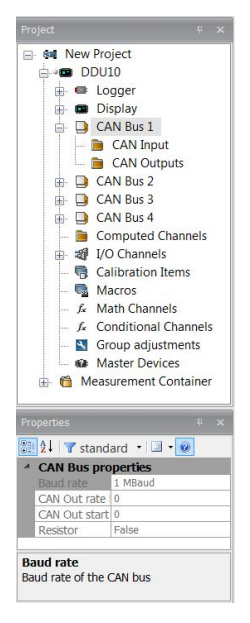

#### CAN item drop-down menu

Click with the right mouse button on the desired CAN bus to open the CAN bus dropdown menu.

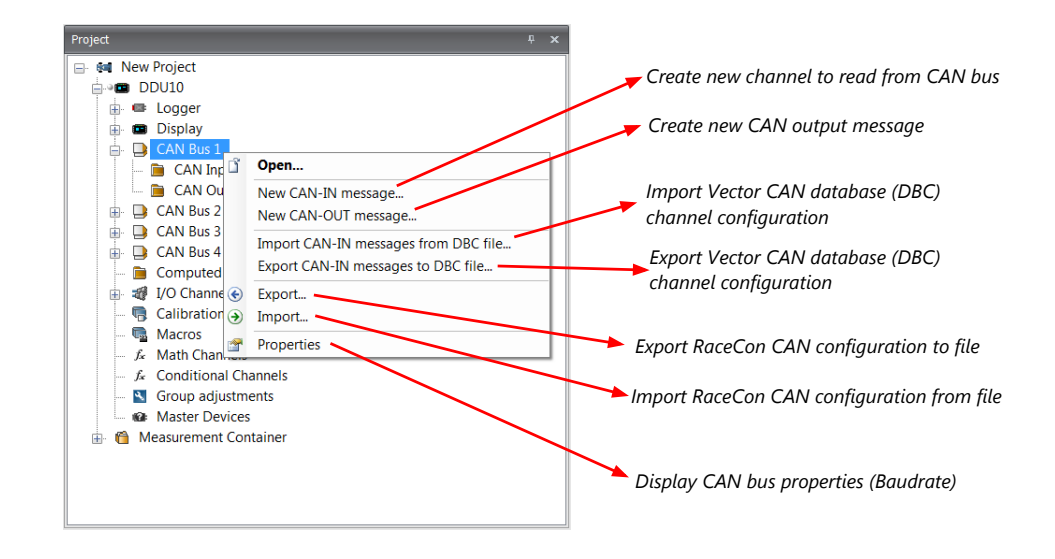

# 12.2 CAN input

### 12.2.1 Create new CAN Input channel

- 1. Double-click on any CAN bus item, to open the "CAN messages overview".
- 2. Select 'Add CAN-IN' and choose the desired CAN bus for the new input channel.

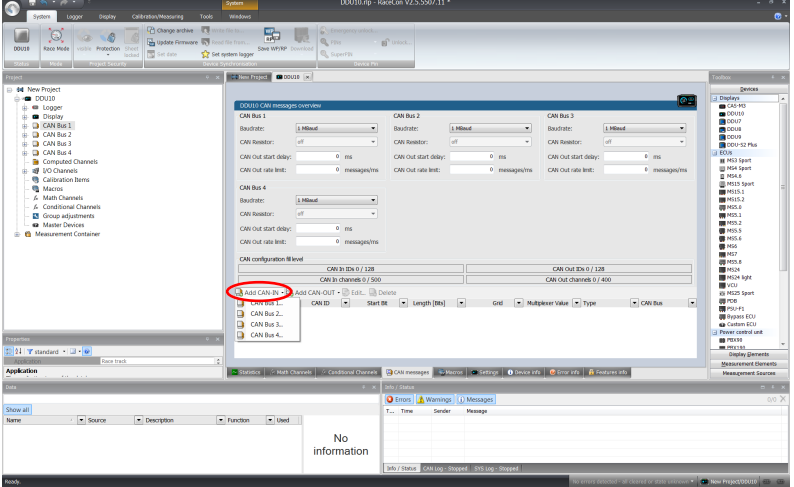

A CAN channel configuration window opens.

3. Insert the name and description of the channel.<br>  $\frac{1}{N}$  New CAN:IN message New CAN-IN message<br>Configure the new CAN-IN message and an optional mu  $\overline{\mathbf{C}}$ Name:<br>p\_oil .<br>Descript engine oil p  $\frac{2}{\frac{w}{w}}$  hex CAN ID: Extended  $\overline{0}$ Default value:  $\overline{0}$  $\frac{1}{\sqrt{2}}$  raw **Timeout** Measured Value  $\begin{array}{r}\n\text{Value: }\\
\hline\n\end{array}$  $\frac{\text{Raw.}}{\Big|---}$ Use Multiplexe By Ų Value  $\boxed{0}$  $\frac{\Delta}{|\mathbf{r}|}$ **Star**  $\overline{\mathbf{0}}$ Length:  $\begin{bmatrix} 1 \end{bmatrix}$  $\frac{|K|}{|\mathbf{y}|}$  $\frac{\Delta}{\Psi}$  $Typ$ Unsigned  $\ddot{\phantom{1}}$ Endian Big  $\overline{\phantom{a}}$ .<br>Data Repre Byte  $\cdot$ Length:  $\frac{1}{2}$ Start  $\overline{0}$  $\Rightarrow$  $\overline{1}$ **Endianes Type**  $\overline{\phantom{a}}$ Unsigned  $\cdot$ Little  $\rightarrow$  $\overline{z}$  $\frac{6}{5}$  $\overline{1}$  $\overline{Q}$ Convers Factor  $\overline{1,0}$  $\frac{1}{\sqrt{2}}$  none/Bit Minumum  $\overline{0.0}$  $\frac{2}{x}$  none Offset:  $\boxed{0.0}$   $\gtrsim$  $\frac{1}{x}$  none 255,0  $\frac{1}{2}$  none Maximum Adjust automatically Unitarou  $_{\sf none}$  $\overline{\phantom{a}}$ Unit:  $none$  $\overline{\phantom{a}}$ Measure ent Shee Select one, or enter The CAN-IN message will be added for measuring in the specified sheet. OK Cancel

#### 4. Click 'OK' when done.

The channel is listed in the Data window.

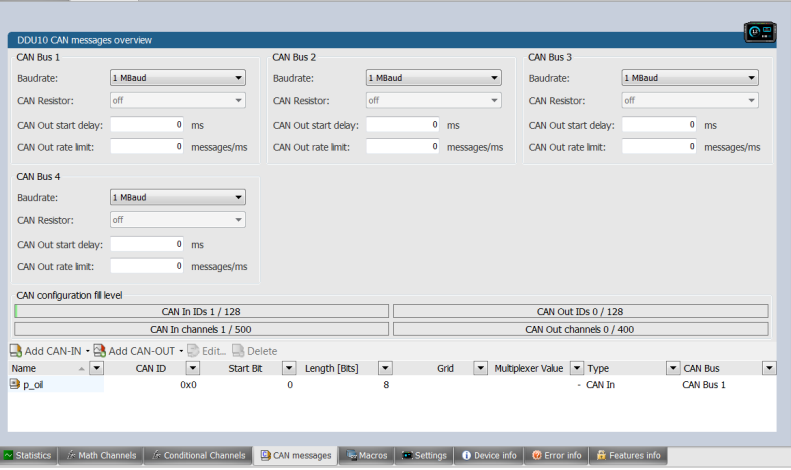

#### CAN channel configuration

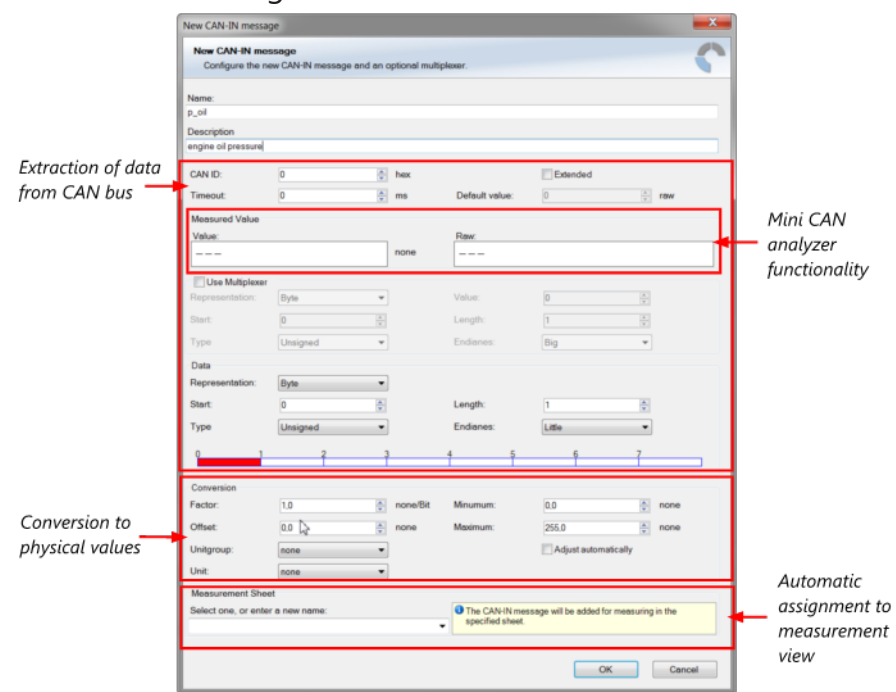

### **Extracting data from CAN bus**

#### Representation: Byte

Some CAN devices need to be addressed by a byte represented CAN channel. The address can be assigned in this window and is illustrated by a bar graph.

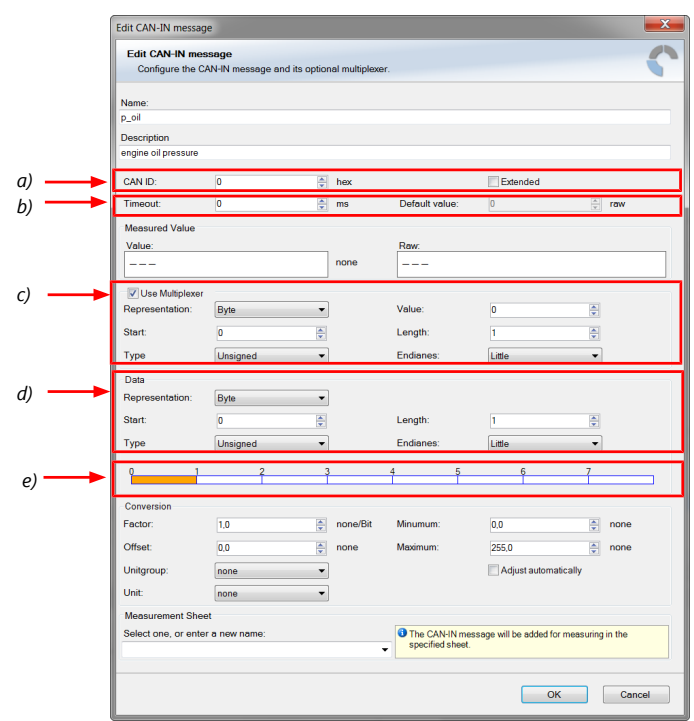

*a) Enter CAN message ID. If extended IDs (29 bit) are used, check the box.*

- *b) If replacement values are used, specify timeout period and raw value.*
- *c) If a multiplexer (row counter) is used, check the box.*
- *d) Enter data position, length and format.*
- *e) The bargraph shows assignment of the bytes.*
- *Red colored fields show the assignment of the data bytes.*
- *Orange colored fields show the assignment of the multiplexer bytes.*

#### Representation: Bit

Some CAN devices need to be addressed by a bit represented CAN channel. The address can be assigned in this window and is illustrated by a matrix table.

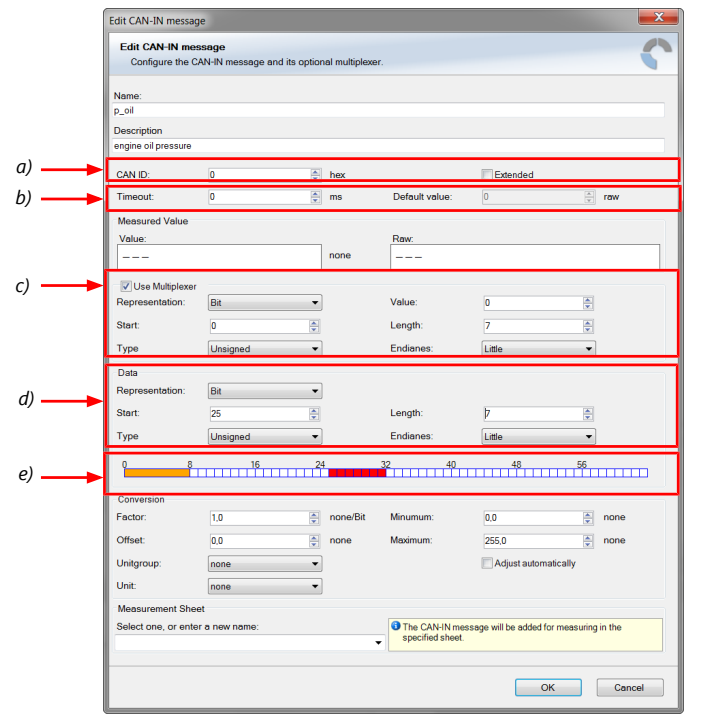

*a) Enter CAN message ID. If extended IDs (29 bit) are used, check the box.*

*b) If replacement values are used, specify time-out period and raw value.*

*c) If a multiplexer (row counter) is used, check the box.*

*d) Enter data position, length and format.*

- *e) The bargraph shows the assignment of the bits.*
- *Red colored fields show the assignment of the data bits.*
- *Orange colored fields show the assignment of the multiplexer bits.*

#### Conversion to physical values

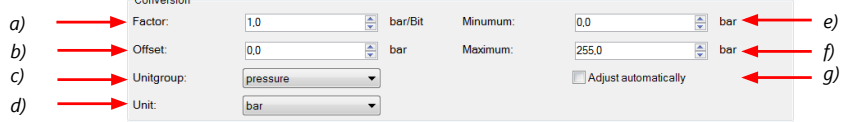

*a) Enter factor (gain) for conversion to physical value.*

*b) Enter offset for conversion to physical value.*

*c) Select type of physical value.*

*d) Select unit of physical value.*

*e) Enter minimum physical limit of the channel. (for manual setup)*

*f) Enter maximum physical limit of the channel. (for manual setup)*

*g) Check the box to automatically adjust the limits of the channel.*

#### **Special features**

#### CAN analyzer functionality

This functionality is only available, if a MSA-Box (I or II) is used to connect the C 70 to the PC. Choose the CAN bus that is connected to the MSA-Box to display the raw value and the converted physical value here.

Measured Value

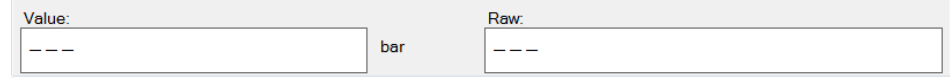

#### Automatic creation of online measurement sheets

The CAN channel can be automatically inserted into a measurement sheet. Insert a name for a new sheet or select an existing sheet from the list box.

For an online view of the value measured by the C 70 , insert the channel in an online measurement sheet which is described in the chapter [Setting up an online measurement](#page-27-0) [\[](#page-27-0)[}](#page-27-0) [28\].](#page-27-0)

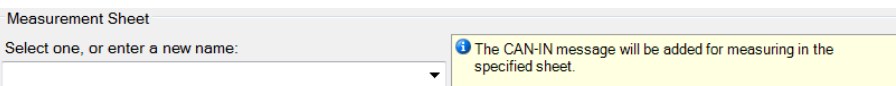

### 12.2.2 Import a CAN database (DBC) file

- 1. Right-click on CAN Input of desired bus (CAN1 or CAN2).
- 2. Select 'Import DBC file' from menu.

A file browser opens.

3. Select DBC file to import and click 'OK' when done.

A channel import window opens.

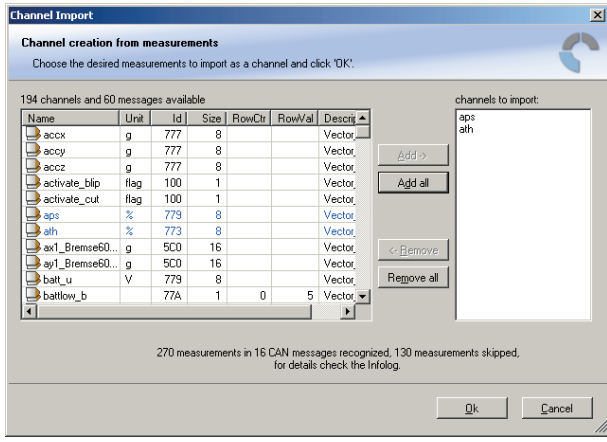

- 4. Select desired channels on the left and use the 'Add' button to add them to import list.
- 5. Click 'OK' when complete.

The channels are inserted in the Data window.

# 12.3 CAN output

### 12.3.1 Create a new CAN output message and channel

Double-click on any CAN bus item, to open the "CAN messages overview".

1. Select 'Add CAN-OUT' and choose the desired CAN bus for the new output channel.

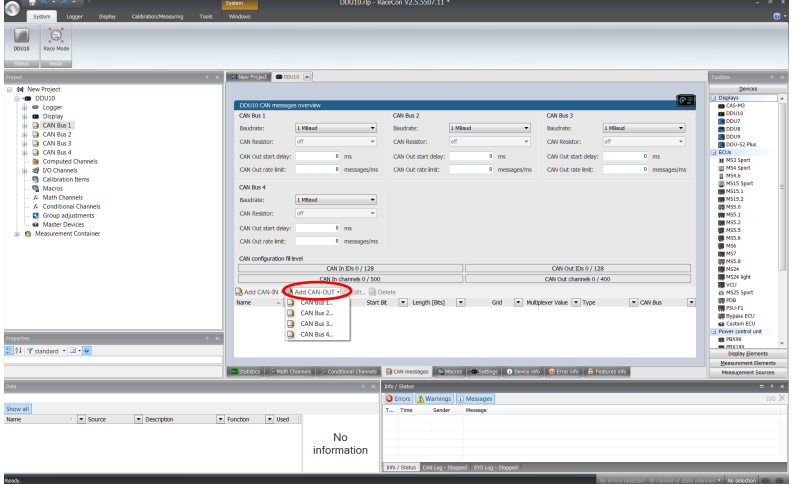

#### The 'New CAN-OUT message' window opens.

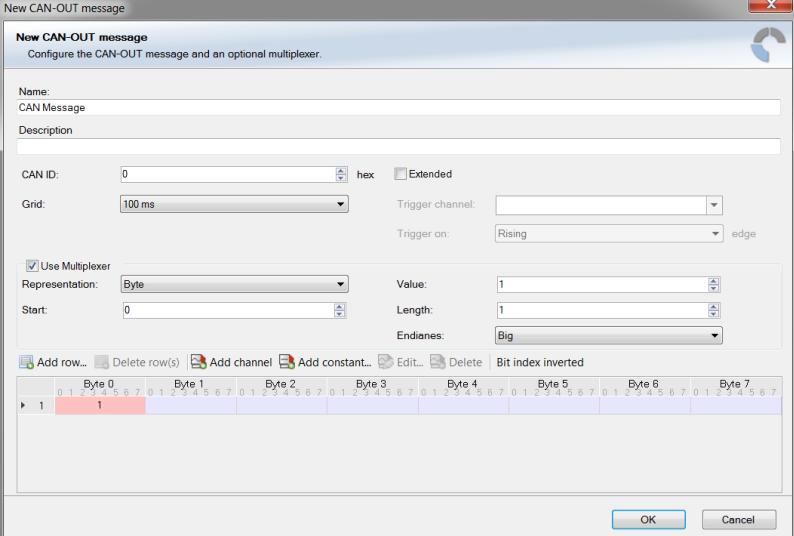

2. Enter name of message, description, CAN-Id and Grid (output interval). Optionally, specify a multiplexer.

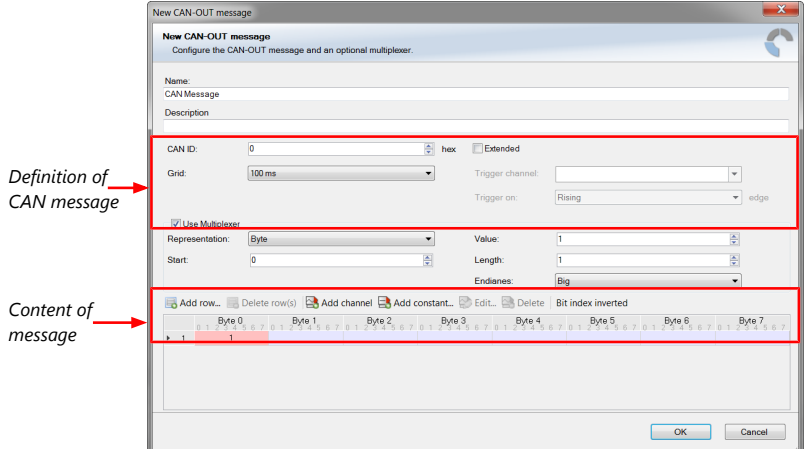

3. Click on 'Add channel' or 'Add constant', this opens the 'Add new CAN out channel' window.

- $\bullet$ 點 ! .<br>cen *Click here* No<br>information
- 4. Select the desired measurement channel and specify the message settings.

The measurement channel is now assigned to the CAN message.

### 12.3.2 Add CAN out constant

To send a constant value on the CAN, perform the following steps:

- 1. Create a new CAN output message or edit an existing message.
- 2. Click 'Add constant'. The 'Add new CAN Out constant' window appears.
- 3. Define the name of the constant, the required value in hex and define the CAN channel settings.

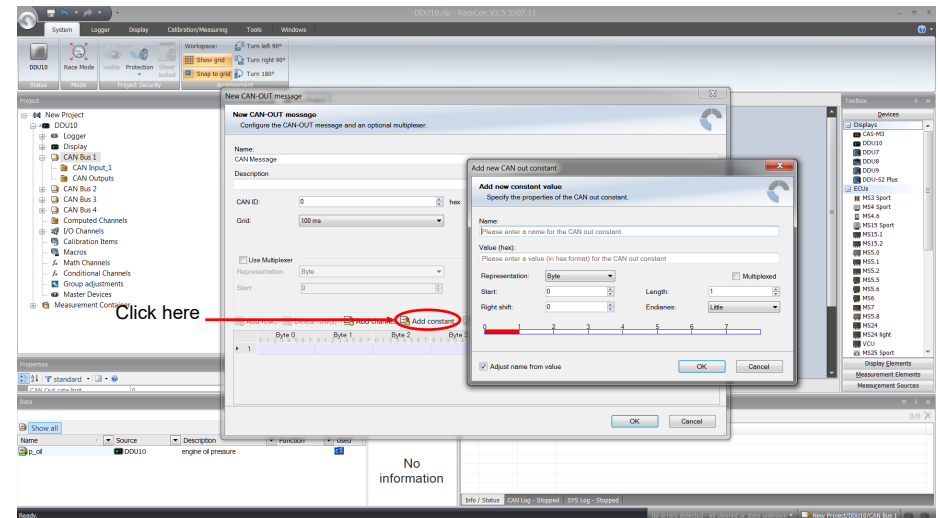

4. Click 'OK' when done.

# 12.4 Multiplexer

#### Row counter concept

If certain channel messages are not time-critical and can be imported or exported slowly, you can use a multiplexer to put several channel messages on one message identifier.

- Re-use (multiplex) of message identifiers by splitting it into several rows.
- Every row is assigned to a unique value of the multiplexer.
- One byte of message contains row counter.
- 7 bytes payload remaining. A multiplexer does not have to consist of one byte only, it can consist of several bytes as well as single bits.
- Position of row counter is configurable.

To use a multiplexer perform the following steps:

- 1. Double-click on any CAN bus item to open the "CAN messages overview".
- 2. Select 'Add CAN-IN' and choose the desired CAN bus for the new input channel.
- 3. Check the box 'Use Multiplexer' and configure the multiplexer for the new CAN-IN channel.

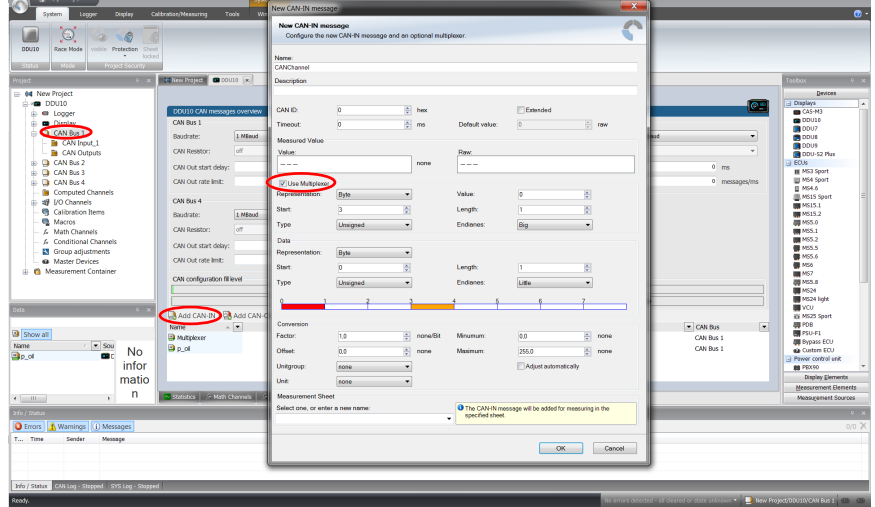

- 4. To configure the multiplexer for a CAN-OUT channel, select 'Add CAN-OUT'.
- 5. Check the box 'Use Multiplexer' and click on the button 'Add row…' to split the message identifiers into several rows.
- 6. Click on one row and select 'Add channel' to assign a channel to the row.

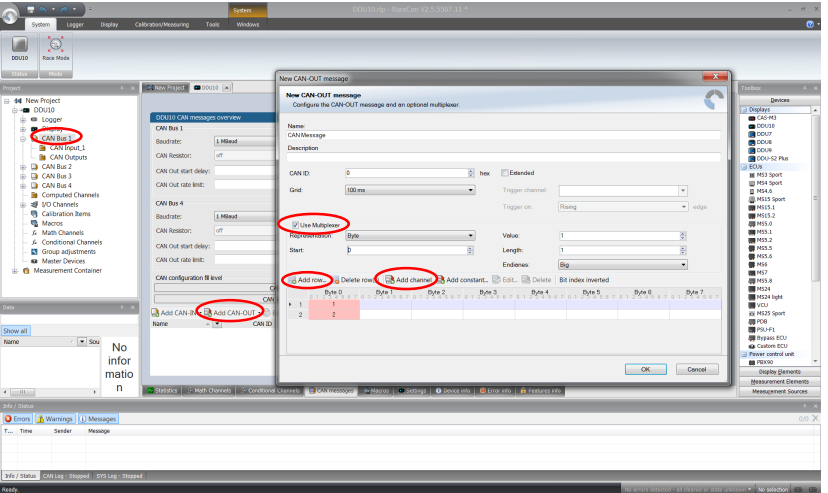

The 'Add new CAN out channel' dialog opens.

- 7. Select a channel and configure it. To assign it to the row selected before, check the box 'Multiplexed'.
- 8. To move the channel message, change the "Start" value or click and hold the green field in the "Add new CAN out message" window.
- 9. Click 'OK' when done.

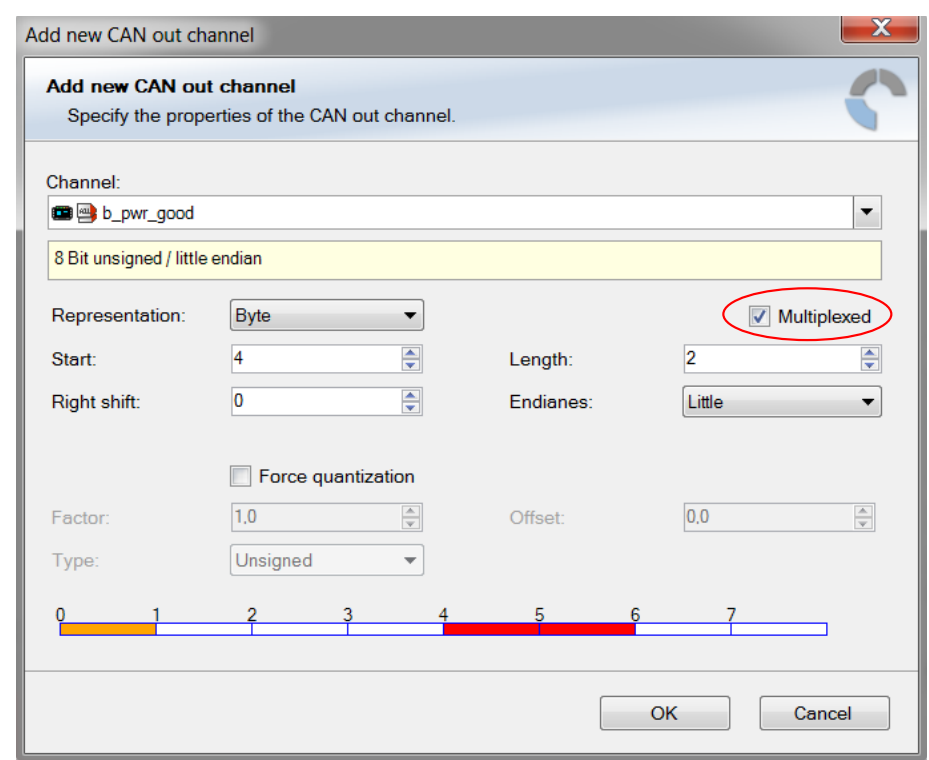

- 10. The channel message is assigned to the selected fields.
- 11. Click 'OK' when done.

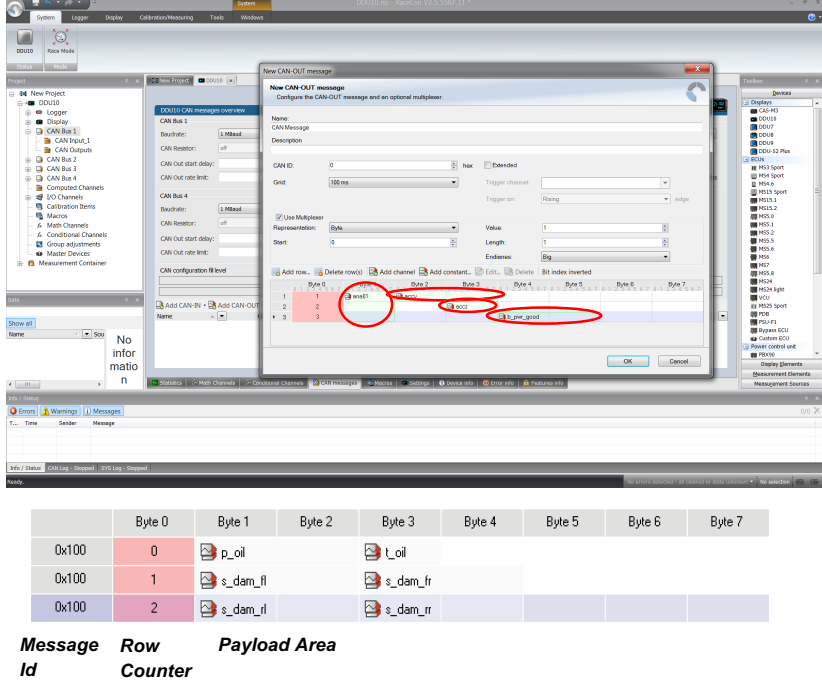
# 13 Recording

### 13.1 Features

- Synchronized recording of C 70 analog and digital input channels, C 70 internal measurement channels, ECU data, Data from external sensor interfaces
- Up to two independent recordings
- Measurement rate 1 ms to 1 s
- Two global start conditions (thresholds)
- Up to 16 measurement conditions (fast-slow-switches)

## 13.2 Configuration of recordings

1. Expand the list of 'Loggers' by clicking on '+' in the C 70 Project Tree.

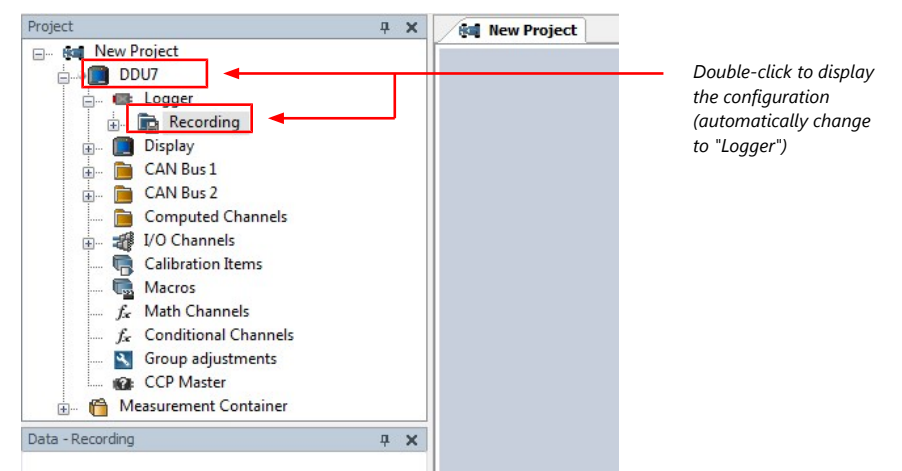

2. Double-click on 'Recording' in C 70 Project Tree. The recording configuration is displayed in the Main Area.

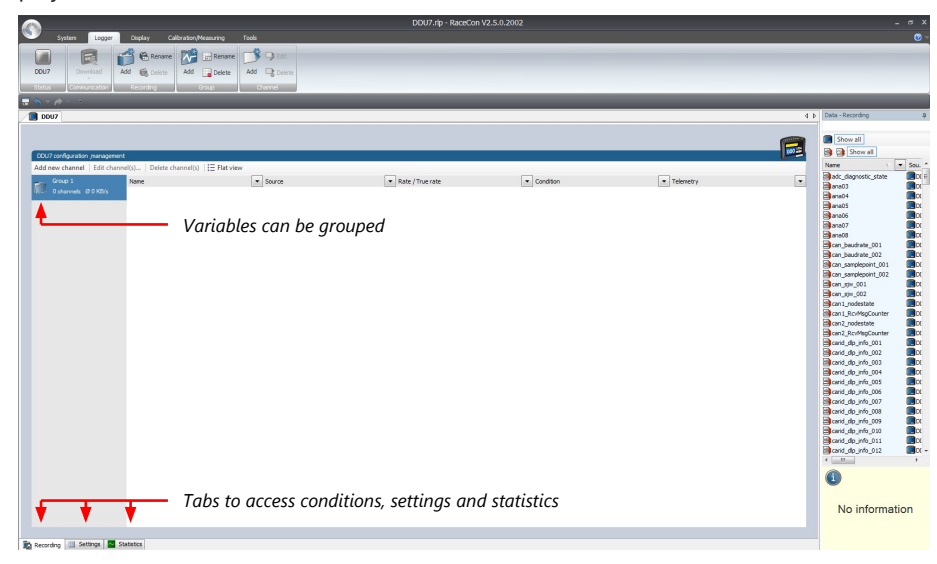

- 3. To add measurement channels to a recording, click 'C 70' in the C 70 Project Tree. In the Data Area, the measurement channels are displayed.
- 4. Drag and drop desired measurement channels into recording group.

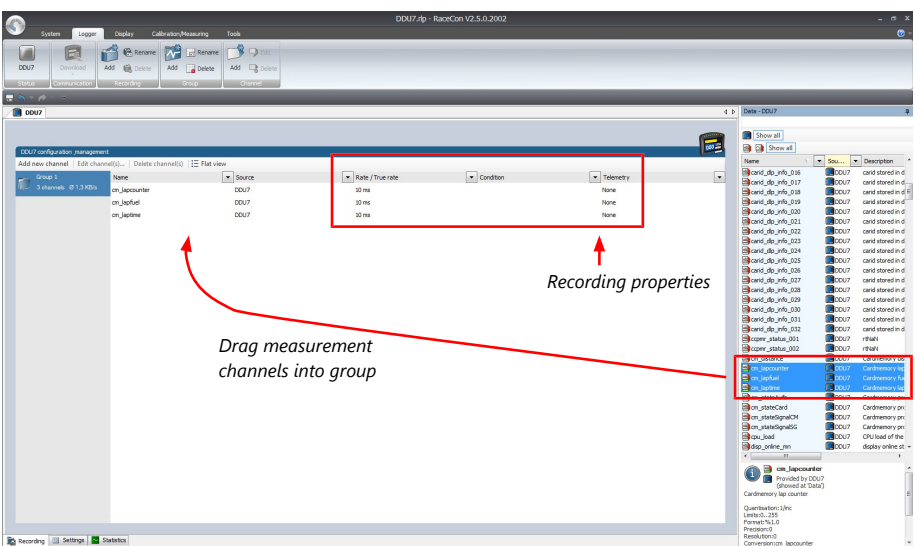

5. To edit channel's settings, mark the channel(s) and click 'Edit Channel'. An 'Edit Recording Channels' window opens.

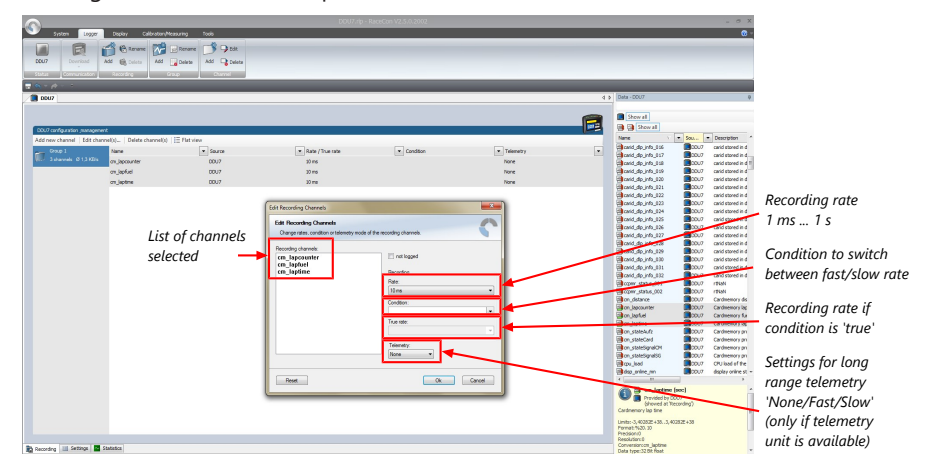

6. Click 'OK' when done.

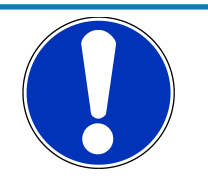

#### **NOTICE**

### **If no condition is defined or condition is 'false', measurement channels are recorded at the value chosen in 'Rate'.**

If the condition is 'true', measurement channels are recorded at the value chosen in 'True rate'.

#### Using fast block/slow block transmission

C 70 telemetry uses available bandwidth of Telemetry Unit FM 40 (19,200 baud -> approx. 1,700 bytes/s). The bandwidth has to be divided into channel information to be transmitted high-frequently and low-frequently using the 'fast/ slow block' setting.

Channels are grouped into 8 blocks which are transferred each cycle:

- Fast block (Block 1) is transferred every cycle and used for a high-frequent transmission of channel information (e.g. speed, rpm).
- Slow blocks (Block 2…n) are transferred every n-th cycle and used for a low-frequent transmission of channel information (e.g. tire pressure, oil temperature).

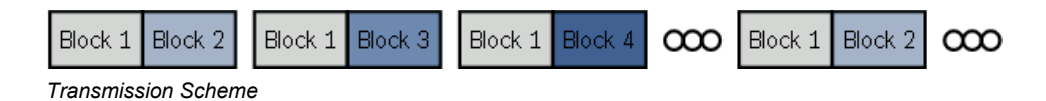

If the maximum bandwidth of a block is reached, a warning will be displayed. To fix this problem you can view the allocation of the channels and data rate in the 'Statistics' tab of the Main Area. See chapter '[Recording statistics \[](#page-75-0)[}](#page-75-0) [76\]](#page-75-0)' for more information.

### 13.2.1 Adding a recording

C 70 supports up to two independent recordings.

To add a recording, select 'Add Recording' from the context menu of the Logger in the C 70 Project Tree.

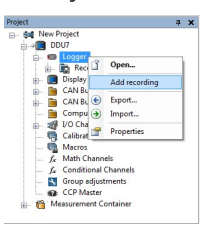

Maximum two recordings are possible. In the device software the 2nd recording is reserved for scruteneering data. This recording is invisible (protected).

### 13.2.2 Adding a recording group

Recording channels can be grouped.

To add a new group, select 'Add group' in the context menu of the recording. The groups can be renamed to 'Gearbox', 'Aero', 'Engine', etc.

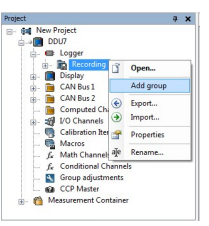

## 13.2.3 Global settings

To display the global C 70 settings, select the 'Settings' Tab.

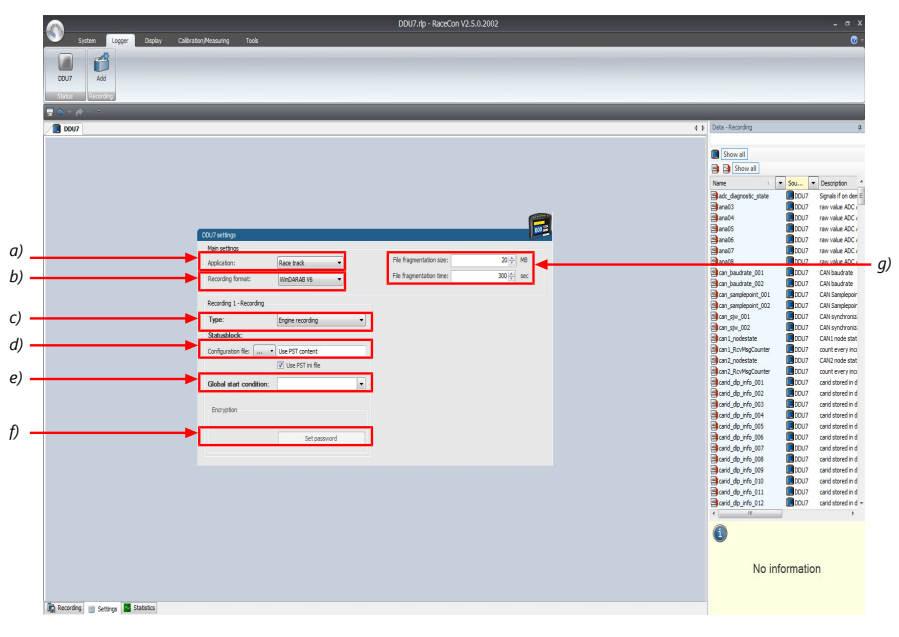

*a) Choose setting for outing counter mode:*

*• For testbench (without lap trigger) select 'Testbench'.*

*• For racetrack (with lap trigger) select 'Racetrack'.*

*b) Choose your WinDarab version. In V6 the file is encrypted by WinDarab. In V7 you can enter an*

*optional self created password in the 'Encryption' field shown in f).*

*c) Recording Type (Engine or Chassis).*

*d) Statusblock configuration file for custom Statusblock definition.*

*e) Choose or create the condition to start recording.*

*f) If selecting WinDarab V7 in b), enter a password hint and a password (optional).*

*g) Setting for automatic fragmentation. Do not change!*

## 13.2.4 Recording statistics

<span id="page-75-0"></span>The tab 'Statistics' shows the channels' allocation and their current data rate related to the transmission frequency of the C 70 and the whole transmission system.

The overview helps to detect bandwidth bottlenecks of channels. Bandwidth bottlenecks can be solved by changing the 'fast/slow block' setting for each channel.

The data rate of the whole system is often less than the data rate of the C 70 and limits the overall transmission speed.

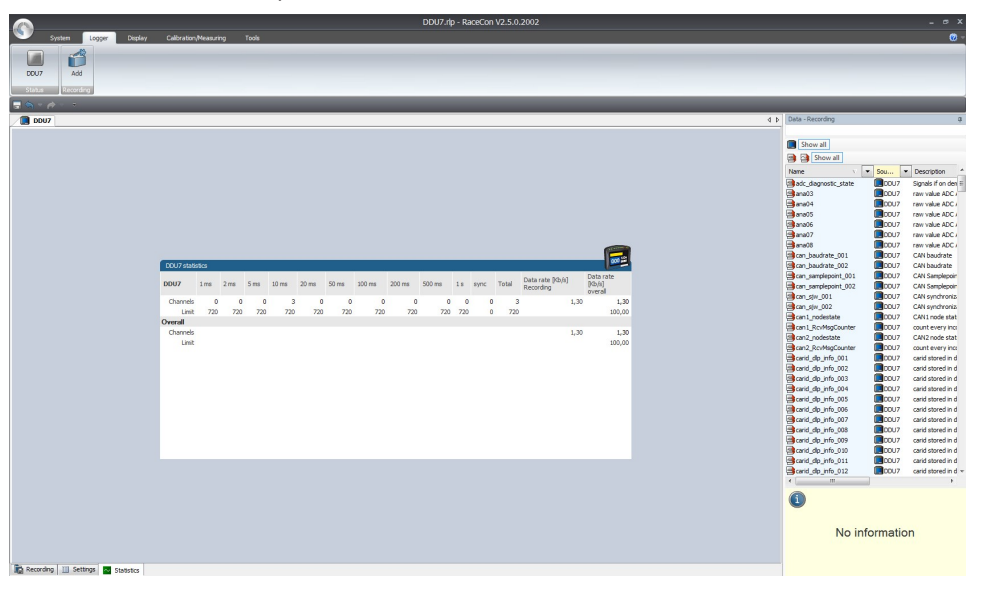

## 13.2.5 Recording diagnosis

The channel 'statectrl ok' of the C 70 can be used for online monitoring of recording status.

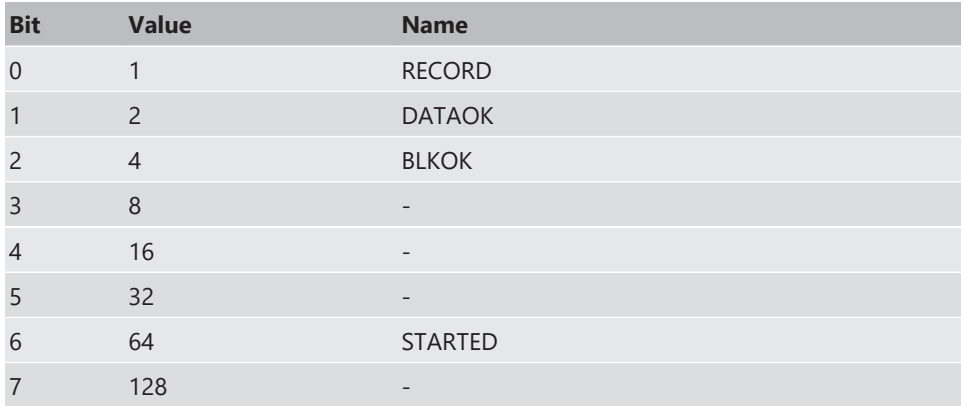

### Content of status bits

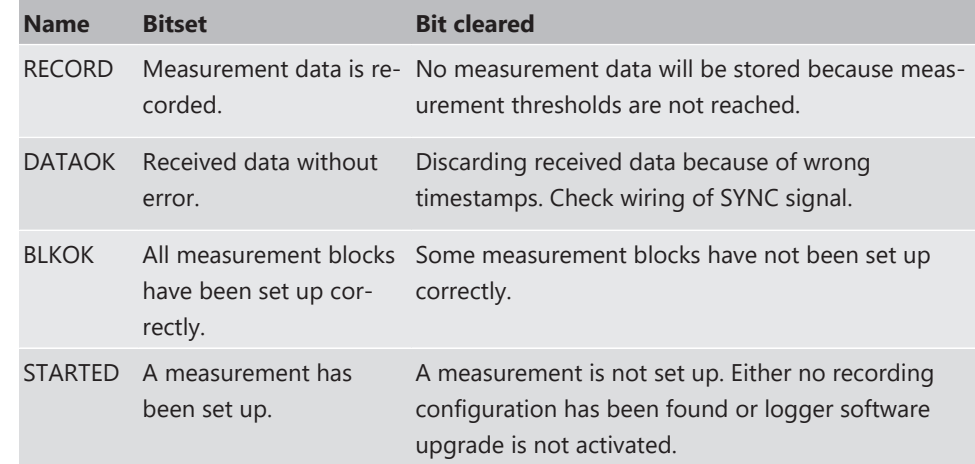

### 13.2.6 Displaying online recording diagnosis ('statectrl\_ok')

- 1. To add a Recording Diagnosis element to a measurement sheet, change to page "Calibration/Measuring" and drag a 'Bit-LED' element from the Toolbox and drop it on measurement sheet.
- 2. Drag channel 'statectrl\_ok' from the Data Area and drop it on the 'Bit-LED' element.

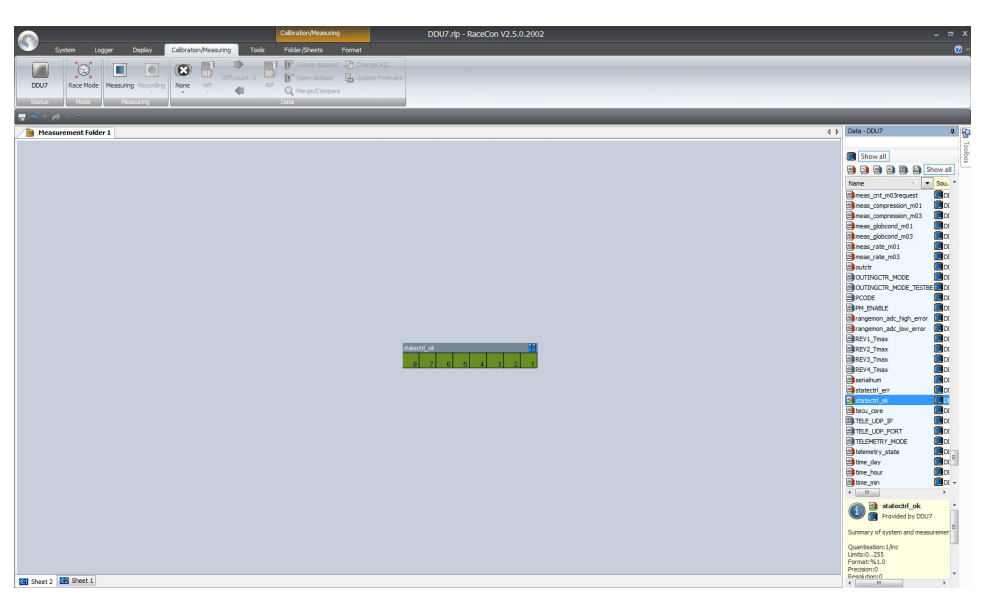

The 'Bit-LED' element shows the state of received channel data in bit-representation. A green highlighted channel means 0, a red highlighted channel means 1.

- Measurement correctly initialized, but recording threshold(s) not reached: 254
- Measurement correctly initialized, C 70 is recording data: 255
- Values less than 254 indicate an error state
- 'statectrl\_ok' can be linked to an alarm on the display. See chapter ''Alarm' display element' for details.

## 13.3 Recording data on USB device

- 1. Plug an USB device to C 70.
- 2. Prepare a recording configuration in RaceCon.
- 3. Power on the system and connect with RaceCon to the vehicle.
- 4. Download the configuration to the C 70.
- 5. Record measurement data. If an USB device is present, the C 70 stores the data in parallel on the internal memory and the USB device.

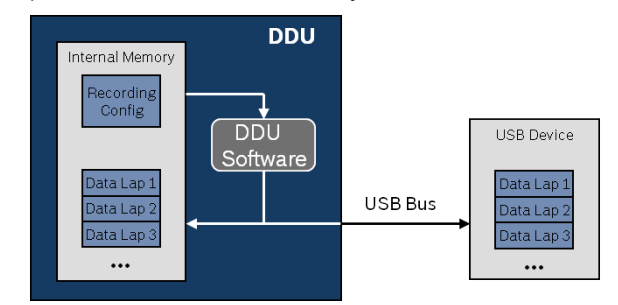

- 6. Power off the system.
- 7. Remove USB device from the vehicle.
- 8. Start the WinDarab software.

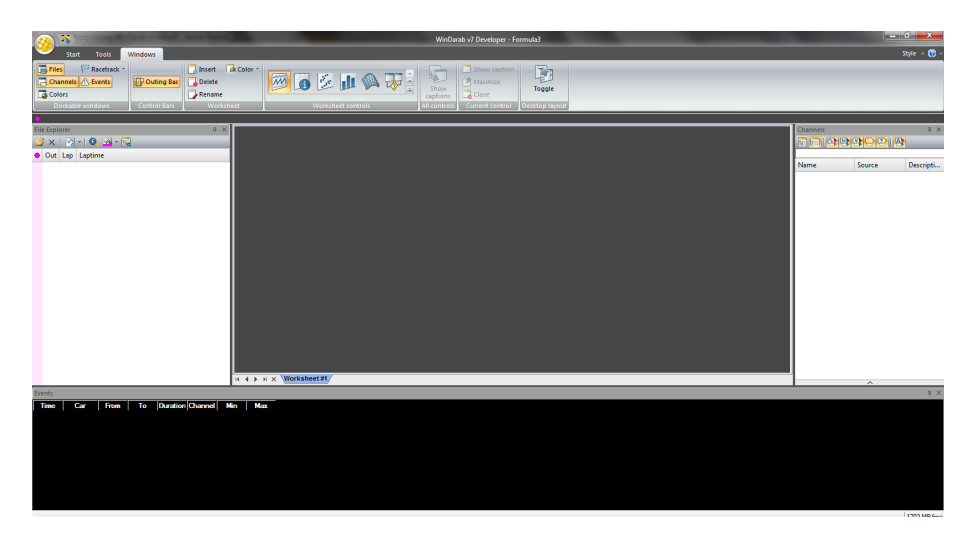

- 9. Click on the 'Import/Export' icon.
- 10. Select 'Data logger CXX/DDUX/MSX and click 'OK' when done. The 'Read measurement data' dialog opens.

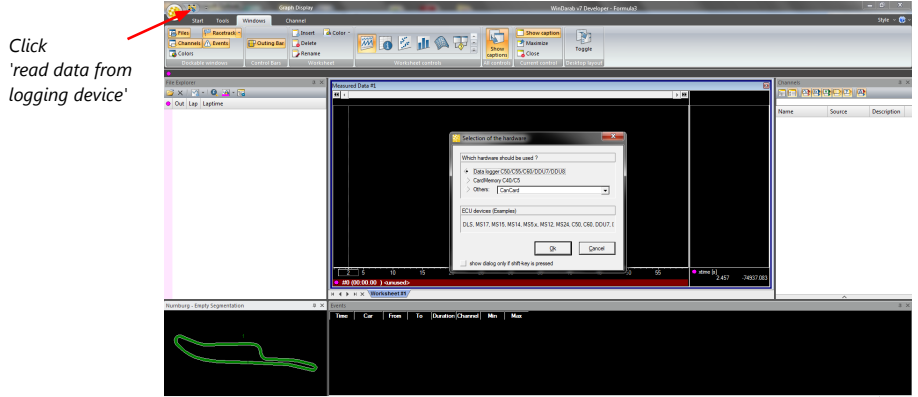

11. Click on 'Settings' tab and select the option 'Flash Card/USB Stick'.

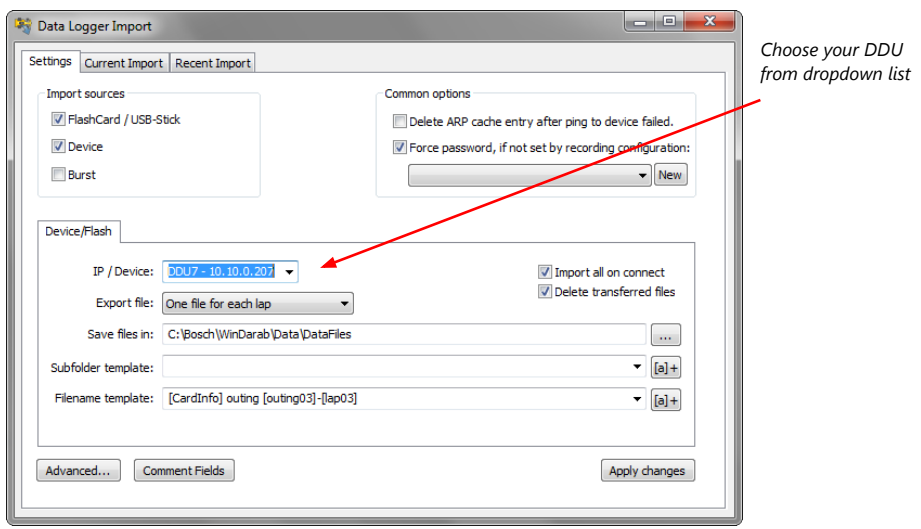

12. Activate 'Apply changes'.

Insert the USB device into the PC. Data transmission from device starts automatically. Measurement files are stored automatically in the base folder.

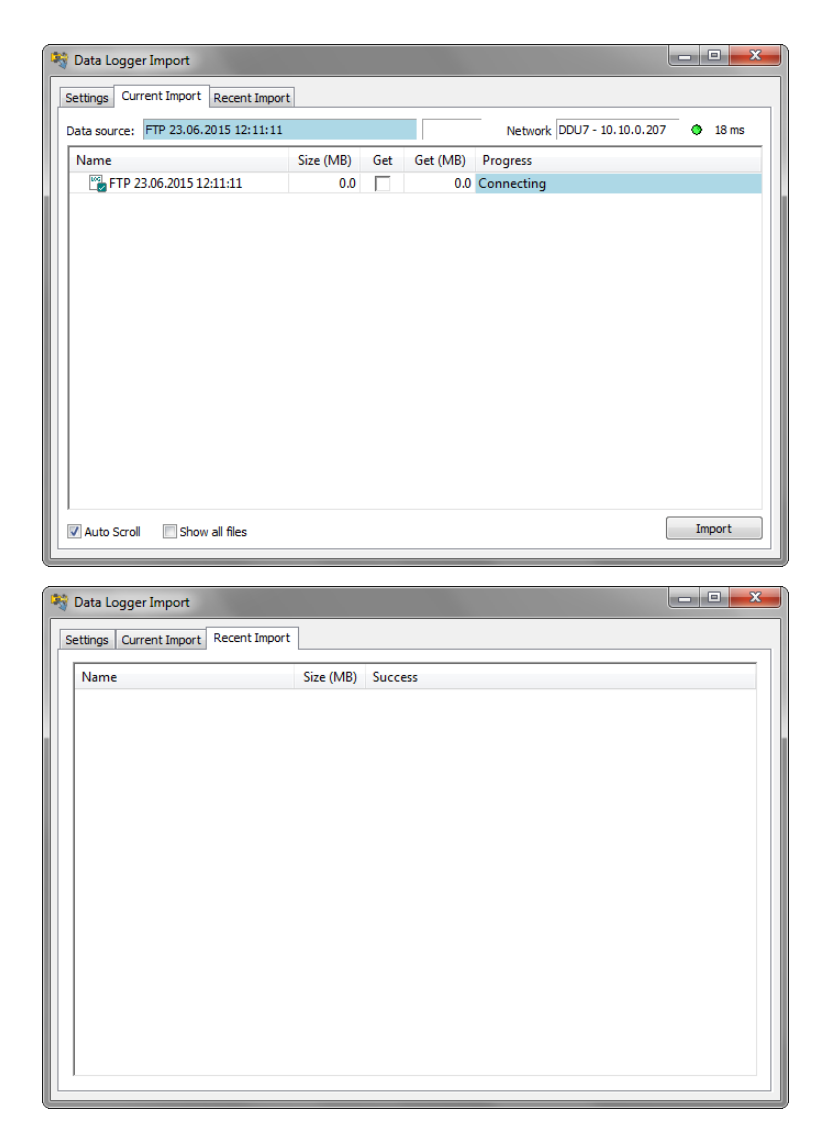

- 13. Click 'Close' when transmission has finished.
- 14. Click on the Start button and choose 'Open measurement file'.
- 15. Select the measurement files from the storage folder.
- 16. Click on 'Open'.
- 17. Click in 'New Desktop' to open a new measurement data window.
- 18. Drag the desired measurement channel from the Channel list and drop it into the measurement data window. The measurement channel's graph is displayed

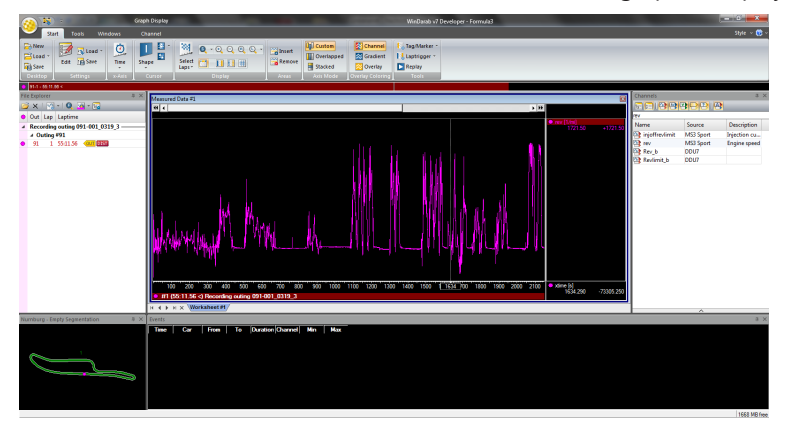

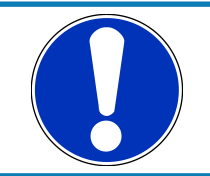

#### **NOTICE**

**For more detailed descriptions and instructions refer to the Win-Darab V7 manual.**

### 13.3.1 USB device handling hints

#### Using the USB device

Always plug the USB device into vehicle before power up to ensure that all measurement data is stored on the USB device.

If the USB device is plugged in after recording has started, only the current data is saved. Data recorded on the C 70 before the USB device is plugged in will not be saved.

#### Removing the USB device

Always power off the system before unplugging the USB device!

If the USB device is unplugged while recording is active, parts of the measurement data may be missing.

If the USB device is unplugged and re-inserted for < 4 s while the C 70 is powered up, the C 70 still records data.

If the USB device is unplugged and re-inserted for > 4 s while the C 70 is powered up or a different USB device is plugged in, the C 70 restarts. In this case, the C 70 is not operational for 1.5 s.

### 13.3.2 Troubleshooting

When no data on the USB device is recorded:

Configure the measurement label **usb\_mediastate** on a RaceCon measurement view or on a C 70 display page.

The value of **usb\_mediastate** reflects the operating condition of the USB bus:

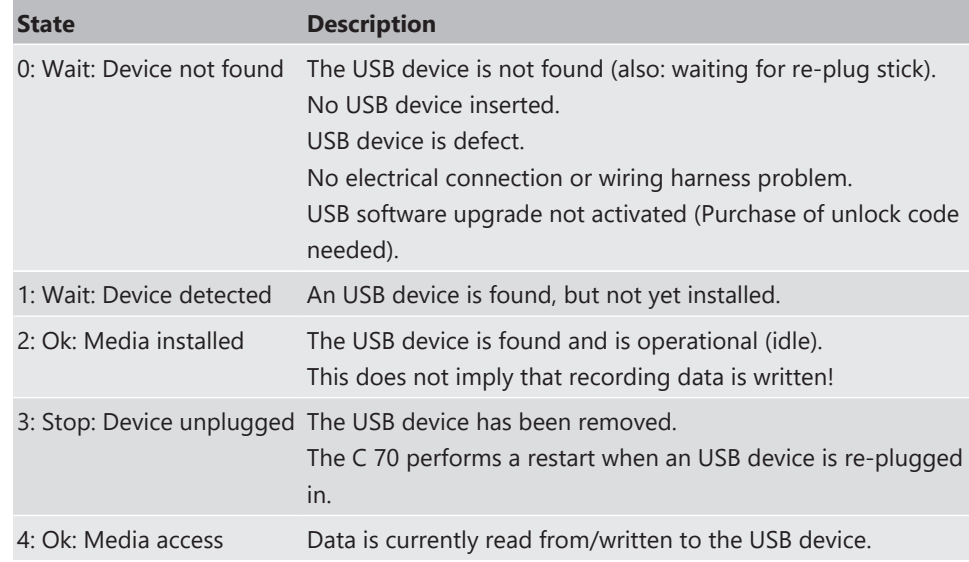

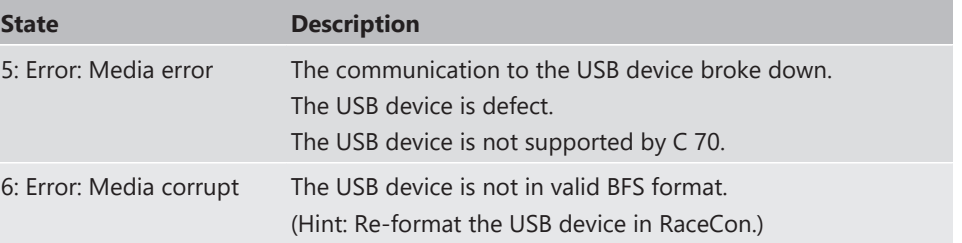

# <span id="page-82-0"></span>14 Lap Trigger

## 14.1 Lap trigger (timing beacon)

### Why do we need a lap trigger (timing beacon)?

- Vehicle lap time measurement
- Calculation of lap-dependent functions (lap fuel consumption, min/max values)
- Calculation of lap distance dependent functions
- Control of data logging system

### Types of Systems

- GPS based (low cost, low precision)
- IR based (low cost, high precision, limited reliability)
- RF (microwave) based (high precision, high reliability)

#### IR and RF based Systems consists of

- Transmitter (trackside unit)
- Receiver (in-vehicle unit)

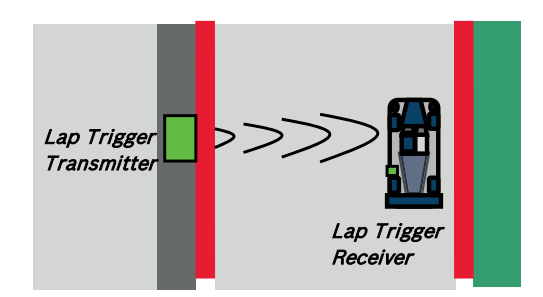

### 14.1.1 Electrical trigger signal

In C 70 all sources of measurement channels can be used as trigger signal.

- Analog input
- Digital input
- CAN input

#### Signal (measurement channel) properties

Low active signal (Bosch triggers): Trigger releases if signal is below the threshold.

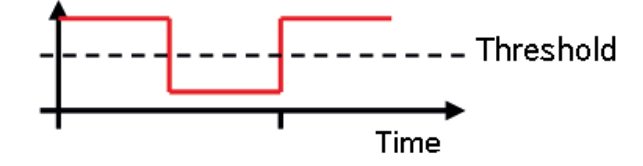

High active signal (other manufacturer's triggers): Trigger releases if signal is above the threshold.

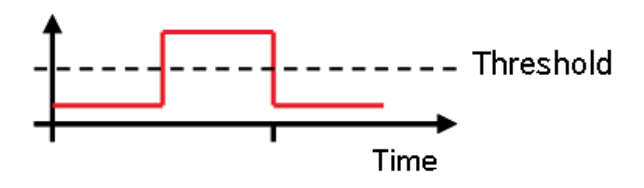

Two types of trigger signal:

- Main trigger (end‐of‐lap at start/finish line)
- Sub‐trigger (segment time, optional, not applicable with GPS lap trigger)

#### Bosch standard:

- Main trigger 20 ms, low active (Recommendation for RaceCon "Detecion Time" setting: 15 ms, Setting must be a slightly shorter period than the signal length of the trigger to avoid a missed trigger due to the update rate)
- Sub trigger 40 ms, low active (Recommendation for RaceCon "Detecion Time" setting: 30 ms)

### 14.1.2 GPS Lap trigger

The GPS lap trigger uses a GPS signal to trigger the lap timer. To function this timer an external GPS sensor (see [GPS Sensor \[](#page-95-0)[}](#page-95-0) [96\]](#page-95-0)) has to be connected to the device and a detection point with a detection range has to be defined in RaceCon.

The GPS detection point is defined by the latitude and longitude. The easiest way to get the latitude and longitude of a finishing line is due to a web mapping program such as google maps. With google maps, simply left-klick on the spot where you want to set the detection point. The information about the latitude and longitude will show up, in general the latitude is given at first. You should insert at least five decimal places for sufficient precision.

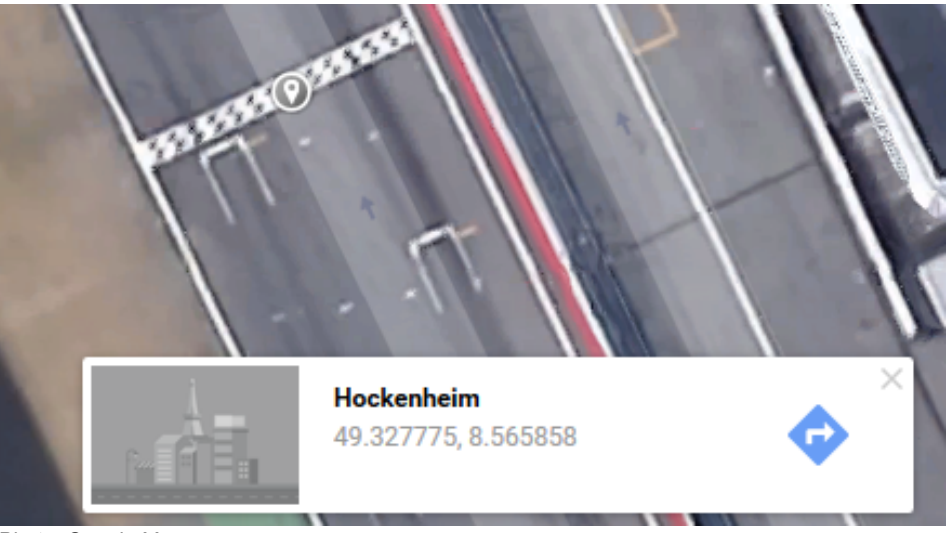

*Photo: Google Maps*

The detection range defines the radius of a circle around the detection point in which the lap trigger can be set. The lap trigger will be set as soon as the distance between the car and the detection point has reached its smallest peak. By this function an imaginary finishing line is calculated inside of the detection circle.

The imaginary finishing line can only be calculated if all channel sources are defined correctly. The latitude and longitude channel sources are mandatory for the functionality. Missing direction or speed source lowers the precision of the system.

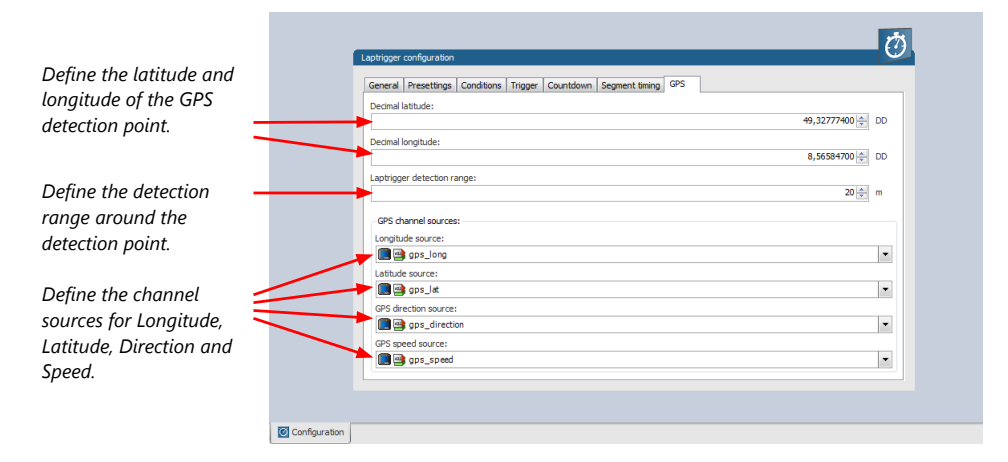

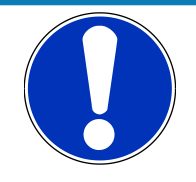

#### **NOTICE**

**The configuration of the sensor update rate and the detection range must insure to receive a valid GPS point in the detection range, despite the occurring vehicle speed near the detection point.**

### 14.1.3 Prevention of false triggers

- Race track topology and transmitter location frequently cause false triggers.
- Software functionality prevents acceptance of false triggers.
- Minimum vehicle speed for acceptance of trigger prevents false triggers while vehicle is stationary in the pits.
- Time based re-trigger protection prevents false triggers due to signal reflections on main straight.
- Lap distance based retrigger protection prevents false triggers due to track topology.

### 14.1.4 Forced triggers

Lap distance based insertion of 'forced trigger'.

Under race conditions, trigger signals are sometimes missed. Software functionality introduces 'forced trigger'.

### 14.1.5 Setting up a lap trigger

- 1. Click 'Measurement Sources' in Toolbox.
- 2. Drag 'Laptrigger' into 'System Overview'. Do not drop it on 'C 70'!

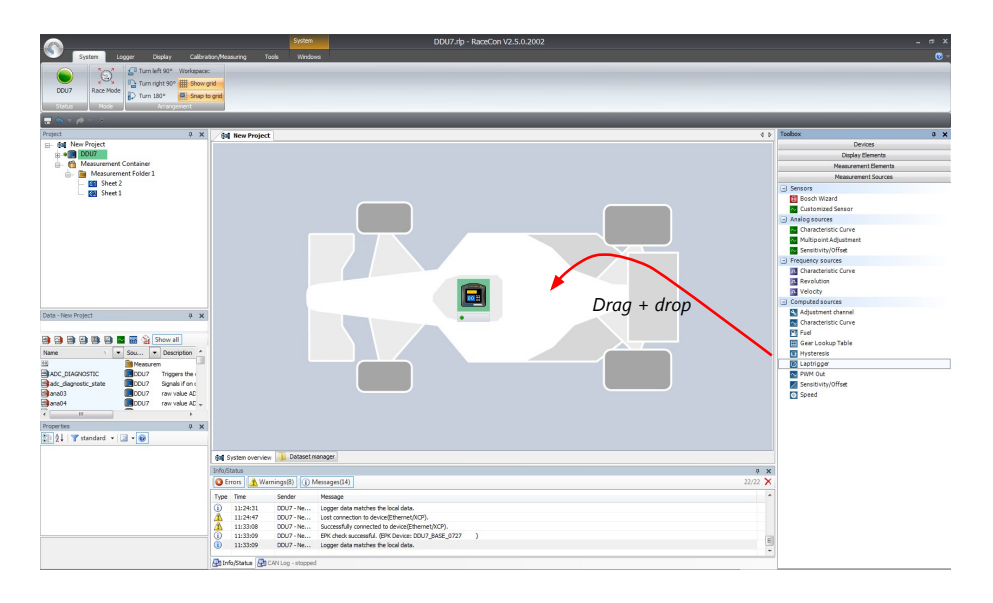

#### A 'Laptrigger Wizard' window opens.

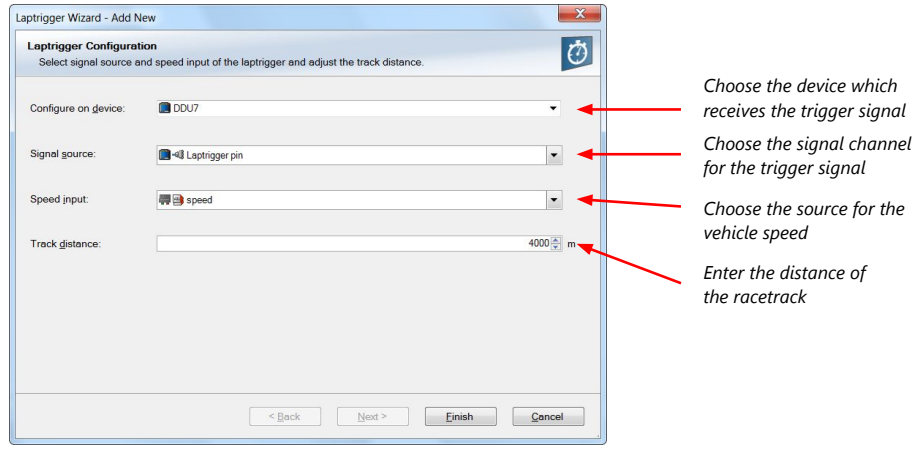

3. Click 'Finish' to complete the operation.

A pre-configured lap trigger window opens.

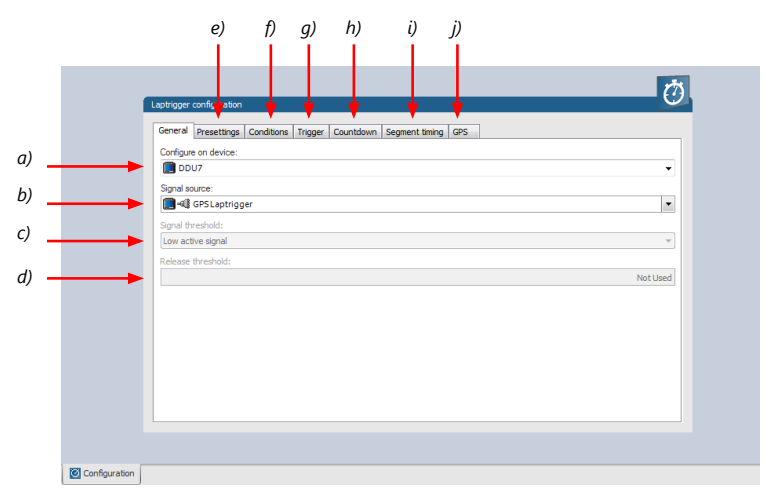

*a) Change signal device, if desired.*

*b) Change signal channel, if desired.*

*c) Choose signal threshold. See chapter 'Electrical trigger signal' for details.*

*d) Define threshold of input channel signal when trigger is released.* 

*Only possible, if no digital source is selected as signal source.*

*e) Define presettings for trigger. See chapter 'Lap trigger presettings' for details.*

*f) Define condition settings; change signal for vehicle speed, define speed settings.* 

*See chapter 'Distance based retrigger protection' and 'Distance based forced trigger' for details.*

*g) Define settings for main trigger. See chapter 'Lap timing' for details.*

*h) Define settings for counddown timer. See chapter 'Countdown timer' for details.*

*i) Define settings for sub trigger. See chapter 'Segment timing' for details.*

*j) Define settings for a GPS lap trigger. See chapter 'GPS lap trigger' for details. Only applicable* 

*if the signal source is set to 'GPS lap trigger'.*

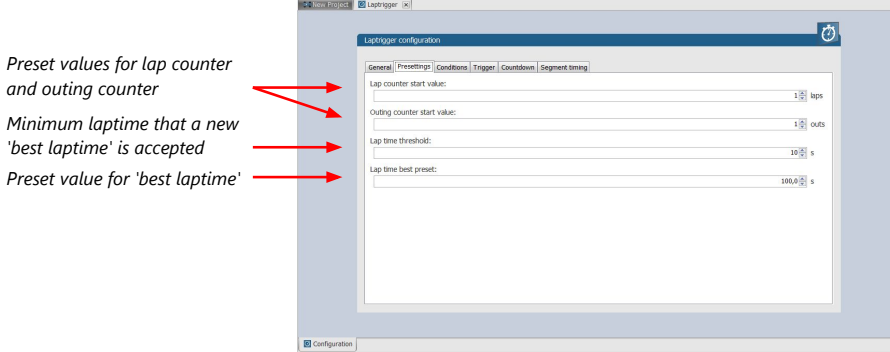

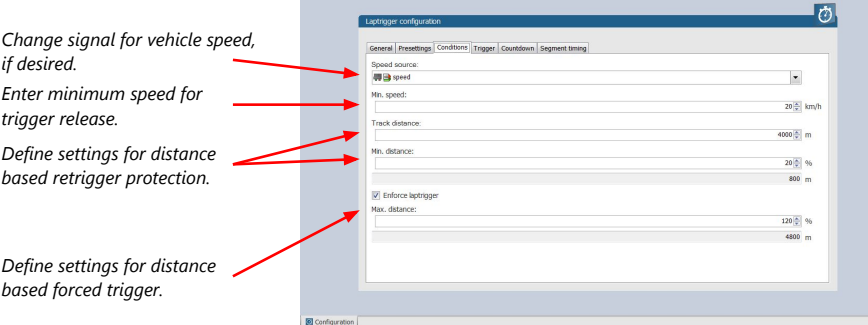

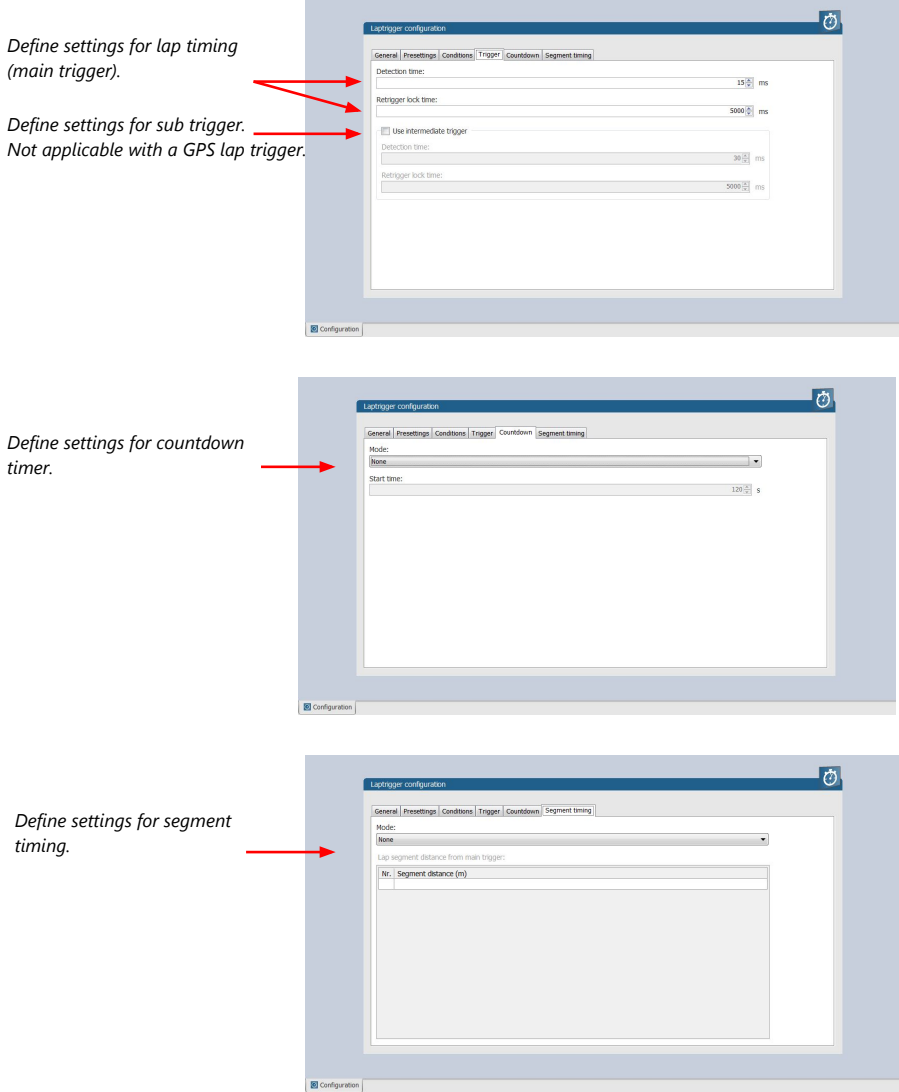

#### Only applicable for a GPS Laptrigger

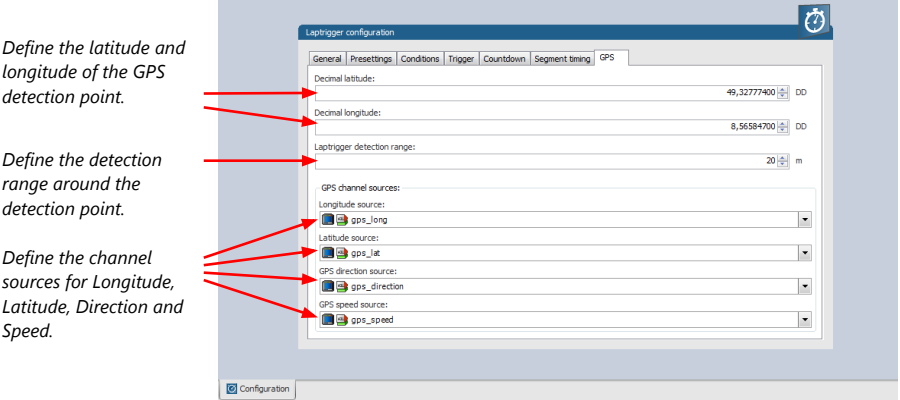

### 14.1.6 Lap trigger channel diagnosis/counter reset

To display a quick lap trigger channel diagnosis and to reset counters use the diagnosis page in RaceCon. Any 'Laptrigger\_xxx' channel can be displayed.

Double-click on any 'Laptrigger\_xxx' channel in the Data Area. Example: 'laptrigger\_lapdist\_dls'

A diagnosis window opens in Main Area.

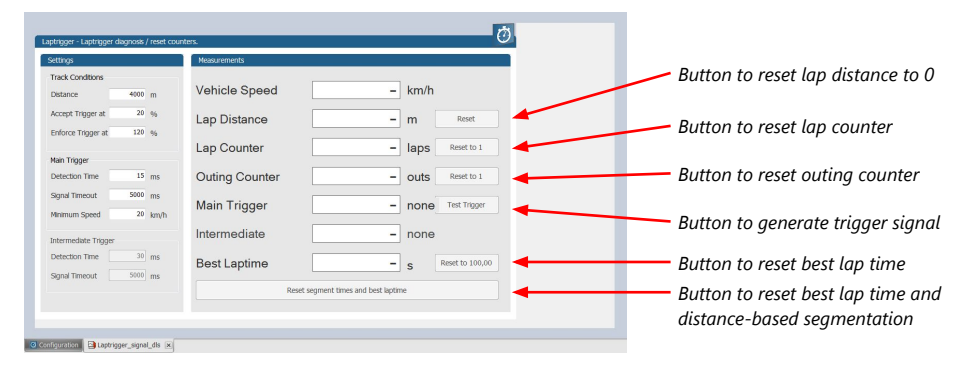

#### Lap trigger diagnosis scheme

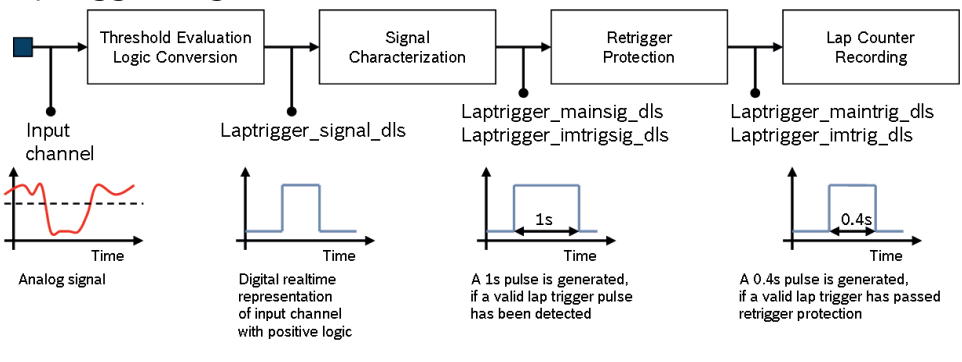

### 14.1.7 Lap trigger presettings

When the reset buttons on the diagnosis page are activated, these values are used.

**Californianese Gilbertioner** (x)

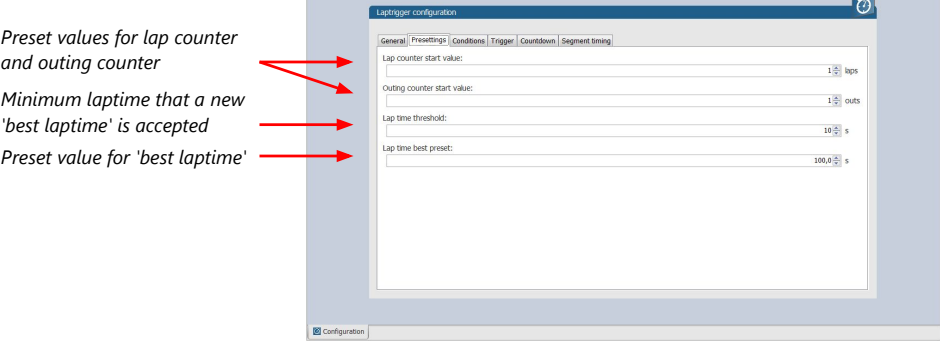

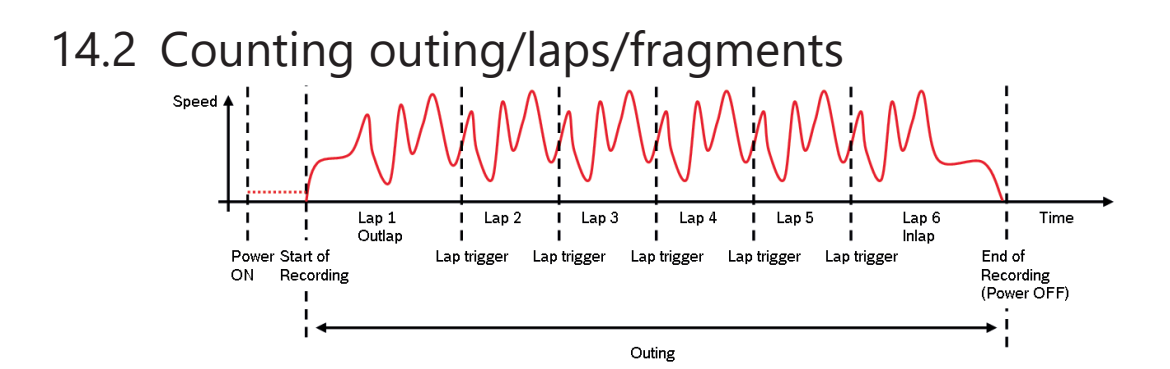

### Functionality

- Power ON: system + measurement is initialized but not yet started
- Global start condition fulfilled: recording starts
- Reception of valid lap trigger: recording of lap completed, new lap starts
- Power OFF or Global start condition not fulfilled: recording of lap completed, system shutdown

The system is counting:

#### Outing:

– The outing counter is incremented with each power cycle when at least one valid lap (not by forced lap trigger) was recorded

#### Lap:

- Leaving the pits to lap trigger
- Lap trigger to lap trigger
- Enforced lap trigger (see [Distance based forced trigger \[](#page-91-0)[}](#page-91-0) [92\]](#page-91-0))

#### Fragment:

- Test bench operation
- Power cycle on track or box (e.g. engine stalled)
- File fragmentation size [MB], time [sec]

#### Channels for display

To display counters use the following channels:

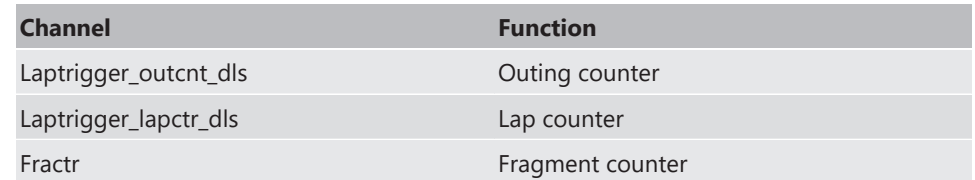

#### Counting in WinDarab

To automatically name recorded files use filename templates in WinDarab dialog:

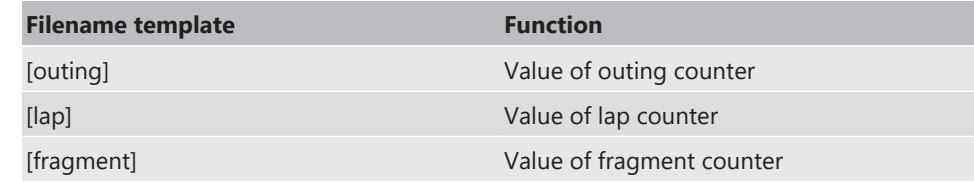

[###03] indicates: 'always use 3 digits with leading zeros'.

## 14.3 Lap timing

There are different possibilities to adjust the lap trigger to the timing situation.

The detection time defines the minimum time the input signal changes its state. E.g. a low active signal needs to be below the threshold for min. 15 ms to release the trigger.

### Channels for display

To display lap times use the following channels:

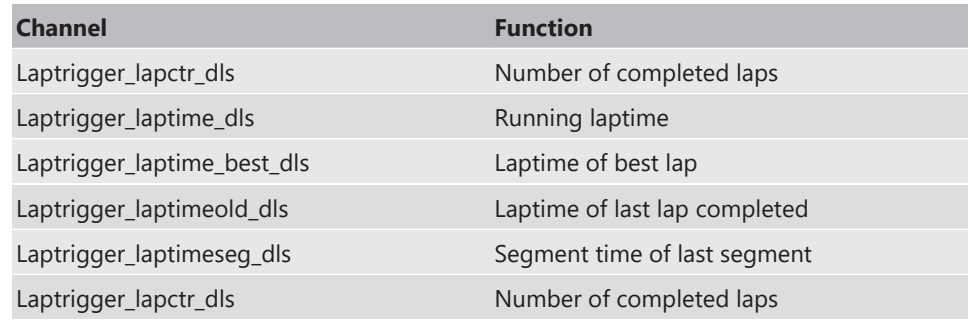

### 14.3.1 Time based retrigger protection

Trigger is locked for 5 s after main trigger was received.

To deactivate time based retrigger protection, set 'Retrigger lock time' to 0 ms.

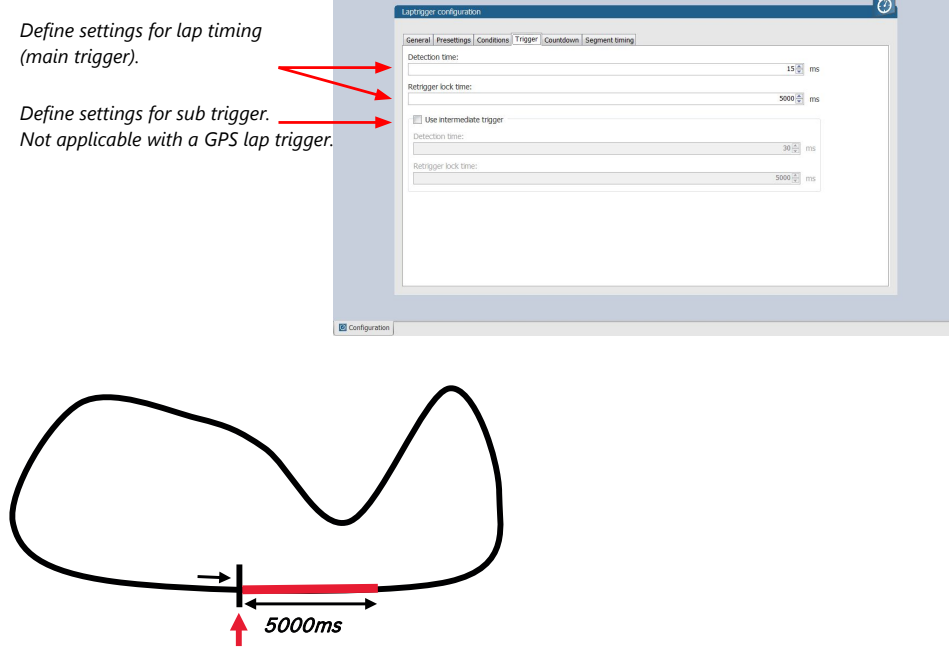

Main Trigger

### 14.3.2 Distance based retrigger protection

Trigger is locked until configured min distance (i.e. 80 %  $\rightarrow$  3200 m) of track distance (i.e. 4000 m) has been covered. To deactivate distance based retrigger protection, set min distance to 0 %.

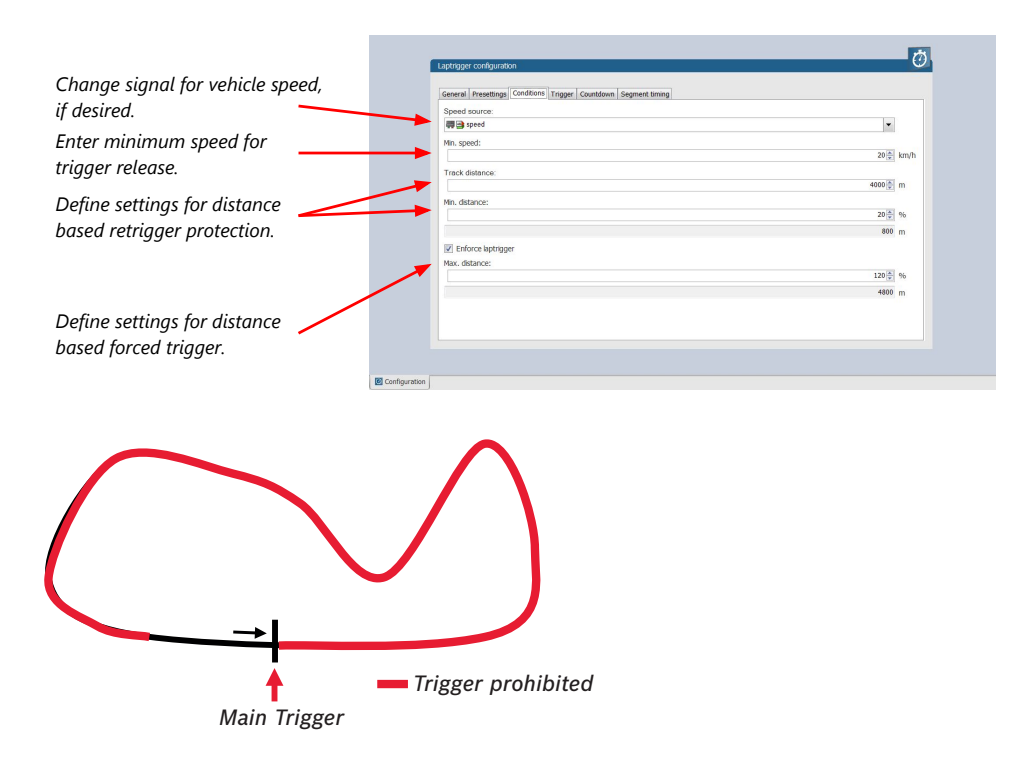

### 14.3.3 Distance based forced trigger

<span id="page-91-0"></span>After a missed main trigger, a forced trigger is inserted, if the configured max. distance (i.e. 120 %  $\rightarrow$  4800 m) of the track distance (i.e. 4000 m) has been reached. In this case, the channel 'Laptrigger\_distlap\_dls' starts at the delta between the max. distance and the track distance (i.e. 800 m).

To deactivate distance based forced triggers, uncheck box.

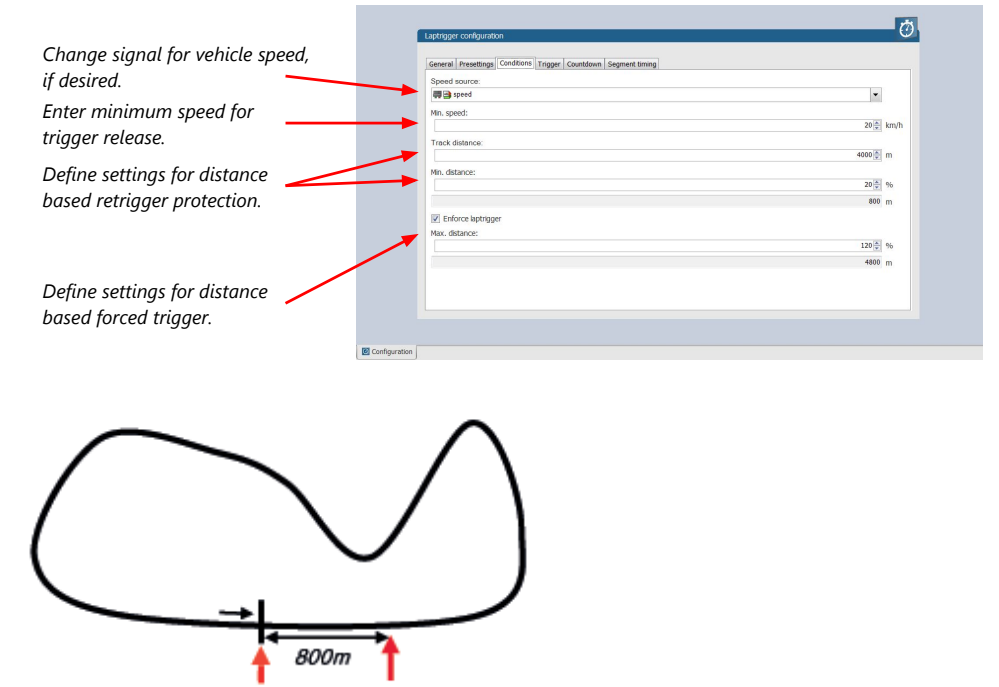

Missed Trigger **Forced Trigger** 

## 14.4 Segment timing

Segment timing is the calculation of elapsed time for parts of laps (segments).

Segments are defined:

- based on sub-trigger signals (additional transmitters)
- based on distance travelled

Times for segments are compared to:

- Last lap completed
- Fastest lap

#### Channels for display

To display segment times use the following channels:

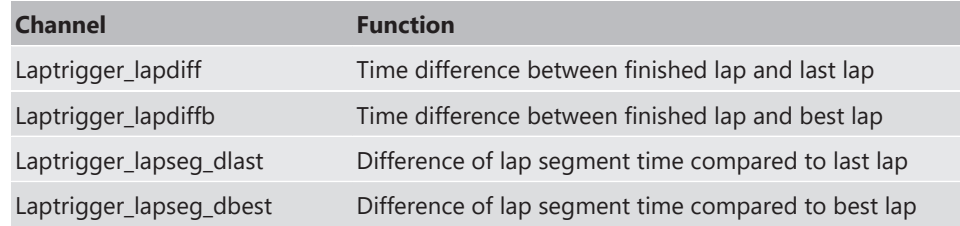

### 14.4.1 Sub trigger mode

Using main trigger (20 ms pulse) at Start-Finish-Line. 3 sub triggers (40 ms pulse) positioned at 1,000 m, 2,000 m and 3,000 m.

To deactivate sub trigger mode uncheck box.

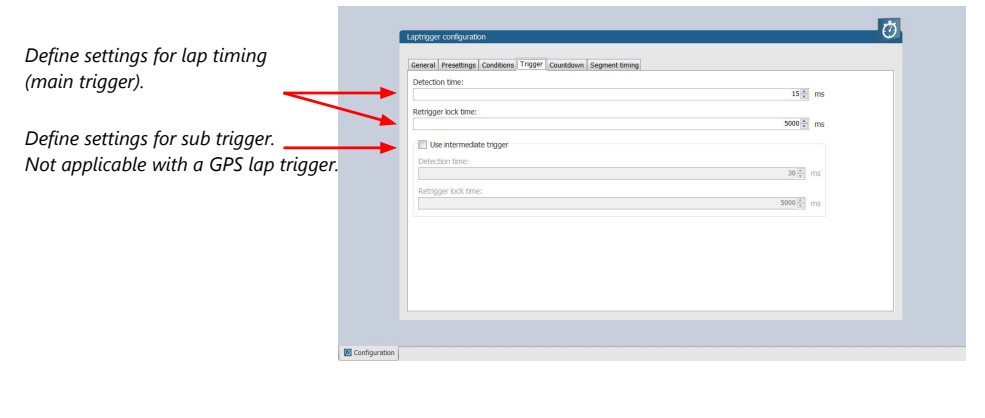

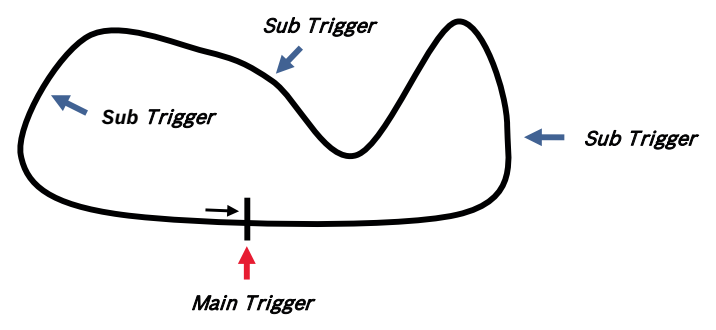

The sub trigger mode cannot be used with the GPS lap trigger.

### 14.4.2 Distance mode

Using main trigger (20 ms pulse) at Start-Finish-Line.

Set 'Mode' to 'Distance' and enter desired segment distances.

Segment time is automatically calculated at each segment. Time difference to last lap and fastest lap is automatically calculated at each segment.

To deactivate distance mode set 'Mode' to 'None'.

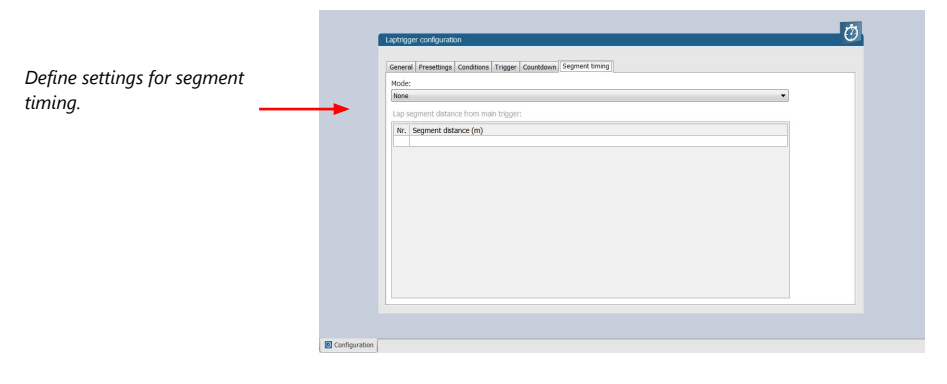

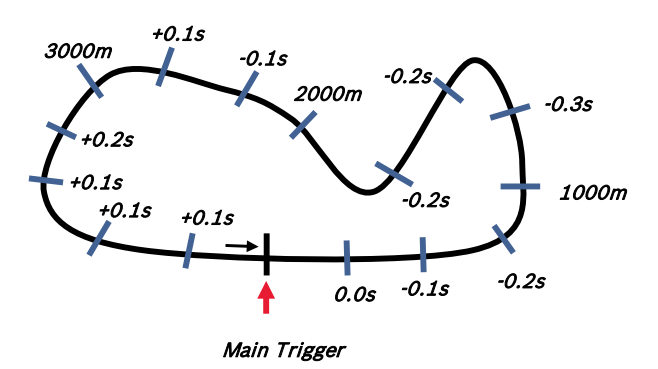

## 14.5 Countdown timer

Some race classes require a minimum time spent in the pits. An additional lap trigger Tx is configured as a segment trigger positioned at pit entry. The trigger signal starts a timer countdown.

The current value of the timer is stored in the variable **Laptrigger\_cntdown\_dls** which can be displayed.

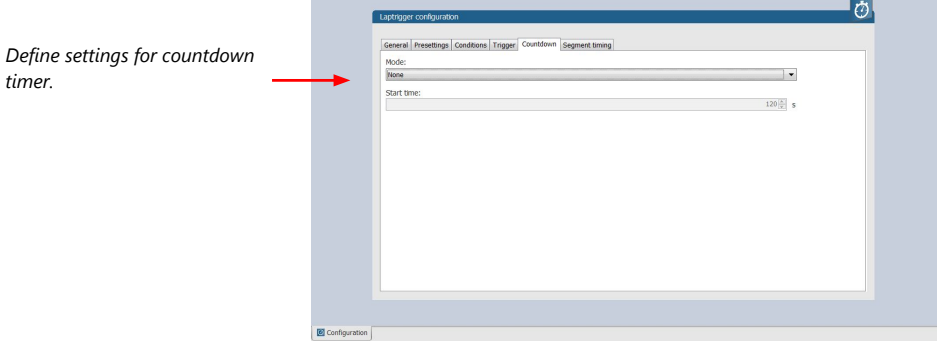

## 15 Predated Laptime

The predated laptime function allows to compare the current lap- and segment time with the predated time of an expected lap. Additional the function can estimate the laptime of the current lap. This functionality is integrated in the laptrigger module in RaceCon.

## 15.1 Setting up the predated laptime

To use the predated laptime function you need to set up a laptrigger as described in the chapter [Lap Trigger \[](#page-82-0)[}](#page-82-0) [83\]](#page-82-0). Under the ribbon "Segment timing" you need to choose your segmentation mode which can either be distance or intermediate trigger based.

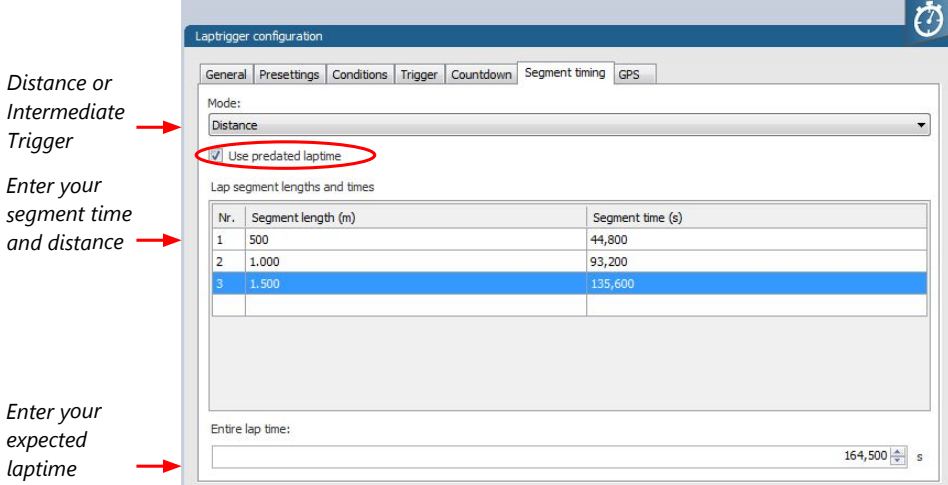

For the distance mode you need to check on an old lap or estimate how long it takes to travel the segment distance. Please enter those values into input field. The values can also be copied and pasted to the input field from an excel sheet as a normal text. In the intermediate trigger you just need to set the expected time the driver takes to reach the segment trigger.

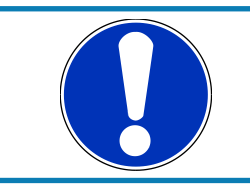

#### **NOTICE**

**Please note that the segment time and length is always measured from the start line or where the main lap trigger is set.**

## 15.2 Functionality and channel outputs

Following output channels are generated by the predated laptime function.

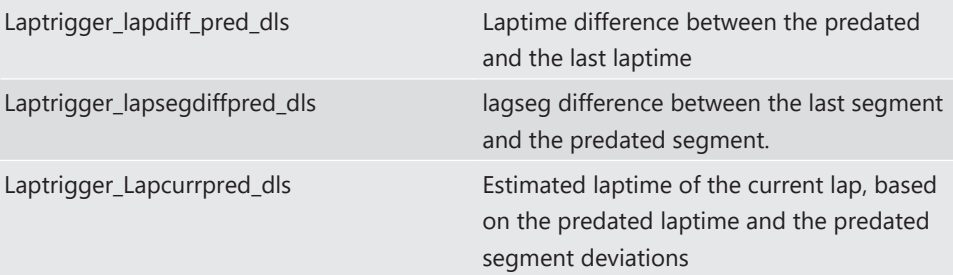

The channel Laptrigger\_lapdiff\_pred\_dls is updated as soon as the main lap trigger is received. Both other channels are updated as soon as the next segment distance is travelled or the next intermediate trigger is received.

# <span id="page-95-0"></span>16 GPS Sensor

## 16.1 GPS (Global Positioning System)

Space-based global navigation satellite system.

GPS provides positioning, navigation, and timing services to worldwide users.

GPS receiver (sensor) gives digital information about position (longitude, latitude, height), ground speed, course, and status.

#### Two types of GPS receivers:

CAN output -> Read in messages via CAN Input of C 70 (not covered here) Serial output -> Read in messages via RS232 Interface of C 70 (serial interface 2)

### 16.1.1 Serial interface characterization

Serial Interface is characterized by:

Voltage levels: RS232 is standard (+/-12 V), UART (0 V/ 5 V) needs level shifter

Baud rate: 9,600 is standard for GPS, C 70 supports 1,200 to 115,200 baud. GPS Rx interface baud rate must match C 70 interface baud rate. C 70 Baud rate can be set with the 'GPS\_BAUDRATE' characteristic Data format: C 70 expects 8 data bits, no parity bit, 1 stop bit (8N1)

### 16.2 Protocol

C 70 expects NMEA Protocol (ASCII).

The following messages are decoded:

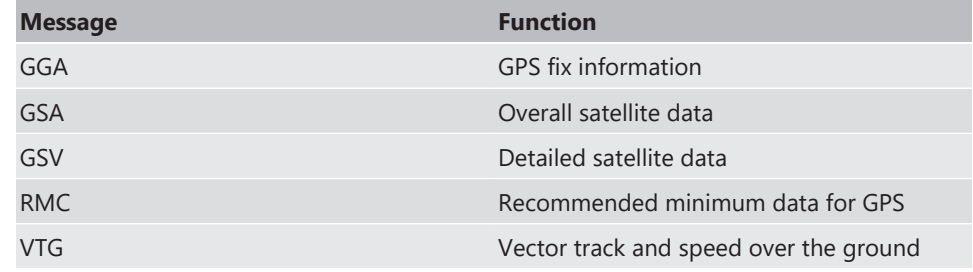

On most GPS sensors, these messages are activated in the default configuration.

### 16.3 Sensor recommendation

The system has been tested with the Navilock NL-8004P MD6 Serial PPS Multi GNSS Receiver. This sensor is based on a U-Blox 8 chipset and is fully configurable with the Navilock "U-Center" software. To use this sensor with Bosch Motorsport components the transfer rate, the satellite system and the update rate need to be reconfigured. More information about the configuration can be found in the Appendix.

### 16.3.1 Configuration of the recommended Navilock NL-8004P MD6 Serial PPS Multi GNSS Receiver

For the sensor configuration, the sensor needs to be connected to the Navilock software "U‑Center" which is available from Navilock free of charge. Navilock offers a USB connection cable for the sensor.

In "U-Center" click **"View"** – **"Configuration View"** to start the configuration. The following 3 points have to be changed:

#### Transfer Rate

- Click on "**PRT (Ports)".**
- Change the baud rate to a fixed value, this value needs to meet the setting of Race-Con. For a good signal quality we recommend 115,200 baud.
- Click on **"Send"** to store the new setting in "U-Center".

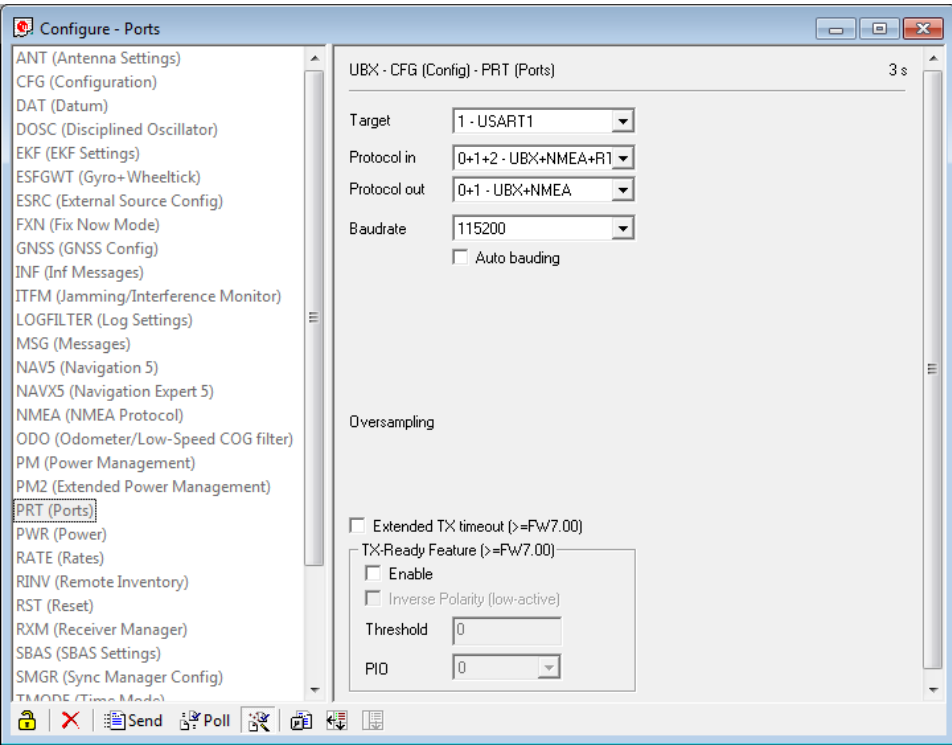

- Click on **"CFG (Configuration)".**
- Click on **"Send"** to save the new setting on the sensor.

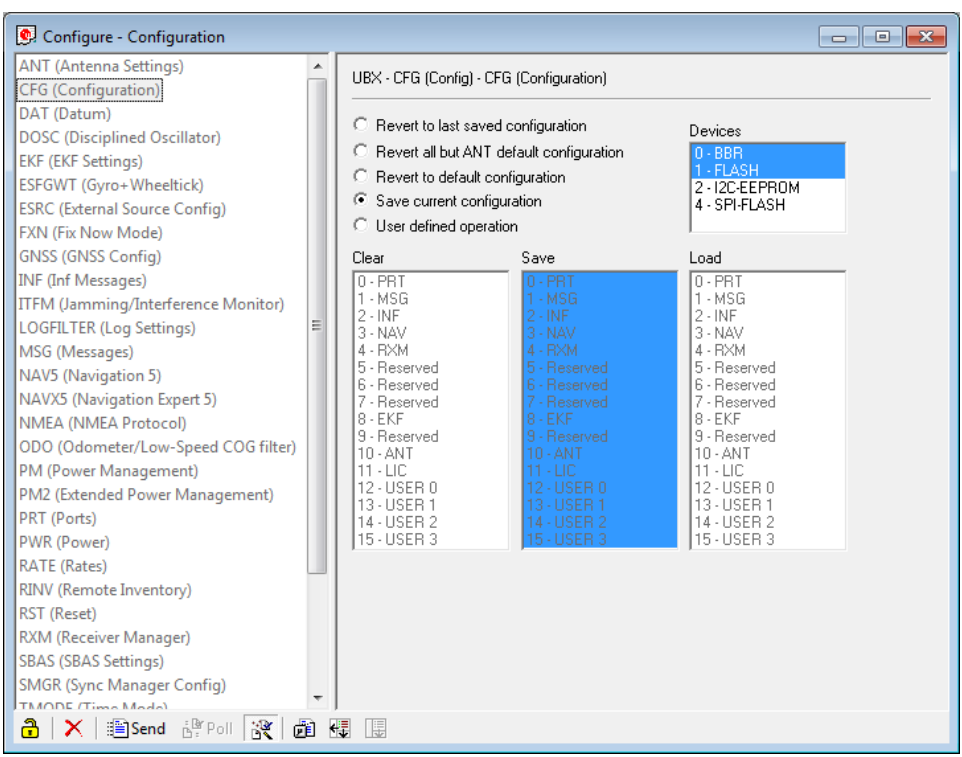

### Satellite System

- Click on **"GNSS (GNSS Config)".**
- Set the ticks as shown in the following picture.
- Click on "**Send**" to store the new setting in "U-Center".
- As during configuration step 1, click on "**CFG (Configuration)**".
- Click on"**Send**" to save the new setting on the sensor.

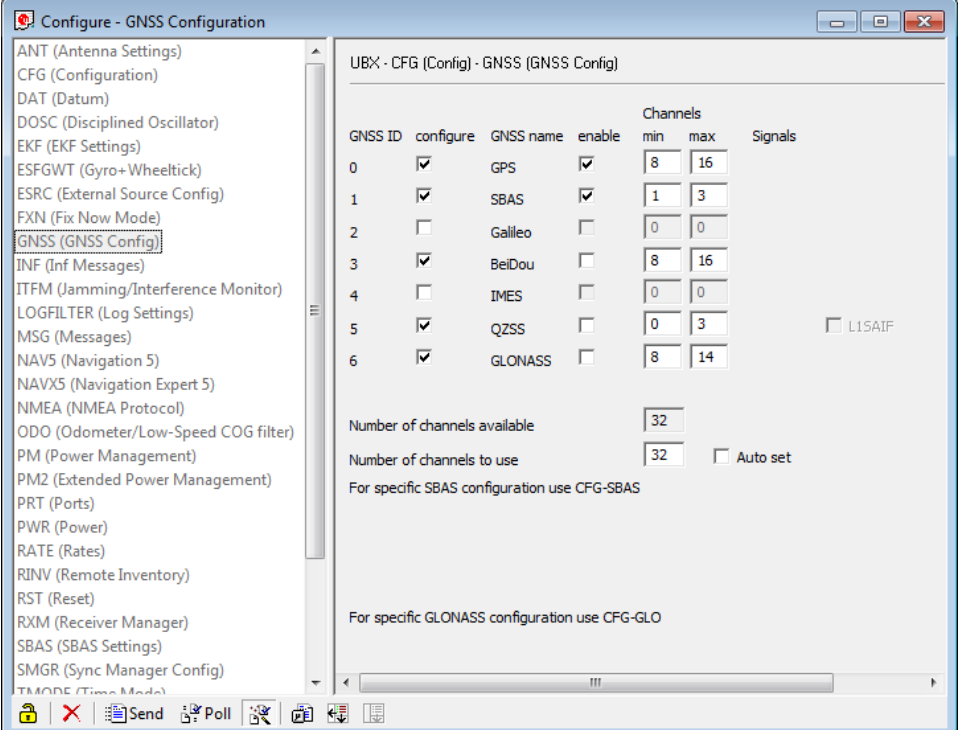

#### Update Rate

- Click on **"RATE (Rates)".**
- Change the "Measurement Period" to 55 ms.
- Change the "Navigation Rate" to 1 cyc.
- Values which lead to a lower frequency will lower the precision of the sensor, we recommend the mentioned values.
- Click on "**Send**" to store the new setting in "U-Center".
- As during configuration step 1, click on "**CFG (Configuration)**".
- Click on"**Send**" to save the new setting on the sensor.

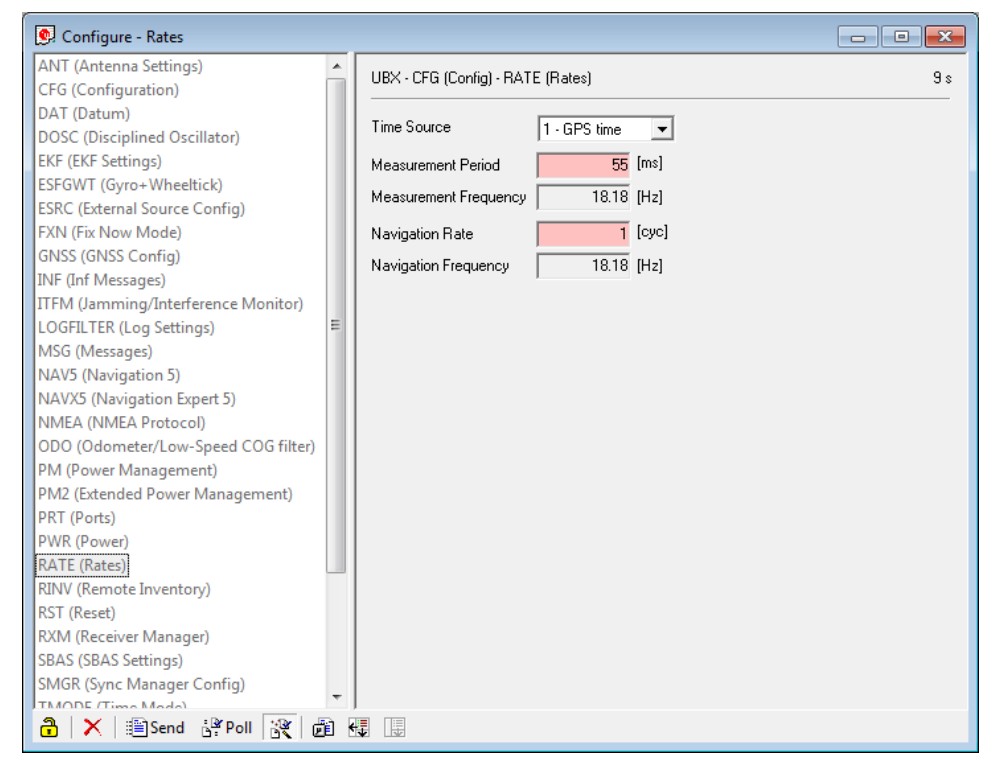

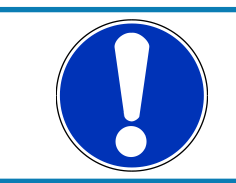

#### **NOTICE**

**Sensor needs reception for visible signal. It takes time to start the sensor.**

### 16.4 Measurement labels

The decoded NMEA messages are copied to these C 70 measurement labels.

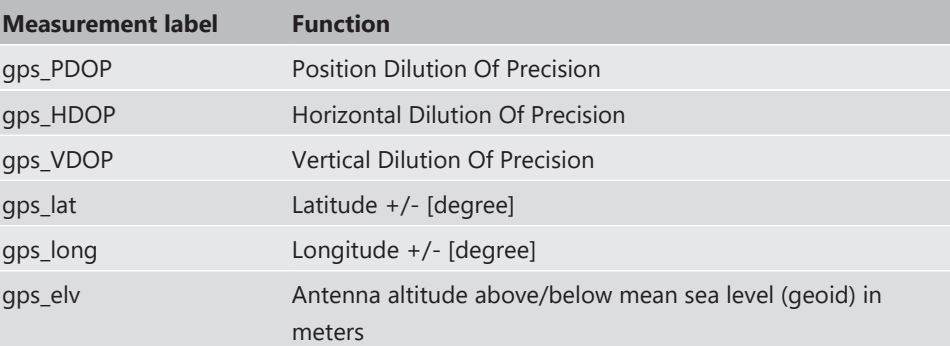

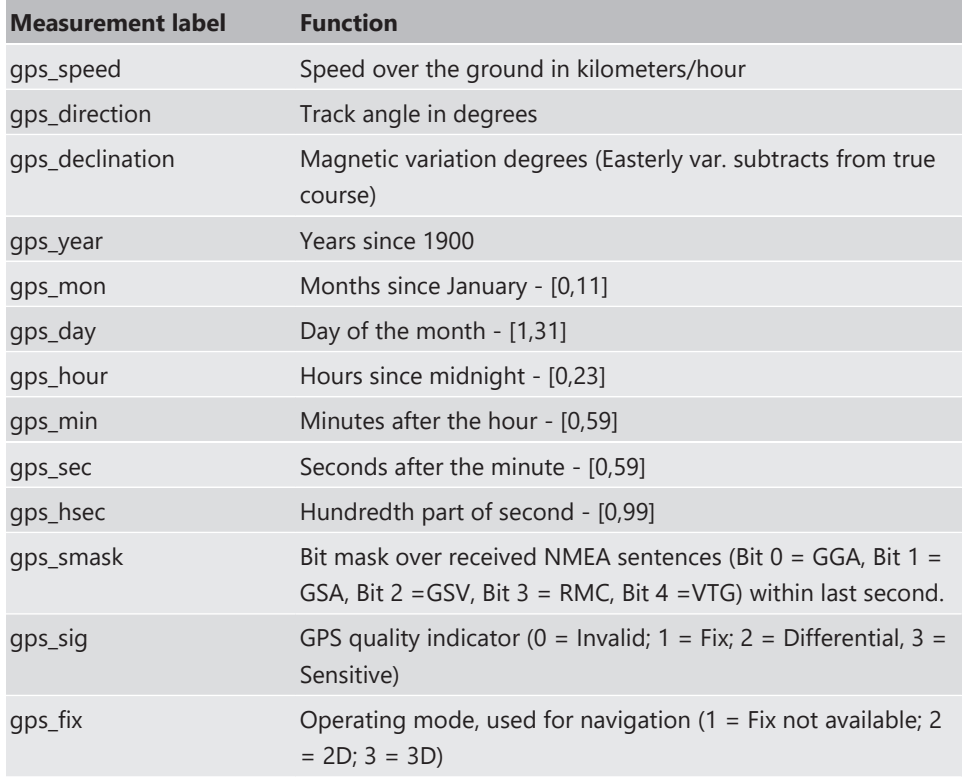

These measurement labels are arrays, where the indexed element points to the same satellite.

(E.g. gps\_info\_satsigstrength[3] tells the receiving signal strength of satellite 3. Satellite 3 has the SAT-ID given in gps\_info\_satid[3])

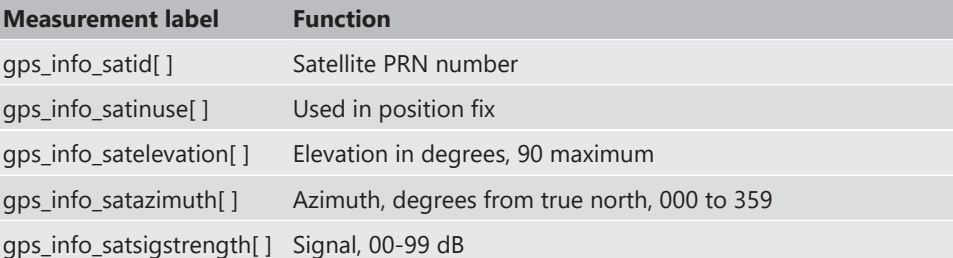

## 16.5 GPS troubleshooting

#### Electrical

Is the transmitter signal of the GPS sensor connected to the receiver pin of serial interface 2 of the C 70?

Is the GPS sensor powered up?

Does the GPS sensor deliver RS232 signal levels?

Is the sensor connected to the "sensor ground" of the device?

#### Interface

Do the baud rates of the GPS sensor and the C 70 match?

Is the GPS sensor set up for 8N1 transmission parameters?

Is the GPS sensor set up for NMEA messages?

Are the GGA, VTG, RMC messages activated?

### GPS sensor start-up

Does the GPS sensor 'view' the sky?

Did the GPS sensor complete its initial start-up procedure? This may take up to 20 min.

A correct reception is indicated when 'gps\_fix' is showing '3D Fix'.

#### GPS sensor values are frozen

Does the sensor has lost its reception? The old values will be kept if the reception is lost. The gps\_smask channel shows which NMEA sentence is received.

## 17 Firmware

## 17.1 Firmware and configuration

C 70 holds 4 types of data:

Firmware: the software (PST program file) of the C 70.

Configuration: the configuration of Input channels, CAN I/O, PWM, display configuration, recording + telemetry configuration.

Calibration data: Characteristic curves and offsets created by online calibration at the vehicle.

Recorded data: Measurement data recorded during vehicle operation.

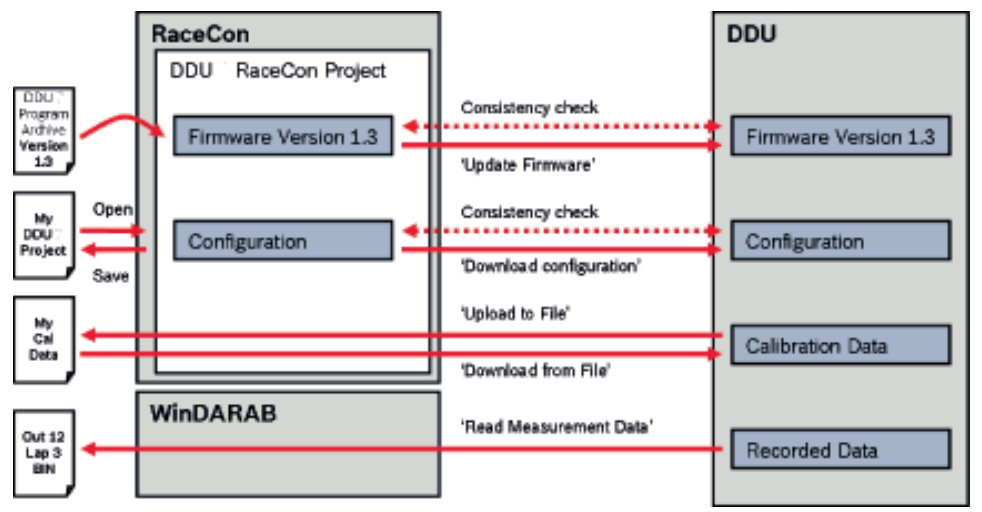

### 17.2 Firmware update

The scheme shows the process during each connection between RaceCon and C 70.

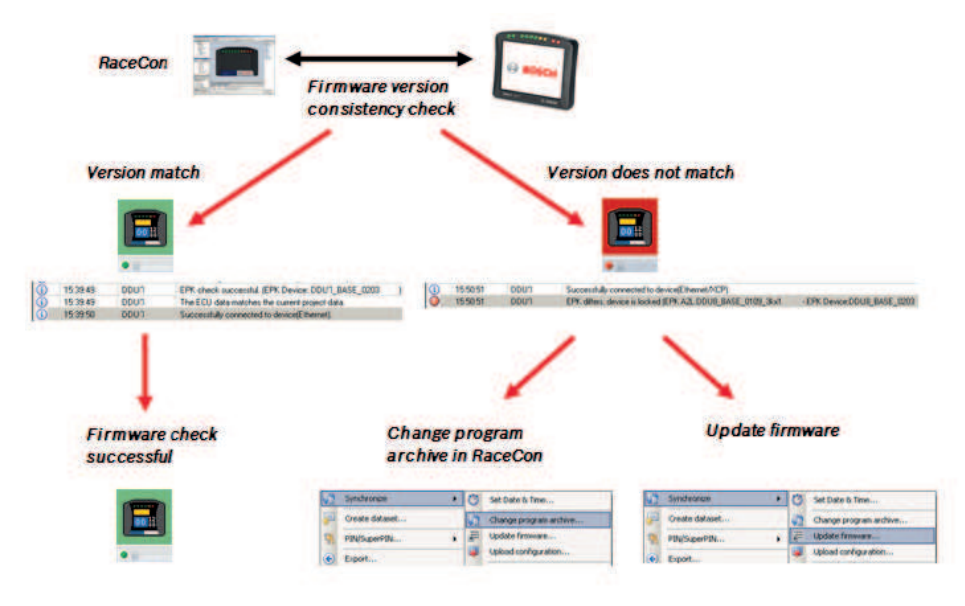

### 17.2.1 Performing the firmware update

Firmware update is only possible if the C 70 is connected to RaceCon.

The configuration of Input channels, CAN I/O, display, recording + telemetry will not be changed.

1. In the C 70 Project Tree, right-click on 'C 70' and choose 'Synchronize' then 'Update firmware'.

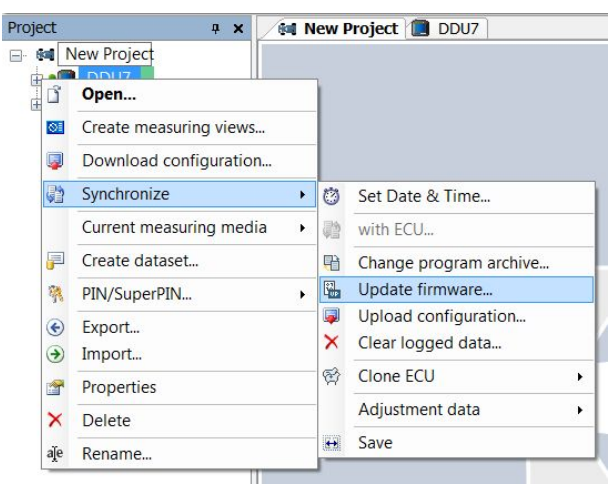

A pop-up menu opens.

2. Select the destination of the firmware archive (PST).

You can find the latest firmware for the device at the Bosch Motorsport homepage.

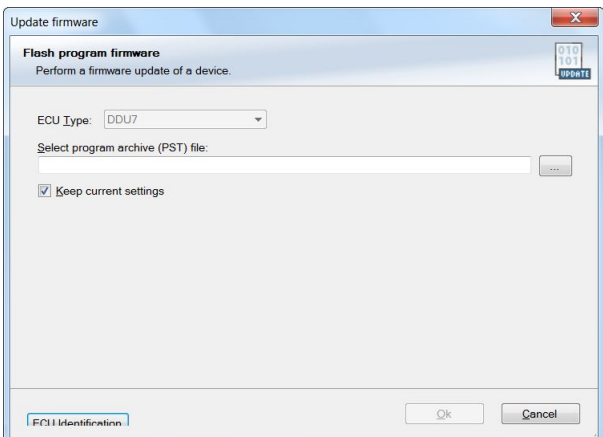

3. Click 'OK' when done.

The firmware update starts. The C 70 displays the message 'Updating firmware'. Do not switch off the car's ignition or interrupt the power supply of the C 70!

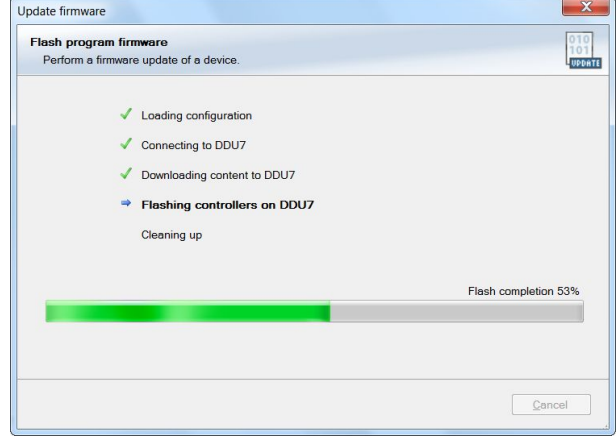

When the firmware update is complete, the C 70 displays the message 'Updating firmware finished. Do a powercycle.'

Switch the car's ignition off and on again to cycle the power of the C 70.

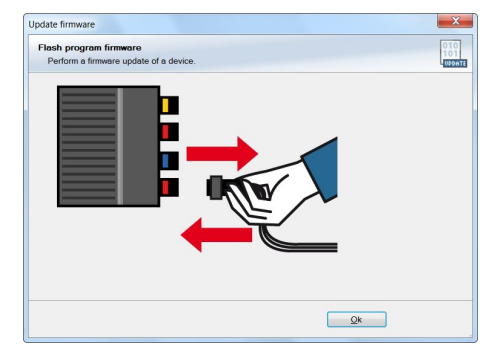

# 18 Cloning the Unit

To replace a C 70 by another device, it is possible to clone it. A clone is a 1:1 copy of a device. This can be useful for copying specific data, like sensor-offset calibration to a spare unit for a specific car.

### Creating a clone file

- 1. Open the 'Tools' window and click on the 'Clone' button in the 'Extras' menu.
- 2. Select "Extract" from the dropdown menu.

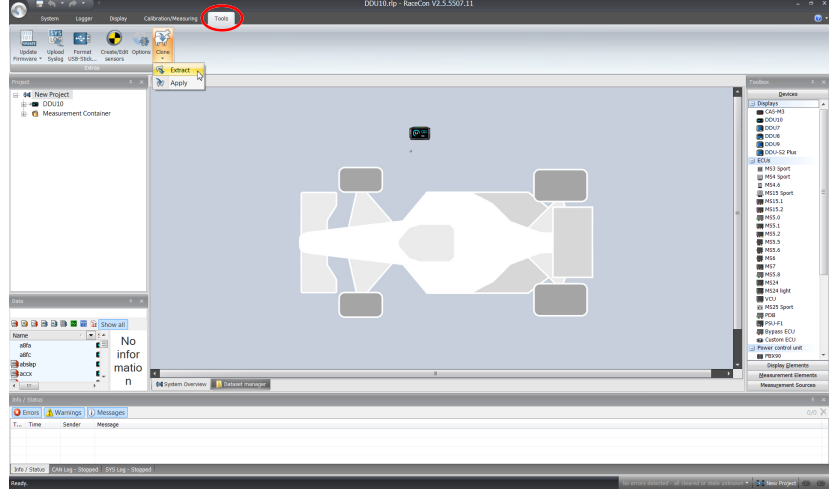

- 3. Choose the hardware device, which should be cloned.
- 4. Define destination and filename.

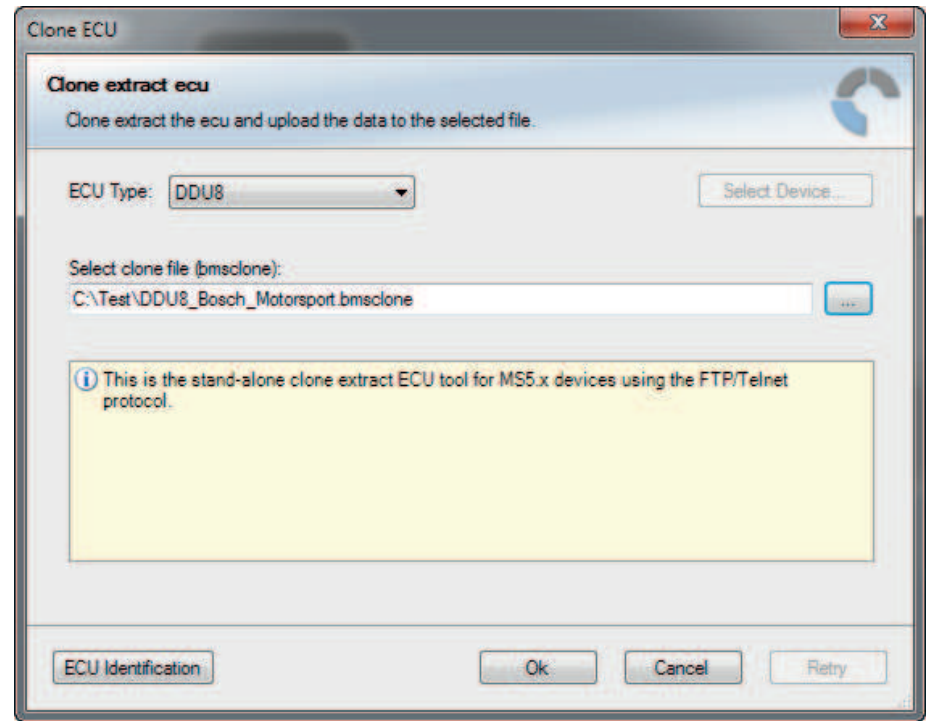

5. Click 'OK' to start procedure.

### Applying a clone file to a device

1. Click 'Clone apply' in Extras menu.

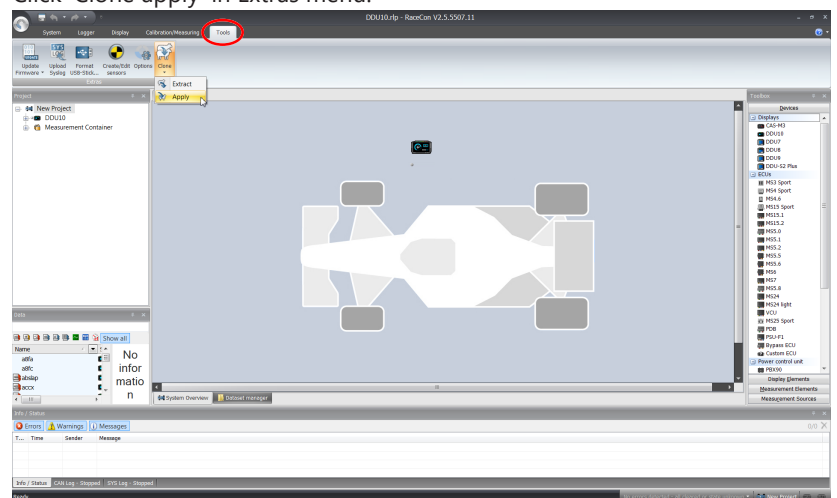

- 2. Choose clone file.
- 3. Click 'Ok'.

Please remember that following properties are not stored into the clone:

- Lifetime of device
- Serial number
- Upgrade features

# 19 Fuel Consumption Calculation

## 19.1 Setting up fuel consumption calculation and tank management

- 1. Select 'Measurement Sources' in Toolbox.
- 2. Drag 'Fuel' element and drop it on the vehicle in System Overview. Do not drop it on the C 70!

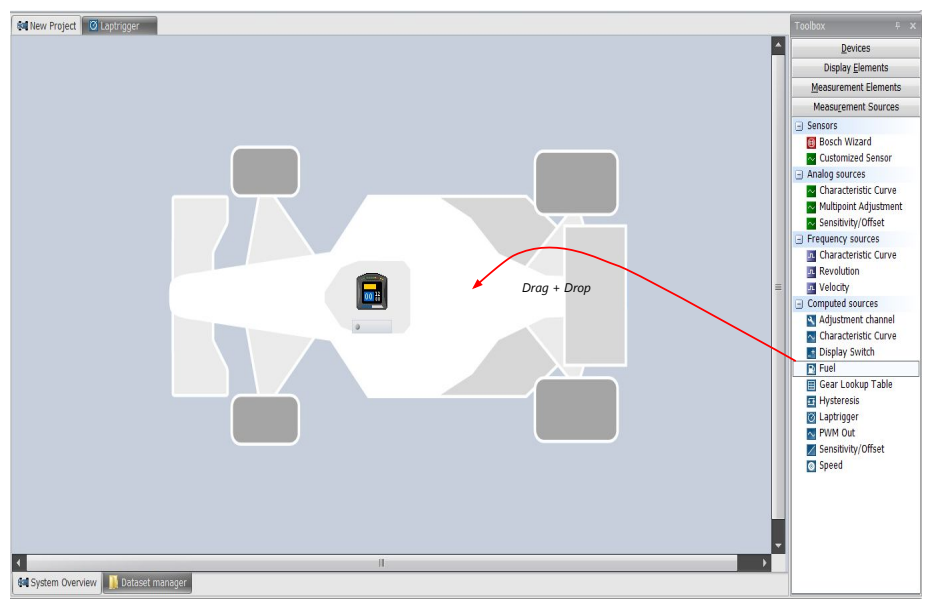

A 'fuel consumption wizard' opens.

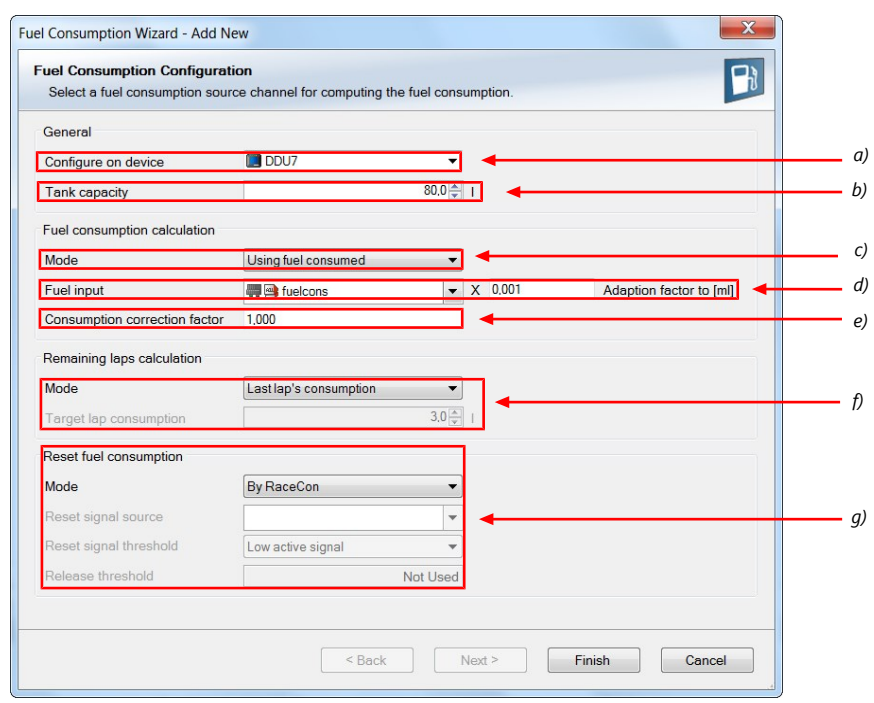

- *a) Change device for fuel calculation, if desired.*
- *b) Enter tank capacity of vehicle.*
- *c) Choose calculation mode:*
- *using fuel consumed (summed-up fuel consumption)*
- *using fuel flow rate (momentary fuel consumption)*

*d) Choose input channel and enter adaption factor. Use adaption factor to adapt value of input channel to:*

- *1ml per inc for summed-up fuel consumption*
- *1ml/s per inc for momentary consumption*
- *e) Enter factor to correct calculated consumption in device vs. 'real' consumption of vehicle, if required.*
- *f) Choose method to calculate remaining laps with fuel in tank, if desired:*
- *using fuel consumption of last lap completed*
- *using target lap consumption (entered in the field 'Target lap consumption')*
- *g) Choose values to initiate a reset of fuel consumption, if desired:*
- *Manually using RaceCon*
- *On 'power down' (assuming that the tank is filled each time the ignition is turned off)*
- *By signal source as input channel (e.g. a switch connected to input pin)*
- 3. Press 'Finish' when done.

### 19.2 Fuel consumption diagnosis/counter reset

To display a fuel consumption diagnosis and to reset counters, use the diagnosis page in RaceCon.

Double-click on any 'fuel\_xxx' channel in channel list.

A diagnosis window opens in Main Area.

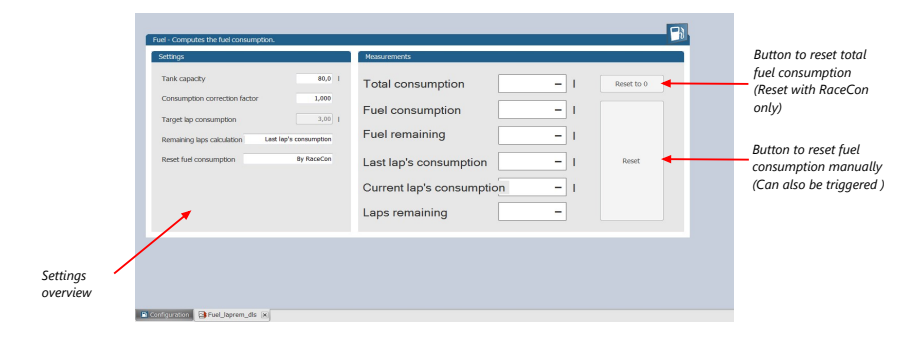
## 19.3 Example

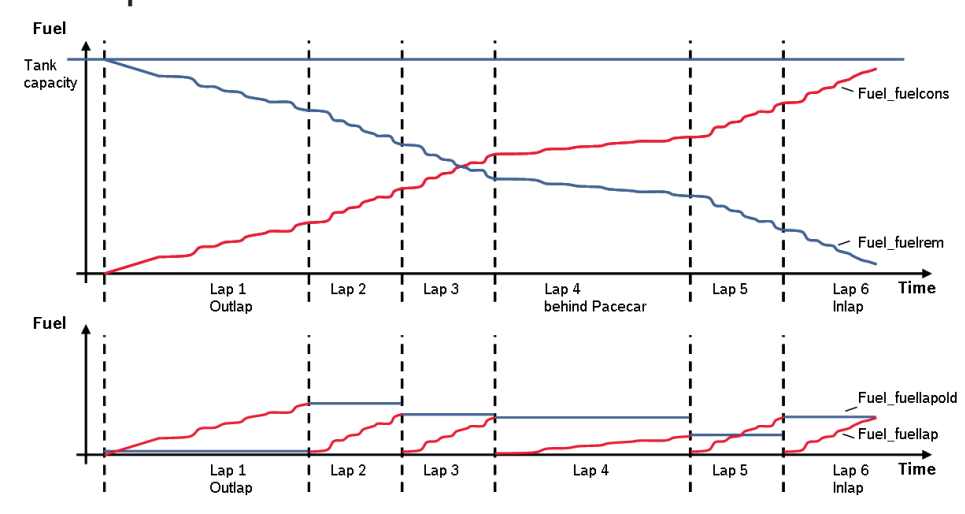

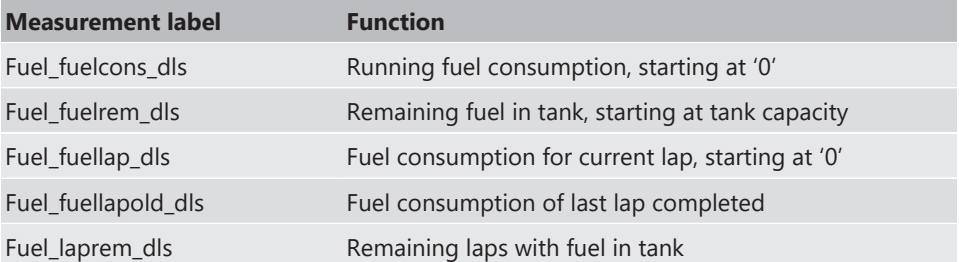

## 20 RaceCon Shortcuts

The table shows important shortcuts simplify controlling the C 70 in RaceCon.

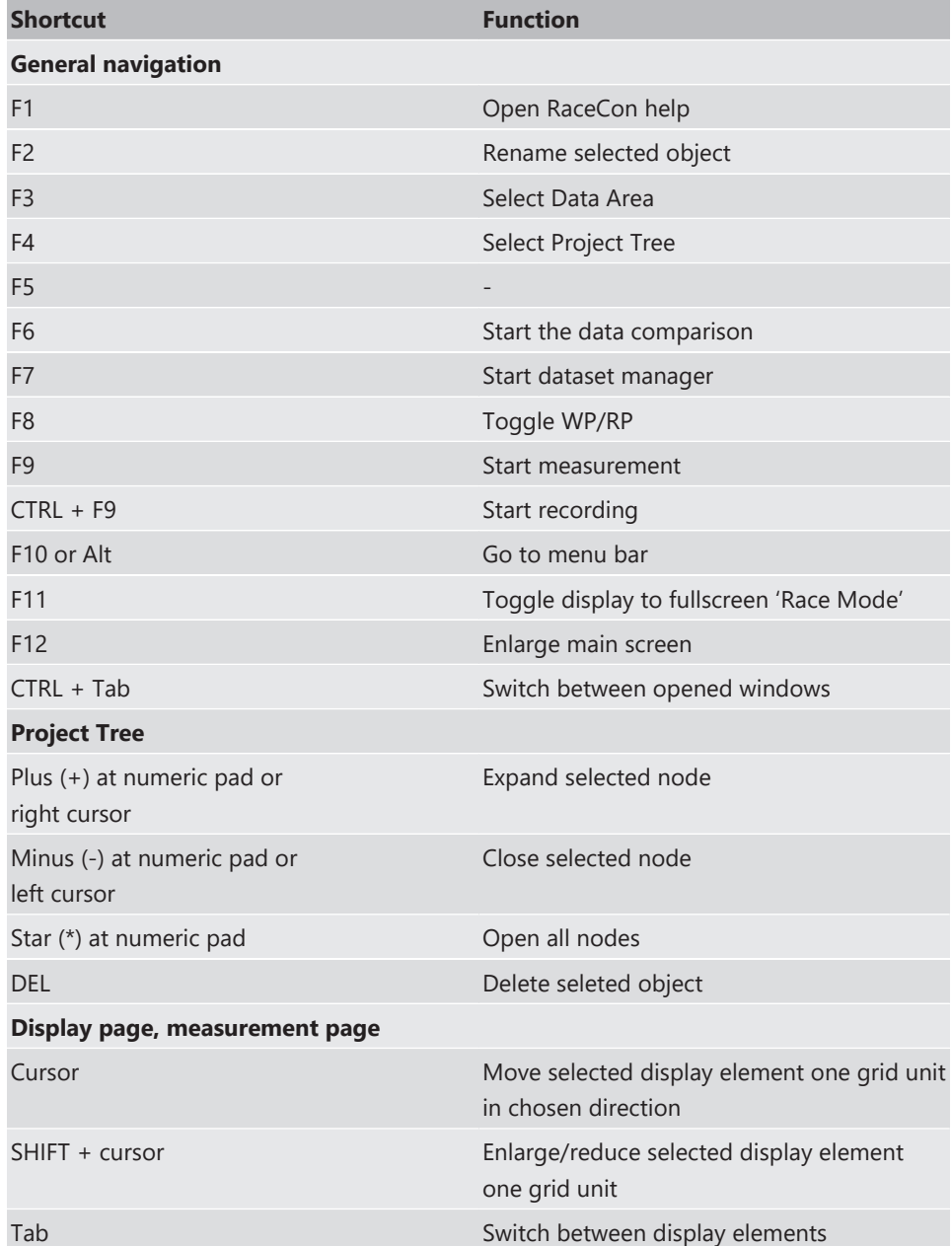

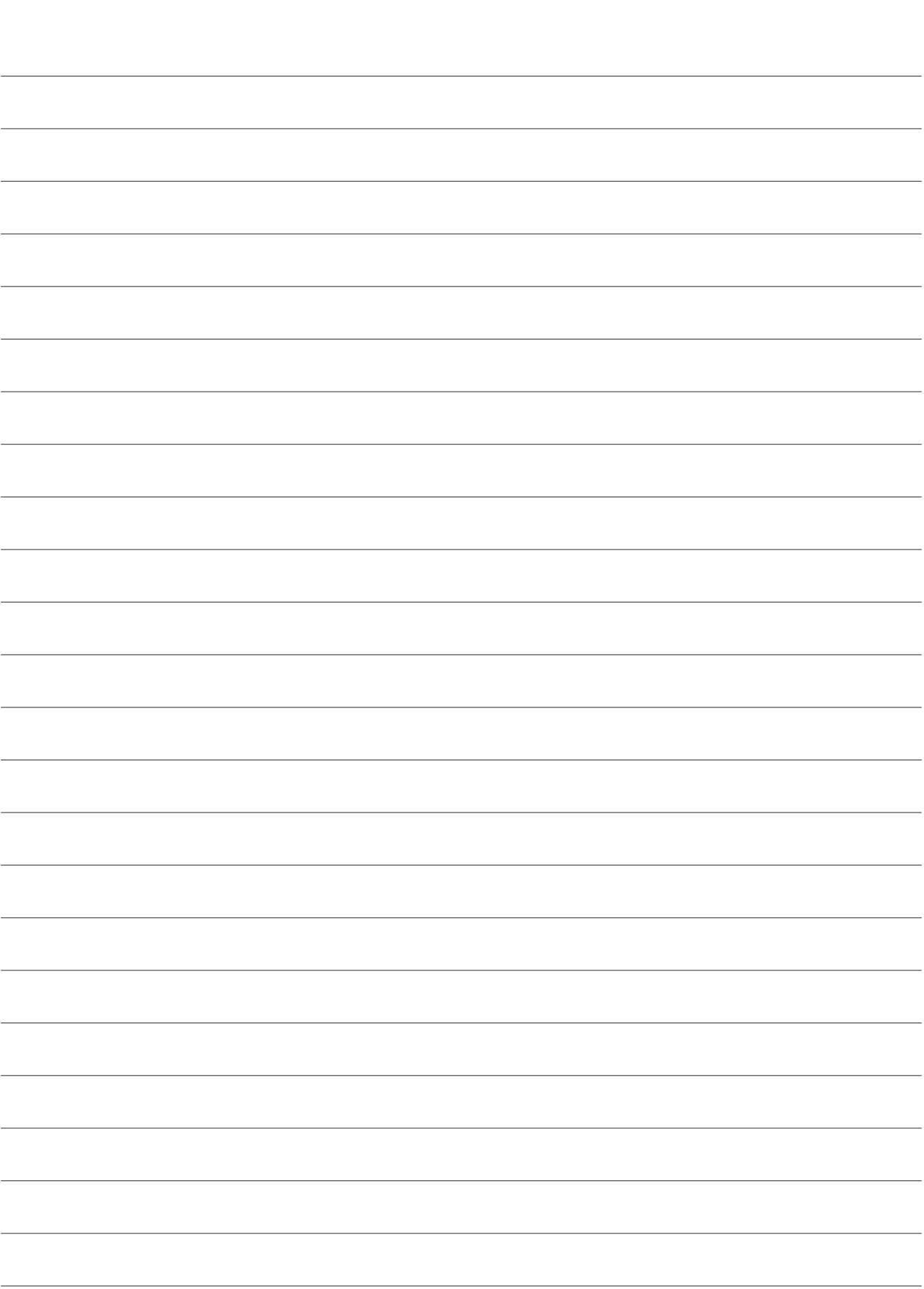

**Bosch Engineering GmbH**

Motorsport Robert-Bosch-Allee 1 74232 Abstatt **Germany** www.bosch-motorsport.com